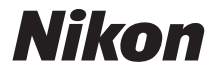

## **APPAREIL PHOTO NUMÉRIQUE**

# $1<sub>v2</sub>$ Manuel de référence

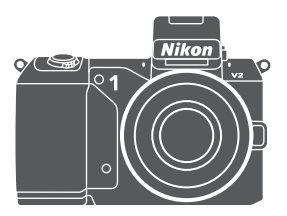

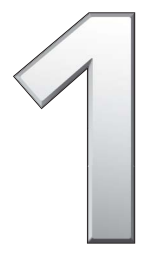

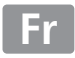

Nous vous remercions d'avoir acheté cet appareil photo numérique Nikon. Veuillez lire attentivement toutes les instructions afin d'utiliser au mieux votre appareil photo et gardez-les toujours à la disposition de ceux qui auront à se servir de l'appareil.

#### **Réglages de l'appareil photo**

Les explications sont données dans ce manuel en considérant que l'appareil photo est paramétré avec les réglages par défaut.

#### **Symboles et conventions**

Afin de localiser plus facilement les informations dont vous avez besoin, nous avons utilisé dans ce manuel les symboles et conventions suivants :

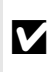

Cette icône signale les avertissements ; il s'agit d'informations à lire impérativement avant d'utiliser l'appareil photo afin d'éviter de l'endommager de l'endommager.

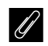

Cette icône signale les remarques ; il s'agit d'informations à lire impérativement avant d'utiliser l'appareil photo.

0 Cette icône signale les références à d'autres pages de ce manuel.

Les symboles  $\blacktriangle$ ,  $\nabla$ ,  $\blacktriangleleft$  et  $\blacktriangleright$  représentent le haut, le bas, la gauche et la droite sur le sélecteur multidirectionnel.

#### A **Pour votre sécurité**

Avant d'utiliser l'appareil photo pour la première fois, lisez les consignes de sécurité se trouvant dans la section «Pour votre sécurité»  $(D \times -xii)$  $(D \times -xii)$  $(D \times -xii)$ .

# $1<sub>v2</sub>$

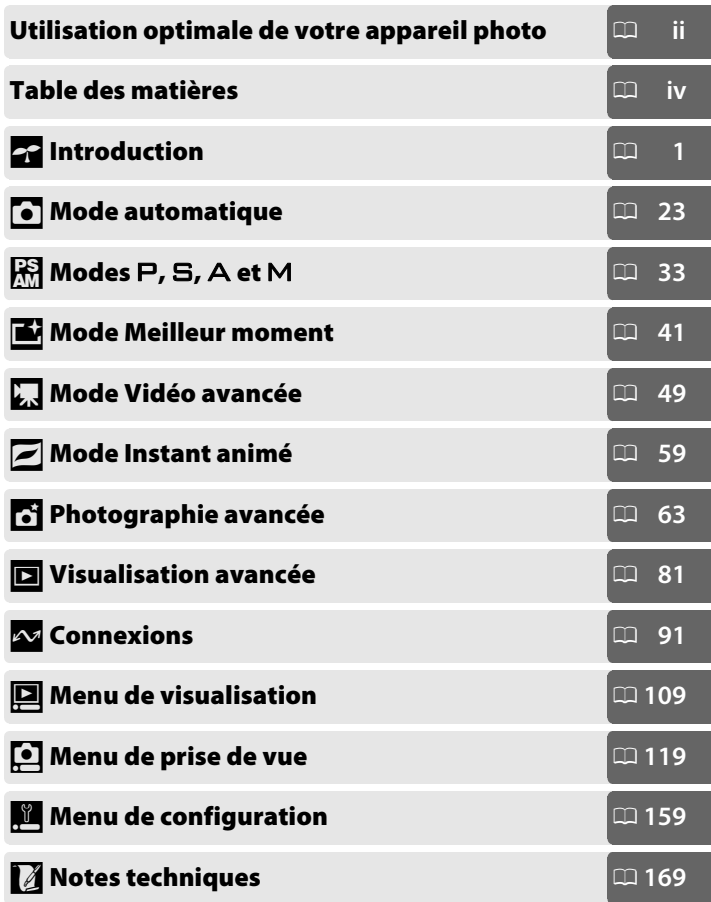

#### <span id="page-3-0"></span>**Utilisation optimale de votre appareil photo**

#### *Prenez des photos* **avec le déclencheur**.

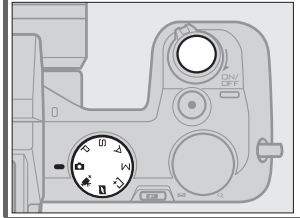

Vous pouvez prendre des photos quel que soit le mode en appuyant sur le déclencheur. Avec le mode *Instant animé* ( $\Box$  [59\)](#page-78-0), l'appareil photo enregistre aussi une courte vignette vidéo.

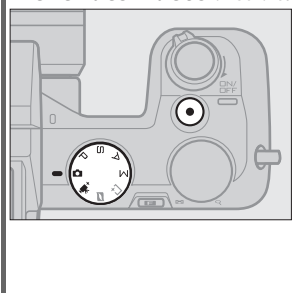

*Prenez des vidéos* **avec la commande d'enregistrement vidéo**.

Vous pouvez enregistrer des vidéos en appuyant sur la commande d'enregistrement vidéo en modes automatique, Vidéo avancée, P, S, A et M. Choisissez le *mode automatique*   $(D 23)$  $(D 23)$  pour un enregistrement de base , le mode *Vidéo avancée*   $(D \cap 49)$  $(D \cap 49)$  pour utiliser des techniques plus évoluées.

#### *Créez* **des courts métrages avec de la musique.**

**(1)** *Installez* le logiciel fourni ( $\Box$  [91\)](#page-110-1), **(2)** *copiez* les photos et les vidéos sur votre ordinateur ( $\Box$  [95](#page-114-0)) et  $\Omega$  utilisez Short Movie Creator *pour* créer des courts métrages ( $\Box$  [98\)](#page-117-0).

#### *Visionnez* **des courts métrages en haute définition.**

 $\Omega$  *Transférez* des courts métrages sur l'appareil photo ( $\Omega$  [99\)](#page-118-0) et utilisez un câble HDMI pour <sup>2</sup> raccorder l'appareil photo à *un téléviseur HD* ( $\Box$  [100\)](#page-119-0).

#### <span id="page-4-0"></span>*Accessoires*

Élargissez vos horizons photographiques grâce à un large éventail d'objectifs interchangeables, de flashes et d'autres accessoires ( $\Box$  [169\)](#page-188-1).

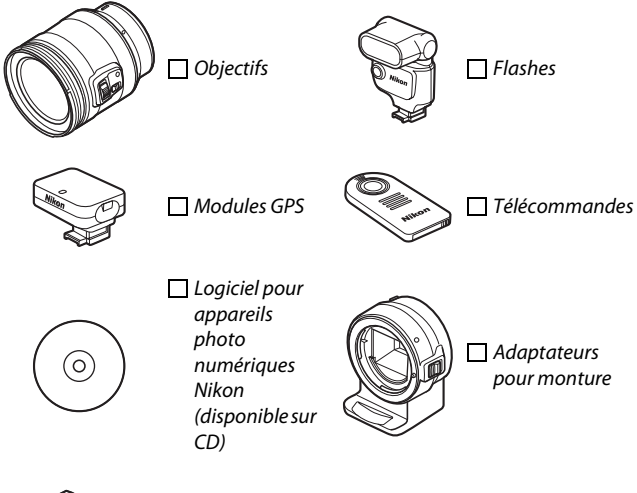

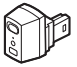

Transmetteurs sans fil

## <span id="page-5-0"></span>Table des matières

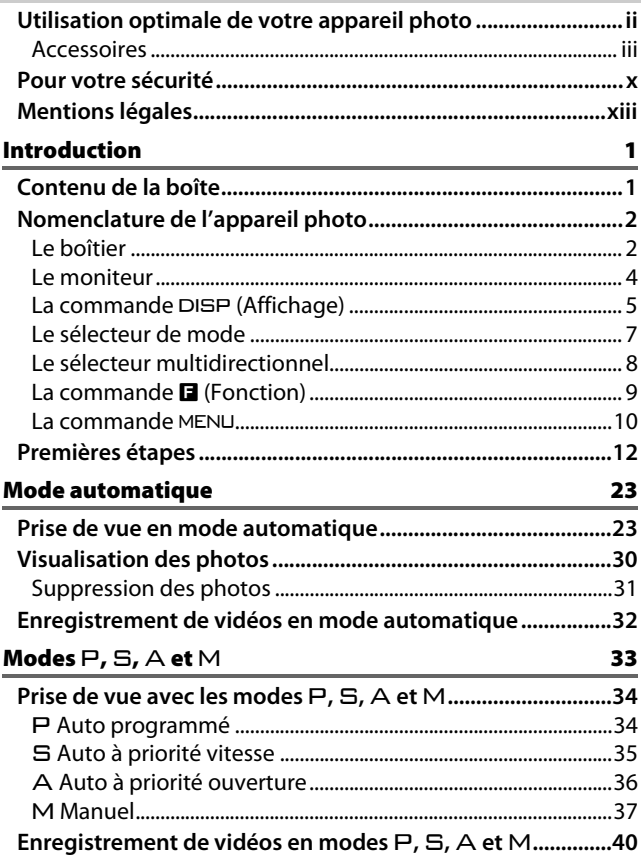

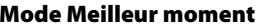

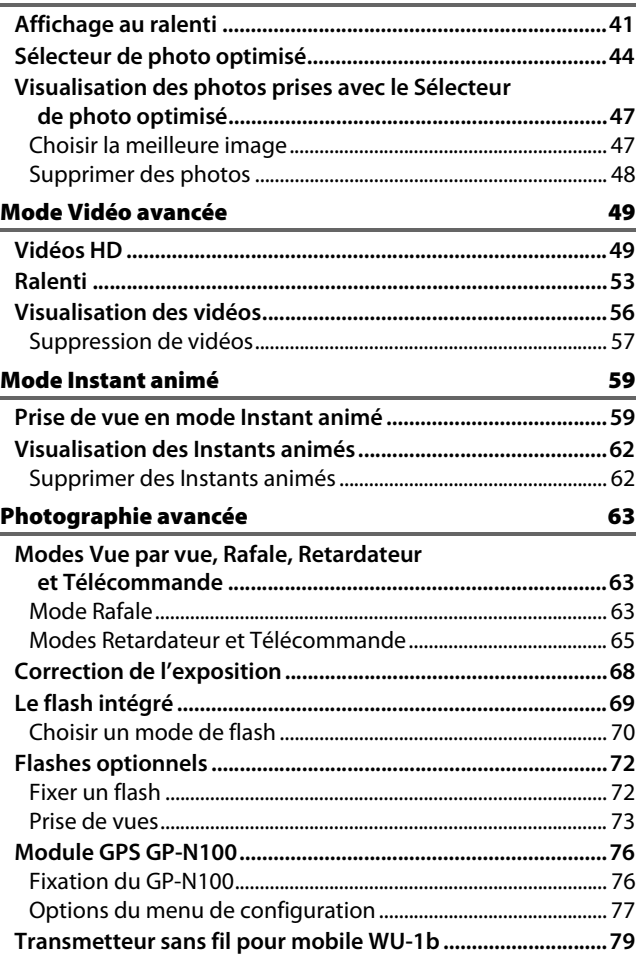

#### **[Visualisation avancée 81](#page-100-1)**

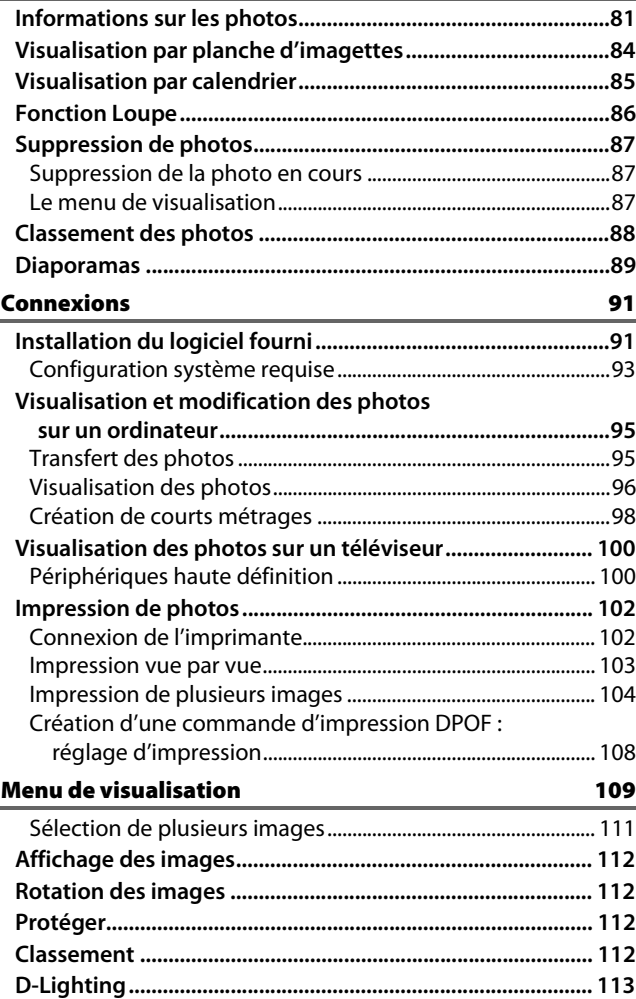

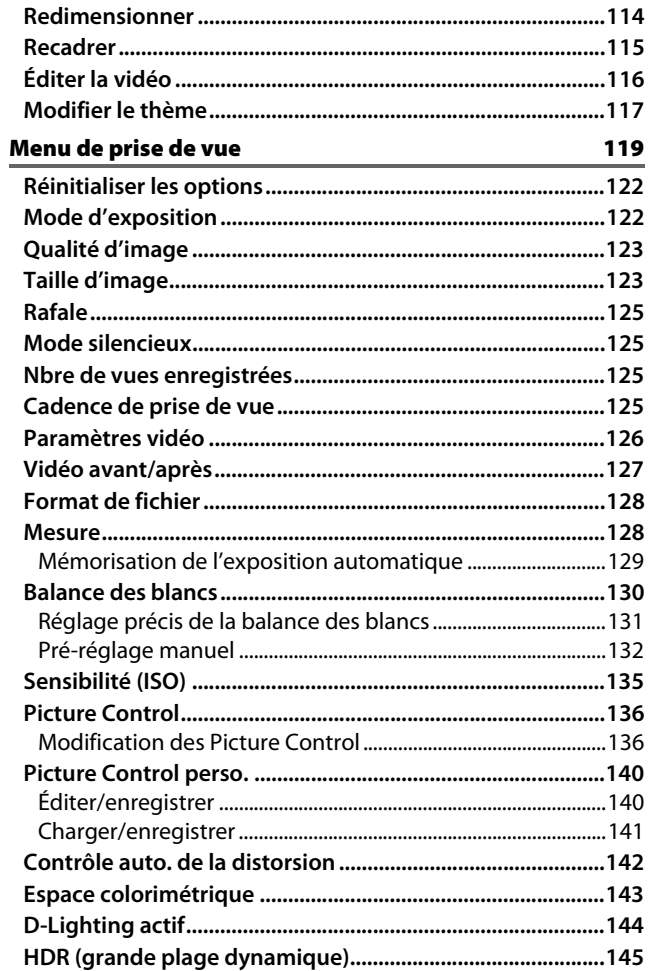

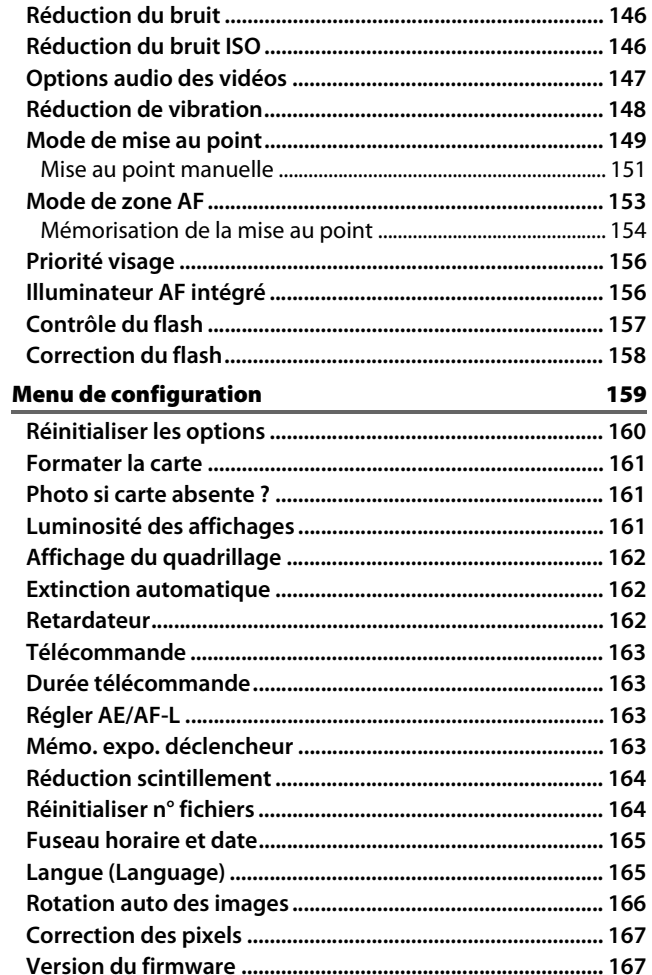

# Notes techniques

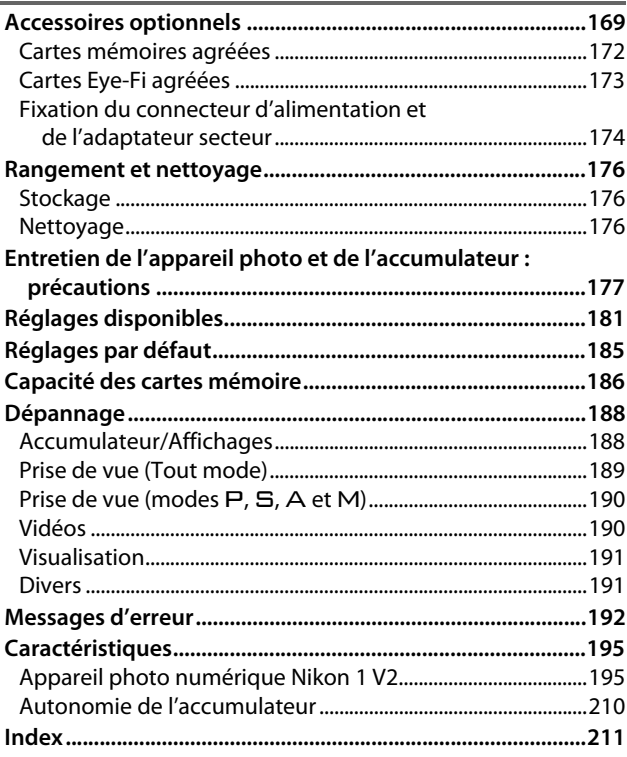

#### <span id="page-11-1"></span><span id="page-11-0"></span>**Pour votre sécurité**

Afin d'éviter d'endommager votre produit Nikon et de vous blesser ou de blesser un tiers, lisez attentivement et intégralement les consignes de sécurité ci-dessous avant d'utiliser cet appareil. Conservez ces consignes de sécurité dans un endroit facilement accessible à tous ceux qui pourraient se servir de l'appareil.

Le non-respect des consignes exposées dans cette section peut entraîner certaines conséquences signalées par le symbole suivant :

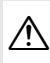

A Cette icône indique les avertissements. Pour éviter toute blessure potentielle, lisez l'ensemble des avertissements avant d'utiliser cet appareil Nikon.

#### ❚❚**AVERTISSEMENTS**

- A*Le soleil ne doit pas être intégré à votre cadre***.** Lorsque vous photographiez un sujet à contre-jour, veillez à ce que le soleil soit toujours situé entièrement à l'extérieur du cadre. Lorsque le soleil se trouve près du cadre ou dans celui-ci, la lumière du soleil risque de se concentrer dans l'appareil photo et de provoquer un incendie.
- A*Ne fixez pas le soleil à travers le viseur***.** L'observation du soleil ou de toute autre source lumineuse puissante à travers le viseur peut provoquer des dommages irrémédiables de la vision.
- A*Utilisation du réglage dioptrique du viseur***.** Faites attention de ne pas vous mettre accidentellement le doigt dans l'œil lorsque vous utilisez le réglage dioptrique du viseur alors que votre œil se trouve à proximité du viseur.
- A*En cas de dysfonctionnement, mettez immédiatement l'appareil photo hors tension***.** Si vous remarquez la présence de fumée ou une odeur inhabituelle s'échappant de l'appareil ou de l'adaptateur secteur (disponible séparément), débranchez l'adaptateur secteur et enlevez immédiatement l'accumulateur en prenant soin de ne pas vous brûler. Continuer d'utiliser l'appareil risque d'entraîner des blessures. Une fois l'accumulateur retiré, emportez votre matériel à un centre Nikon agréé pour le faire contrôler.
- A*N'utilisez pas l'appareil en présence de substances inflammables***.** N'utilisez pas de matériel électronique en présence de gaz inflammable car cela risque de provoquer une explosion ou un incendie.
- A*Ne le démontez pas***.** Tout contact avec les composants internes du produit peut entraîner des blessures. En cas de dysfonctionnement, seul un technicien qualifié est autorisé à réparer l'appareil. Si l'appareil photo venait à se briser suite à une chute ou à un accident, retirez l'accumulateur et/ou l'adaptateur secteur, puis emportez votre matériel dans un centre Nikon agréé pour le faire contrôler.
- A*Gardez votre matériel hors de portée des enfants***.** Le non-respect de cette consigne peut entraîner un risque de blessure. En outre, notez que les petites pièces présentent un risque d'étouffement. Si jamais un enfant avalait une pièce quelconque de ce matériel, consultez un médecin immédiatement.
- A*Ne mettez pas la courroie autour du cou d'un bébé ou d'un enfant***.** Placée autour du cou d'un enfant, la courroie de l'appareil photo présente des risques de strangulation.
- A*Ne restez pas longtemps au contact direct de l'appareil photo, de l'accumulateur ou du chargeur lorsque ceux-ci sont allumés ou en cours d'utilisation.* Certains éléments de ce matériel peuvent devenir chauds. Laisser ce matériel en contact direct avec la peau pendant de longues périodes peut entraîner des brûlures superficielles.
- A*Ne pointez pas le flash en direction du conducteur d'un véhicule motorisé.* Le nonrespect de cette consigne peut provoquer des accidents.

#### A*Utilisez le flash avec précaution.*

- **•** L'utilisation du flash à proximité immédiate de la peau ou d'autres objets peut provoquer des brûlures.
- **•** L'utilisation du flash à proximité des yeux de votre sujet peut entraîner des troubles visuels temporaires. Soyez particulièrement attentif lorsque vous photographiez des enfants : le flash doit être déclenché à une distance minimale d'un mètre par rapport au sujet.

#### A*Évitez tout contact avec les cristaux liquides***.**

Si le moniteur et/ou le viseur venaient à se briser, veillez à ne pas vous couper avec les bris de verre et à éviter tout contact des cristaux liquides avec la peau, les yeux ou la bouche.

- A*Respectez les consignes de manipulation des accumulateurs***.** En cas de manipulation inappropriée, les accumulateurs risquent de fuir ou d'exploser. Observez scrupuleusement les consignes suivantes lorsque vous manipulez les accumulateurs pour les utiliser avec cet appareil :
	- **•** Utilisez uniquement des accumulateurs agréés pour ce matériel.
	- **•** Ne court-circuitez pas et ne démontez pas l'accumulateur.
	- **•** Assurez-vous que le matériel est bien hors tension avant de remplacer l'accumulateur. Si vous utilisez un adaptateur secteur, veillez à ce qu'il soit débranché.
- **•** N'essayez pas d'insérer l'accumulateur à l'envers.
- **•** N'exposez pas l'accumulateur aux flammes ni à une chaleur excessive.
- **•** Évitez tout contact avec l'eau.
- **•** En cas de transport de l'accumulateur, remettez le cache-contacts en place. Ne transportez pas ou ne conservez pas l'accumulateur avec des objets métalliques tels que des colliers ou des épingles à cheveux.
- **•** Les accumulateurs sont susceptibles de fuir lorsqu'ils sont complètement déchargés. Pour éviter d'endommager votre matériel, prenez soin de retirer l'accumulateur dès qu'il est déchargé.
- **•** Lorsque vous n'utilisez pas l'accumulateur, remettez le cachecontacts en place et rangez-le à l'abri de la chaleur et de l'humidité.
- **•** L'accumulateur peut être chaud immédiatement après son utilisation ou en cas d'utilisation prolongée. Avant de le retirer, mettez l'appareil hors tension et attendez que l'accumulateur refroidisse.
- **•** Cessez immédiatement toute utilisation si vous remarquez une quelconque modification de l'accumulateur, comme une décoloration ou une déformation.

#### A*Respectez les consignes de manipulation du chargeur :*

- **•** Gardez-le au sec. Le non-respect de cette consigne de sécurité peut provoquer un incendie ou un choc électrique.
- **•** Ne court-circuitez pas les contacts du chargeur. Le non-respect de cette consigne de sécurité peut provoquer une surchauffe et endommager le chargeur.
- **•** Éliminez la poussière présente sur ou auprès des composants métalliques de la prise à l'aide d'un chiffon sec. Une utilisation prolongée peut provoquer un incendie.
- **•** Ne vous approchez pas du chargeur pendant un orage. Le non-respect de cette consigne de sécurité peut provoquer un choc électrique.
- **•** Ne manipulez pas la prise ou le chargeur avec les mains mouillées. Le non-respect de cette consigne de sécurité peut provoquer un choc électrique.
- **•** Ne l'utilisez pas avec des convertisseurs ou des adaptateurs de voyage conçus pour convertir d'une tension à une autre ou avec des onduleurs. Ne pas observer cette précaution pourrait endommager le produit ou provoquer une surchauffe ou un incendie.
- A*Utilisez les câbles appropriés***.** Lors de la connexion de câbles aux prises d'entrée et de sortie, utilisez uniquement les câbles fournis ou vendus par Nikon à ces fins, conformément aux réglementations liées au produit.
- <span id="page-13-0"></span>A*CD-ROM* : les CD-ROM contenant les logiciels ou les manuels ne doivent pas être lus à l'aide d'un lecteur de CD audio. Lire les CD-ROM sur un lecteur de CD audio risquerait d'entraîner une perte de l'audition ou d'endommager votre matériel.

#### <span id="page-14-0"></span>**Mentions légales**

- **•** Les manuels fournis avec ce produit ne doivent pas être reproduits, transmis, transcrits, stockés dans un système de recherche ou traduits en une langue quelconque, en tout ou en partie, et quels qu'en soient les moyens, sans accord écrit préalable de Nikon.
- **•** Nikon se réserve le droit de modifier à tout moment et sans préavis les caractéristiques des matériels et des logiciels décrits dans ces manuels.
- **•** Nikon décline toute responsabilité pour les dommages provoqués suite à l'utilisation de ce matériel.
- **•** Bien que tous les efforts aient été apportés pour vous fournir des informations précises et complètes dans ces manuels, nous vous saurions gré de porter à l'attention du représentant Nikon de votre pays, toute erreur ou omission ayant pu échapper à notre vigilance (les adresses sont fournies séparément).

#### *Avertissement à l'attention des clients résidant au Canada* **CAUTION ATTENTION**

This Class B digital apparatus complies with Canadian ICES-003.

Cet appareil numérique de la classe B est conforme à la norme NMB-003 du Canada.

#### *Avertissement à l'attention des clients résidant en Europe*

**ATTENTION** : IL Y A UN RISQUE D'EXPLOSION SI L'ACCUMULATEUR EST REMPLACÉ PAR UN AUTRE DE TYPE INCORRECT. DÉBARRASSEZ-VOUS DES ACCUMULATEURS USAGÉS EN SUIVANT LES CONSIGNES.

Ce symbole indique que le matériel électrique et électronique doit être jeté dans les conteneurs appropriés.

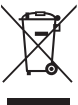

Les mentions suivantes s'appliquent uniquement aux utilisateurs situés dans les pays européens :

- **•** Ce produit doit être jeté dans un point de collecte approprié. Il ne doit pas être jeté avec les déchets ménagers.
- **•** Le tri sélectif et le recyclage permettent de préserver les ressources naturelles et d'éviter les conséquences négatives pour la santé humaine et l'environnement, qui peuvent être provoquées par une élimination incorrecte.
- **•** Pour plus d'informations, contactez votre revendeur ou les autorités locales chargées de la gestion des déchets.

Ce symbole sur la pile indique que celle-ci doit être collectée séparément.

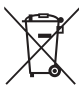

Les mentions suivantes s'appliquent uniquement aux utilisateurs situés dans les pays européens :

- **•** Toutes les piles, qu'elles portent ce symbole ou non, doivent être recueillies séparément dans un point de collecte approprié. Elles ne doivent pas être jetées avec les déchets ménagers.
- **•** Pour plus d'informations, contactez votre revendeur ou les autorités locales chargées de la gestion des déchets.

#### **Le chargeur d'accumulateur**

# **CONSIGNES DE SÉCURITÉ IMPORTANTES— CONSERVEZ CES CONSIGNES DANGER—POUR LIMITER LE RISQUE D'INCENDIE OU D'ÉLECTROCUTION, SUIVEZ ATTENTIVEMENT CES CONSIGNES**

Pour toute source d'alimentation électrique en dehors des États-Unis, utilisez si nécessaire un adaptateur de prise secteur adapté à la prise de courant locale. Cet appareil d'alimentation doit être orienté correctement, soit dans une position verticale, soit monté au sol.

#### **Federal Communications Commission (FCC) Radio Frequency Interference Statement**

Cet équipement a été testé et trouvé conforme aux limites définies pour les appareils numériques de Classe B selon la Partie 15 de la réglementation FCC. Ces limites assurent une protection raisonnable contre les interférences dangereuses lorsque l'équipement est utilisé en environnement résidentiel. Cet équipement génère, utilise et peut irradier des radiofréquences qui peuvent, en cas d'une installation et d'une utilisation contraires aux instructions, provoquer des interférences néfastes aux communications radio. Cependant, rien ne garantit que ce matériel ne provoquera pas des interférences dans une installation particulière. Si ce matériel provoque effectivement des interférences préjudiciables à la réception radio ou télévisée, ce qui peut être déterminé en l'allumant et en l'éteignant, il est conseillé d'essayer de corriger ces interférences à l'aide de l'une ou de plusieurs des mesures suivantes :

- **•** Réorientez ou repositionnez l'antenne de réception.
- **•** Éloignez davantage l'équipement du récepteur.
- **•** Raccordez l'équipement à une prise reliée à un circuit différent de celui où est connecté le récepteur.
- **•** Consultez un revendeur ou un technicien radio/télévision spécialisé.

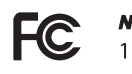

**Nikon**  $1<sub>1</sub>$ 

#### **AVERTISSEMENTS** *Modifications*

La FCC demande qu'il soit notifié à l'utilisateur que tout changement ou modification sur cet appareil qui n'aurait pas été expressément approuvé par Nikon Corporation peut annuler tout droit à l'utilisateur d'utiliser l'équipement.

#### *Câbles d'interface*

Utilisez les câbles d'interface vendus ou fournis par Nikon pour votre appareil photo. L'utilisation d'autres câbles peut faire dépasser les limites de la Classe B Partie 15 de la réglementation FFC.

#### **Avertissement à l'attention des clients résidant en Californie**

**ATTENTION** : la manipulation du câble de ce produit peut entraîner des risques d'exposition au plomb, une substance chimique reconnue par l'État de Californie comme un facteur de malformations congénitales ou d'autres dysfonctionnements de l'appareil reproductif. Lavez-vous soigneusement les mains après toute utilisation.

Nikon Inc., 1300 Walt Whitman Road, Melville, New York 11747-3064, U.S.A. Tél. : 631-547-4200

#### *Avertissement concernant l'interdiction de copie ou de reproduction*

Veuillez remarquer que la simple possession de documents copiés numériquement ou reproduits à l'aide d'un scanner, d'un appareil photo numérique ou de tout autre appareil peut être punie par la loi.

**• Copies ou reproductions interdites par la loi** Ne copiez pas et ne reproduisez pas des billets de banque, des pièces, des titres ou des obligations d'État, même si ces copies ou reproductions sont estampillées « Spécimen ».

La copie ou la reproduction de billets de banque, de pièces ou de titres circulant à l'étranger est interdite.

Sauf en cas d'autorisation préalable des autorités, la copie ou la reproduction de timbres ou de cartes postales inutilisés émis par ces mêmes autorités est strictement interdite.

La copie ou la reproduction de timbres émis par les autorités et de documents certifiés stipulés par la loi est interdite.

#### **• Avertissements concernant certaines copies et reproductions**

Le gouvernement a publié certains avertissements concernant la copie ou la reproduction des titres émis par des entreprises privées (actions, billets, chèques, bons cadeaux, etc), des titres de transport ou des bons de réduction, sauf en cas de nécessité d'un nombre restreint de copies pour les activités d'une entreprise. De même, ne copiez pas et ne reproduisez pas des passeports émis par l'état, des permis émis par des organismes publics et des groupes privés, des cartes d'identité, et des tickets tels que des passes ou des tickets restaurant.

#### **• Conformité aux mentions légales et droits d'auteur**

La copie et la reproduction d'œuvres de création protégées par des droits d'auteur (livres, musique, peintures, gravures, impressions, cartes, dessins, films et photos) est réglementée par des lois nationales et internationales sur les droits d'auteur. N'utilisez en aucun cas ce matériel pour réaliser des reproductions illégales ou pour enfreindre les lois sur les droits d'auteur.

#### *Élimination des périphériques de stockage de données*

Veuillez remarquer que la suppression des images ou le formatage des cartes mémoire ou d'autres périphériques de stockage de données n'élimine pas totalement les données d'images originales. Les fichiers supprimés de certains périphériques de stockage peuvent parfois être récupérés à l'aide de logiciels disponibles sur le marché. Ceci peut déboucher sur une utilisation malveillante de données d'images personnelles. Il est de la responsabilité de l'utilisateur d'assurer la protection de ces données.

Avant de vous débarrasser d'un périphérique de stockage ou de le donner à un tiers, effacez toutes les données qui s'y trouvent à l'aide d'un logiciel de suppression disponible sur le marché ou formatez ce même périphérique, puis remplissez-le complètement d'images ne contenant aucune information privée (par exemple des photos d'un ciel vide). Faites attention de ne pas vous blesser lors de la destruction physique des périphériques de stockage de données.

#### *AVC Patent Portfolio License*

CE PRODUIT EST ACCORDÉ SOUS LICENCE CONFORMÉMENT À L'AVC PATENT PORTFOLIO LICENSE POUR UNE UTILISATION PERSONNELLE ET NON LUCRATIVE PAR UN CONSOMMATEUR EN VUE DE (i) ENCODER DES VIDÉOS SELON LA NORME AVC (« VIDÉO AVC ») ET/OU (ii) DÉCODER DES VIDÉOS AVC QUI ONT ÉTÉ ENCODÉES PAR UN CONSOMMATEUR DANS LE CADRE D'UNE ACTIVITÉ PERSONNELLE ET NON LUCRATIVE ET/OU QUI ONT ÉTÉ OBTENUES AUPRÈS D'UN FOURNISSEUR DE VIDÉOS POSSÉDANT UNE LICENCE L'AUTORISANT À FOURNIR DES VIDÉOS AVC. AUCUNE LICENCE N'EST ACCORDÉE EFFECTIVEMENT OU IMPLICITEMENT POUR TOUT AUTRE USAGE. DES INFORMATIONS SUPPLÉMENTAIRES PEUVENT ÊTRE OBTENUES AUPRÈS DE MPEG LA, L.L.C. VISITEZ http://www.mpegla.com.

#### *Avertissements sur la température*

Il se peut que l'appareil photo soit chaud au toucher lors de son utilisation ; cela est normal et n'est pas le signe d'un dysfonctionnement. À des températures ambiantes élevées, après des périodes prolongées d'utilisation continue ou après la prise de plusieurs photos successives à une cadence rapide, un avertissement de température peut s'afficher. Dans ce cas, l'appareil photo s'éteint automatiquement afin de protéger ses circuits internes. Attendez que l'appareil photo refroidisse avant de le réutiliser.

#### *Utilisez exclusivement des accessoires électroniques de la marque Nikon*

Les appareils photo Nikon sont conçus dans le respect des normes les plus strictes et comprennent des circuits électroniques complexes. Seuls les accessoires de marque Nikon (notamment les chargeurs, les accumulateurs, les adaptateurs secteur et les accessoires de flash) et certifiés par Nikon pour un usage spécifique avec cet appareil photo numérique Nikon sont conçus et éprouvés pour fonctionner avec ces circuits internes de manière optimale et exempte de tout risque.

L'utilisation d'accessoires électroniques qui ne sont pas de la marque Nikon risque d'endommager l'appareil photo et peut annuler votre garantie Nikon. L'usage d'accumulateurs Li-ion d'une autre marque, ne portant pas le sceau holographique Nikon

<u>HN πολίΜ π</u> con Nikon Nik **DNIN UONIN UO** on Nikon Nik

représenté à droite, peut entraîner des dysfonctionnements de l'appareil photo ou provoquer des phénomènes de surchauffe, inflammation, casse ou fuite des accumulateurs.

Pour en savoir plus sur les accessoires de marque Nikon, renseignez-vous auprès d'un revendeur agréé Nikon.

#### D**Utilisez exclusivement des accessoires de marque Nikon**

Seuls les accessoires de marque Nikon et certifiés par Nikon pour un usage spécifique avec votre appareil photo numérique Nikon sont conçus et éprouvés pour un fonctionnement optimal et exempt de tout risque. L'UTILISATION D'ACCESSOIRES D'UNE MARQUE AUTRE QUE NIKON RISQUE D'ENDOMMAGER VOTRE APPAREIL PHOTO ET D'ANNULER VOTRE GARANTIE NIKON.

#### A**Révision de votre appareil photo et des accessoires**

Cet appareil photo est un appareil de précision qui nécessite d'être révisé régulièrement. Nikon recommande de le faire vérifier par votre revendeur ou un centre de SAV Nikon agréé une fois par an ou tous les deux ans et de le faire réviser complètement une fois tous les trois à cinq ans (veuillez remarquer que ces services sont payants). Ces révisions sont d'autant plus importantes si vous utilisez votre appareil photo à titre professionnel. Lorsque vous laissez votre appareil photo en révision, nous vous conseillons de joindre tous les accessoires que vous utilisez régulièrement avec, comme les objectifs et les flashes optionnels.

#### A**Avant de prendre des photos importantes**

Avant de prendre des photos lors d'un événement important (comme un mariage ou un voyage), faites des essais avec votre appareil photo pour vous assurer qu'il fonctionne normalement. Nikon ne pourra être tenu responsable des dommages ou pertes de profits pouvant résulter d'un mauvais fonctionnement du produit.

#### A**Formation permanente**

Dans le cadre de l'engagement « Formation permanente » de Nikon relatif à l'assistance et à la formation continue, des informations continuellement mises à jour sont disponibles en ligne sur les sites suivants :

- **• Pour les utilisateurs résidant aux États Unis** : http://www.nikonusa.com/
- **• Pour les utilisateurs résidant en Europe et en Afrique** : http://www.europe-nikon.com/support/
- **• Pour les utilisateurs résidant en Asie, en Océanie et au Moyen-Orient** : http://www.nikon-asia.com/

Visitez régulièrement ces sites pour vous tenir informé des dernières informations sur le produit, des astuces, des réponses aux questions fréquentes et des conseils d'ordre général sur l'imagerie et la photographie numériques. Des informations supplémentaires sont aussi disponibles auprès de votre représentant Nikon local. Utilisez l'URL suivante pour obtenir la liste des contacts :

http://imaging.nikon.com/

# <span id="page-20-1"></span><span id="page-20-0"></span>**Introduction**

#### <span id="page-20-2"></span>**Contenu de la boîte**

Vérifiez que la boîte contient bien les éléments suivants :

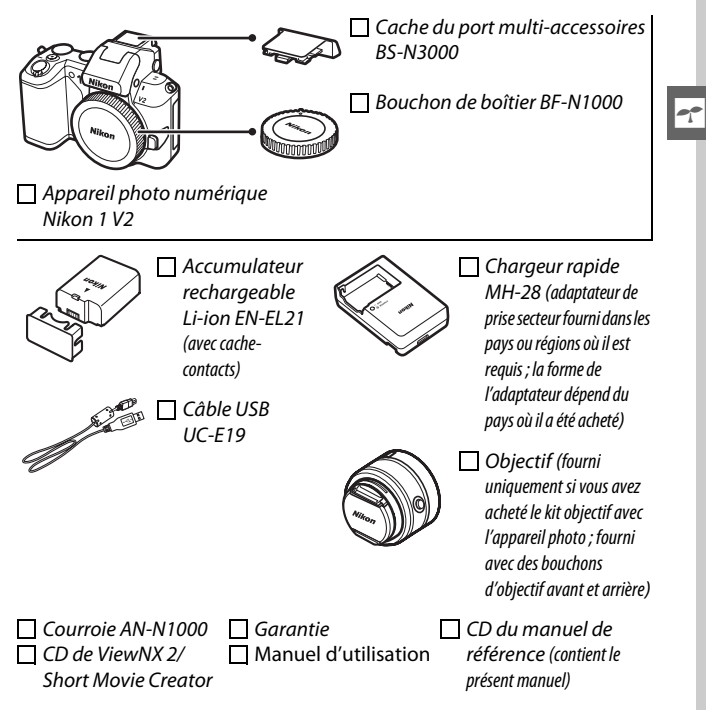

Les cartes mémoire sont vendues séparément.

#### <span id="page-21-0"></span>**Nomenclature de l'appareil photo**

Prenez le temps de vous familiariser avec les commandes et les affichages de votre appareil photo. Il peut être utile de marquer cette section afin de pouvoir la consulter facilement au cours de la lecture de ce manuel.

#### <span id="page-21-1"></span>*Le boîtier*

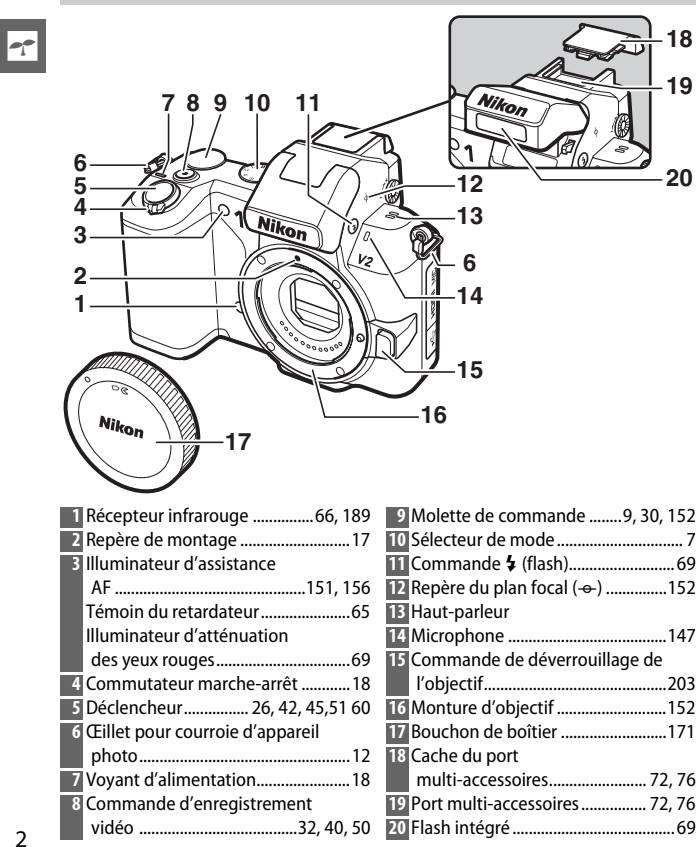

#### *Le boîtier (Suite)*

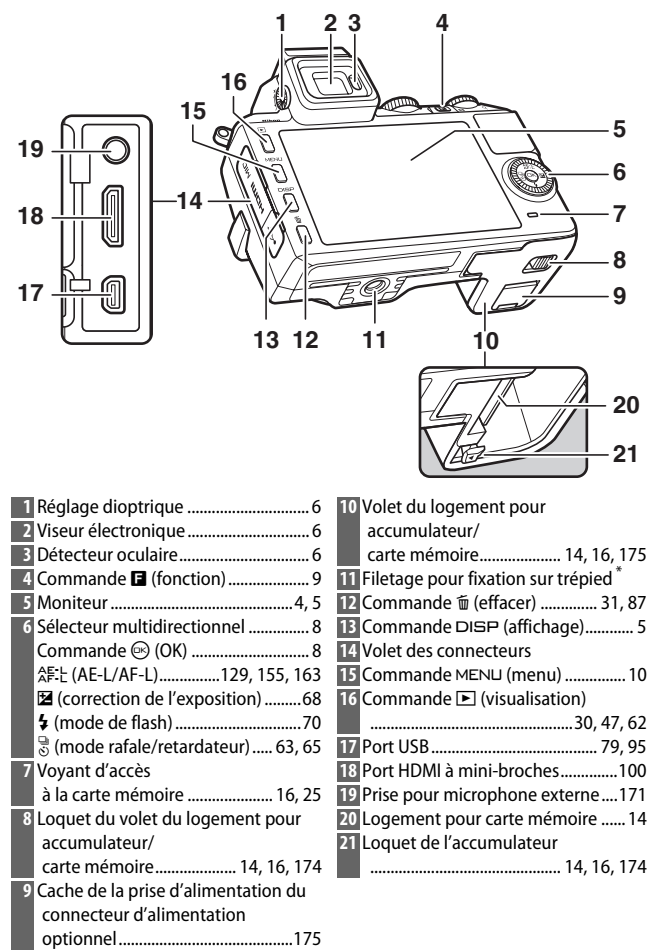

<span id="page-22-0"></span>**\*** L'adaptateur de trépied TA-N100 n'est pas compatible.

 $\rightarrow$ 

<span id="page-23-0"></span>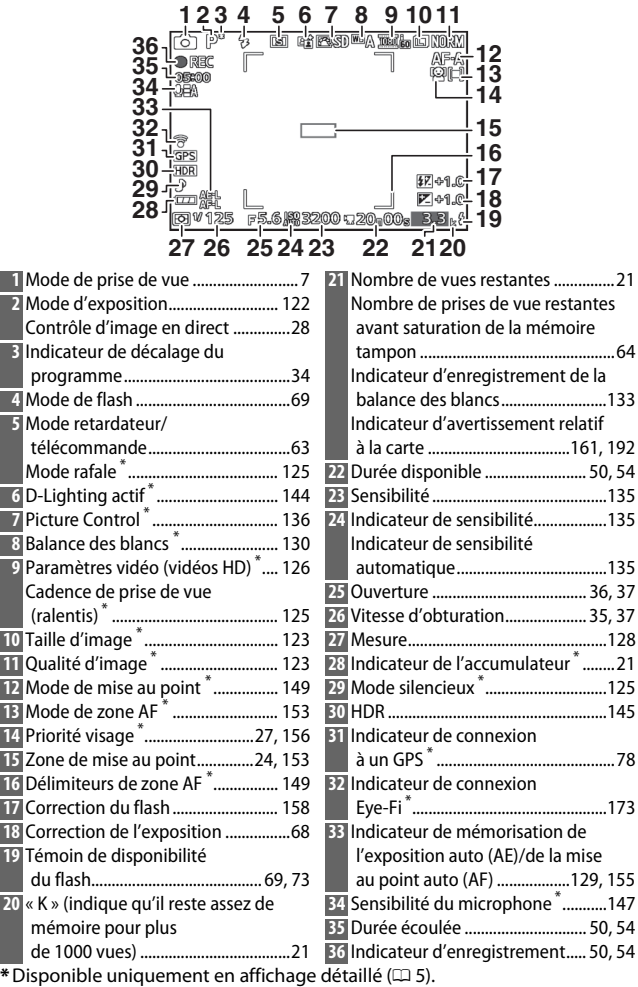

## <span id="page-24-0"></span>*La commande* \$ *(Affichage)*

Appuyez sur DISP pour commuter entre les différents indicateurs de prise de vue  $(D \nvert 4)$  et de visualisation  $(D \nvert 81)$  $(D \nvert 81)$  comme indiqué ci-dessous.

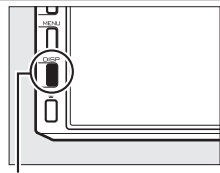

Commande DISP

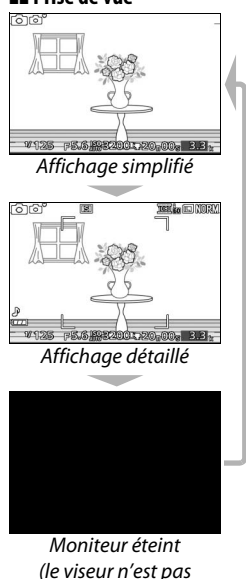

<span id="page-24-1"></span> $concerné$ ;  $\Box$  6)

#### ❚❚ **Prise de vue** ❚❚ **Visualisation**

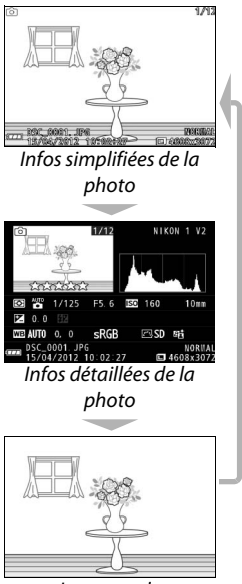

Image seule

#### <span id="page-25-1"></span>A**Viseur électronique**

Utilisez le viseur lorsque la forte lumière ambiante rend difficile la lisibilité du moniteur. Le viseur s'allume dès que vous en approchez l'œil et présente un écran identique à celui représenté en page [4](#page-23-0) ; le moniteur s'éteint automatiquement. Notez que le moniteur peut s'éteindre et le viseur s'allumer si vous approchez un doigt ou tout autre objet du détecteur oculaire ; évitez d'occulter le détecteur lorsque vous utilisez le moniteur.

<span id="page-25-0"></span>Pour régler la netteté de l'affichage, utilisez la commande de réglage dioptrique. Faites attention de ne pas vous mettre accidentellement le doigt ou l'ongle dans l'œil lorsque vous utilisez la commande alors que vous avez l'œil collé au viseur.

#### A**Quadrillage**

Vous pouvez faire apparaître un quadrillage en sélectionnant **Activé** pour **Affichage du quadrillage** dans le menu de configuration  $(D = 162)$  $(D = 162)$  $(D = 162)$ .

# <span id="page-25-2"></span>Détecteur oculaireCõ

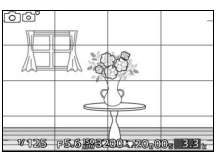

#### A**Informations complémentaires**

Pour en savoir plus sur le réglage de la luminosité du moniteur et du viseur, reportez-vous à la page [161.](#page-180-4)

#### <span id="page-26-0"></span>*Le sélecteur de mode*

L'appareil photo propose les modes de prise de vue suivants :

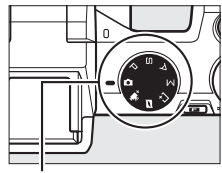

Sélecteur de mode

**Mode automatique** ( $\Box$  [23](#page-42-0)) : laisse l'appareil photo choisir les réglages des photos et des vidéos.

**Mode Vidéo avancée** ( $\Box$  [49](#page-68-0)) : choisissez le mode d'exposition pour les vidéos HD ou les ralentis.

**Mode Instant animé** (CD [59\)](#page-78-0): à chaque déclenchement, l'appareil photo enregistre une image fixe et une séquence vidéo de 1,6 s environ. Lorsque vous visionnez « l'Instant animé » final sur l'appareil photo, la vidéo est lue au ralenti sur une durée de 4 s environ, puis s'affiche l'image fixe.

**Mode Meilleur moment** ( $\Box$  [41\)](#page-60-0) : choisissez le moment pour déclencher tandis que la scène est lue au ralenti (Affichage au ralenti) ou laissez l'appareil photo choisir la meilleure vue selon la composition et le mouvement (Sélecteur de photo optimisé).

**Modes P, S, A et M (0 [33\)](#page-52-0):** contrôlez la vitesse d'obturation et l'ouverture pour obtenir des effets photographiques évolués

- **P**: Auto programmé ( $\Box$  [34](#page-53-3))
- A : Auto à priorité ouverture ( $\Box$  [36](#page-55-1))
- **5**: Auto à priorité vitesse ( $\Box$  [35\)](#page-54-2)
- M : Manuel ( $\Box$  [37](#page-56-2))

#### <span id="page-27-0"></span>*Le sélecteur multidirectionnel*

<span id="page-27-1"></span>Le sélecteur multidirectionnel et la commande  $\circledcirc$  permettent de modifier les réglages et de naviguer entre les différents menus de l'appareil photo.

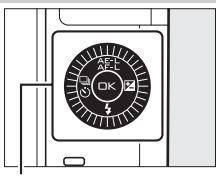

Sélecteur multidirectionnel

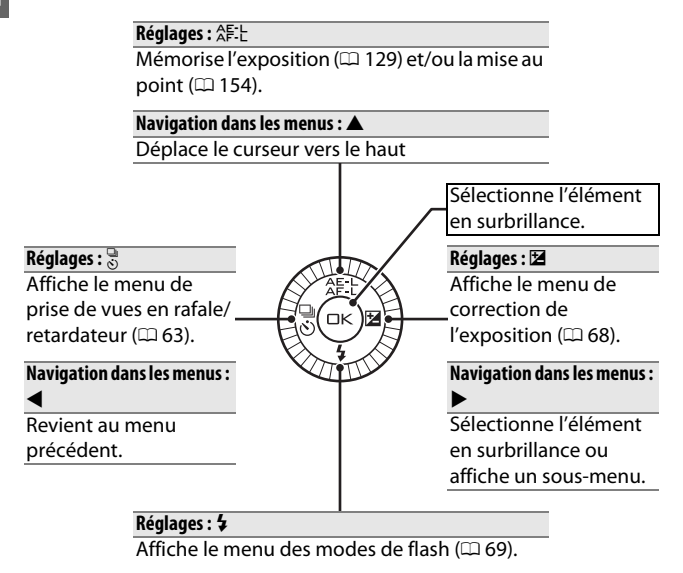

#### **Navigation dans les menus:** 3

Déplace le curseur vers le bas.

#### A**Le sélecteur multidirectionnel**

Vous pouvez également mettre en surbrillance les éléments en tournant le sélecteur multidirectionnel comme indiqué à droite.

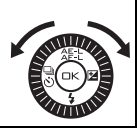

#### <span id="page-28-0"></span>**La commande a** (Fonction)

<span id="page-28-1"></span>La commande **E** permet d'accéder aux fonctions énumérées ci-dessous. Appuyez sur  $\Box$  pour afficher les options du mode sélectionné, puis tournez la molette de commande pour mettre l'option souhaitée en surbrillance et appuyez sur la molette pour la sélectionner (vous pouvez également sélectionner les options à l'aide du sélecteur multidirectionnel et de la commande (®).

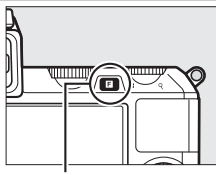

 $Commande$   $\blacksquare$ 

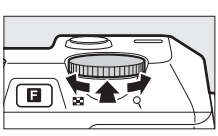

 $\rightarrow$ 

- **Contrôle d'image en direct (mode automatique**  $\bullet$  **;**  $\Box$  **[28](#page-47-0)) : ajustez** l'exposition (**Luminosité**), le contraste (**D-Lighting actif**) ou la profondeur de champ (**Flou d'arrière-plan**), ou encore gelez ou floutez le mouvement (**Flou de mouvement**). Vous pouvez avoir un aperçu des effets sur le moniteur.
- **Accès rapide aux menus (modes P, S, A et M;**  $\Box$  **[33](#page-52-2)): accédez aux** options **Mesure**, **Balance des blancs**, **Sensibilité (ISO)**, **Picture Control**, **Mode de mise au point** et **mode de zone AF**.
- Meilleur moment ( $\mathbb{L}$ <sup>†</sup> mode Meilleur moment;  $\Box$  [43](#page-62-0)): Choisissez entre les options **Affichage au ralenti** et **Sélecteur photo optimisé**.
- Vidéo avancée (mode Vidéo avancée **•** ; **QD [52](#page-71-0)**): vous avez le choix entre un enregistrement **h**aute-**d**éfinition (**Vidéo HD**) ou un enregistrement ralenti (**Ralenti**).
- **• Thème (mode Instant animé** z ; 0 [61](#page-80-0)**)** : choisissez entre **Beauté**, **Vagues**, **Relaxation** et **Tendresse**.
- **Classement (mode de visualisation** :  $\Box$  [88](#page-107-1)) : donnez une note à vos photos.

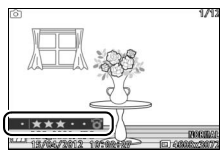

#### <span id="page-29-0"></span>La commande MENU

La plupart des options de prise de vue, de visualisation et de configuration sont accessibles depuis les menus de l'appareil photo. Pour afficher les menus, appuyez sur la commande MENU.

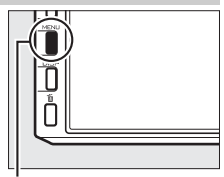

Commande MENU

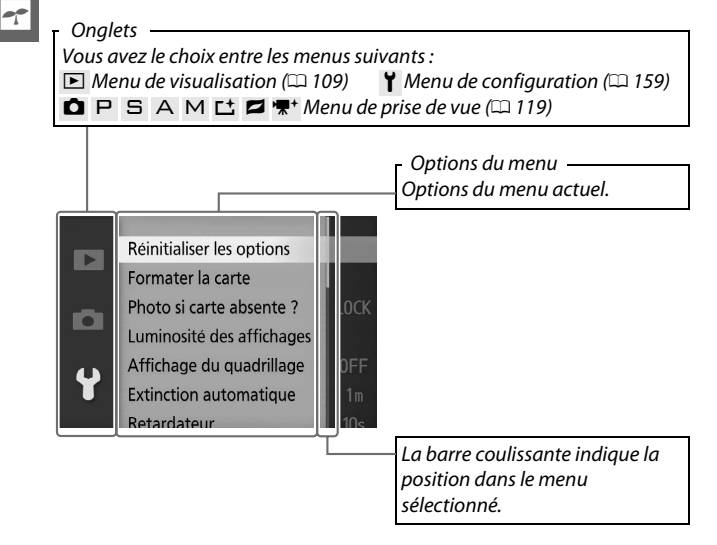

# ❚❚ **Utilisation des menus :**

Utilisez le sélecteur multidirectionnel  $(D \cap 8)$  pour naviguer dans les menus.

#### **1 Sélectionner un menu.** Appuyez sur  $\triangle$  ou  $\nabla$  pour mettre en Effacer Б surbrillance les onglets, puis appuyez Diaporama sur  $\triangleright$  pour positionner le curseur dans O Rotation des images le menu mis en surbrillance. Commande d'impr. DPOF Protéger **2 Sélectionner un élément.** Appuyez sur  $\triangle$  ou  $\nabla$  pour mettre en Effacer ▼ surbrillance les rubriques de menu, **Diaporama** Affichage des images puis appuyez sur > pour voir les Rotation des images options du menu mis en surbrillance. Commande d'impr. DPOF

#### **3 Sélectionner une option.**

Appuyez sur  $\triangle$  ou  $\nabla$  pour mettre l'option souhaitée en surbrillance, puis appuyez sur  $\circledcirc$  pour la sélectionner.

#### A**Utilisation des menus**

Les listes des rubriques varient selon les réglages de l'appareil photo. Les rubriques sont grisées lorsqu'elles ne sont pas disponibles ( $\Box$  [181\)](#page-200-1). Pour quitter les menus et revenir au mode de prise de vue, appuyez sur le déclencheur à mi-course ( $\Box$  [26](#page-45-0)).

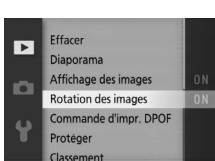

**Rotation des images** 

Activée

Désactivée

Б

**IO** 

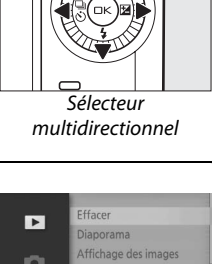

 $\rightarrow$ 

#### <span id="page-31-1"></span><span id="page-31-0"></span>**1 Attacher la courroie de l'appareil photo.**

Fixez fermement la courroie sur les deux œillets de l'appareil photo.

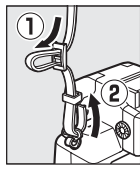

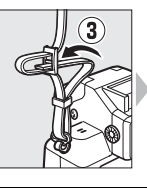

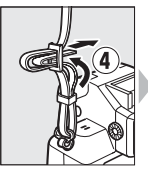

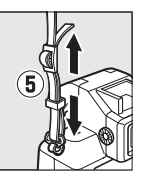

#### **2 Recharger l'accumulateur.**

Insérez l'accumulateur dans le chargeur  $\overline{1}$ ) et branchez le chargeur <sup>2</sup>. Un accumulateur entièrement déchargé se recharge complètement en deux heures environ.

Débranchez le chargeur et retirez l'accumulateur une fois le chargement terminé.

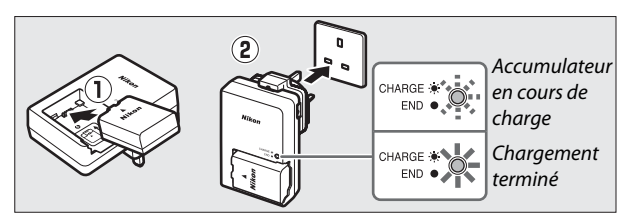

#### A**Adaptateur de prise secteur**

En fonction du pays ou de la région d'achat, il est possible qu'un adaptateur de prise secteur soit fourni avec le chargeur. La forme de l'adaptateur dépend du pays ou de la région d'achat. Si un adaptateur de prise secteur est fourni, branchez l'adaptateur comme

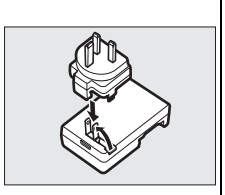

illustré à droite, en vérifiant que la prise est correctement insérée. Si vous tirez trop fort sur l'adaptateur de prise secteur pour le retirer, vous risquez d'endommager le produit.

#### D**Accumulateur et chargeur**

Lisez et suivez attentivement les avertissements et mises en garde données en pages [x–](#page-11-0)[xii](#page-13-0) et [177–](#page-196-1)[180](#page-199-0) de ce manuel. N'utilisez pas l'accumulateur à des températures ambiantes inférieures à 0°C ou supérieures à 40°C ; en n'observant pas cette consigne, vous risquez d'endommager l'accumulateur ou de réduire ses performances. La capacité de l'accumulateur peut être diminuée et ses temps de charge accrus s'il est utilisé à des températures allant de 0°C à 15°C et de 45°C à 60°C; il ne se rechargera pas si sa température interne est inférieure à 0°C ou supérieure à 60°C.

Chargez l'accumulateur à l'intérieur, à une température ambiante comprise entre 5°C et 35°C. Si le témoin de **CHARGE** flashe rapidement pendant le chargement, cessez immédiatement de l'utiliser et apportez votre accumulateur et votre chargeur à votre revendeur ou à un représentant Nikon agréé.

Ne déplacez pas le chargeur et ne touchez pas l'accumulateur pendant le chargement. Si cette consigne de sécurité n'est pas respectée, le chargeur peut, en de très rares occasions, indiquer que le chargement est terminé alors que l'accumulateur n'est que partiellement chargé. Retirez et réinsérez l'accumulateur avant de reprendre le chargement.

Utilisez le chargeur uniquement avec des accumulateurs compatibles. Débranchez-le lorsque vous ne l'utilisez pas.

#### **3 Insérer l'accumulateur et une carte mémoire.**

<span id="page-33-0"></span>Vérifiez que l'accumulateur et la carte sont dans le bon sens. En vous servant de l'accumulateur pour coincer le loquet orange sur le côté, faites-le glisser dans le compartiment jusqu'à ce qu'il se verrouille en position, puis faites glisser la carte mémoire jusqu'à ce qu'elle s'enclique en position.

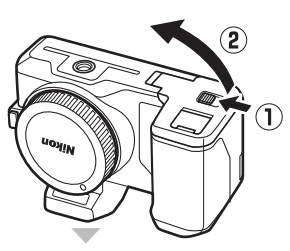

Avant

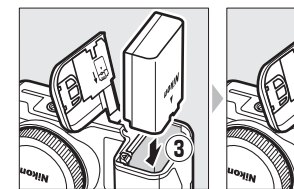

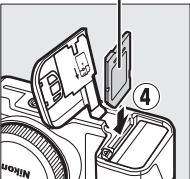

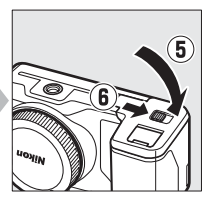

#### $\nabla$  Insertion et retrait des accumulateurs et des cartes mémoire

Mettez toujours l'appareil photo hors tension avant d'insérer ou de retirer un accumulateur ou une carte mémoire. Notez que l'accumulateur peut être chaud lorsqu'il vient d'être utilisé ; prenez les précautions nécessaires lors de son retrait.

#### A**Formatage des cartes mémoire**

Si la carte mémoire est utilisée pour la Б première fois dans l'appareil ou si elle a été formatée dans un autre appareil, in. sélectionnez **Formater la carte** sur le menu de configuration et suivez les instructions à l'écran pour la formater  $(11 161)$  $(11 161)$ . Notez que cette opération supprime définitivement toutes les données que la carte peut contenir. Veillez à bien copier toutes les photographies et autres données que vous souhaitez garder sur un ordinateur avant de procéder à cette opération.

A**Le commutateur de protection en écriture**

Les cartes mémoire sont dotées d'un commutateur de protection en écriture destiné à éviter la perte accidentelle de données. Lorsque ce

commutateur est en position

« lock » (verrouillée), il est impossible de formater la carte mémoire et d'effacer ou d'enregistrer des photos. Pour déverrouiller la carte mémoire, faites glisser le commutateur dans la position « écriture ».

Commutateur de protection en écriture

Réinitialiser les options Formater la carte Photo si carte absente ? Luminosité des affichages Affichage du quadrillage **Extinction automatique** 

 $\rightarrow$ 

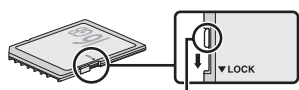

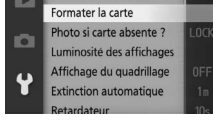

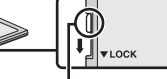

#### A**Retrait des accumulateurs et des cartes mémoire**

<span id="page-35-0"></span>Après avoir mis l'appareil photo hors tension, vérifiez que le voyant d'accès ([0](#page-22-0) 3) est éteint et ouvrez le volet du logement pour accumulateur/carte mémoire. Pour retirer l'accumulateur, libérez-le d'abord en pressant son loquet orange dans le sens de la flèche et retirezle ensuite à la main.

Pour retirer la carte mémoire, appuyez  $d'$ abord dessus pour l'éjecter  $(\widehat{\mathbb{1}})$  ; vous pouvez ensuite la retirer à la main  $(\widehat{z})$ .

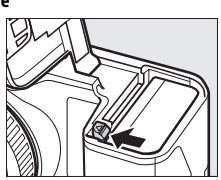

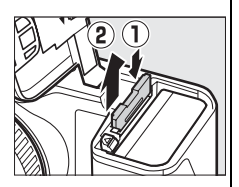

#### D**Cartes mémoire**

- **•** L'appareil photo stocke les photos sur des cartes mémoire SD, SDHC et SDXC (disponibles séparément ;  $\Box$  [172](#page-191-1)).
- **•** Les cartes mémoire peuvent être chaudes lorsqu'elles viennent d'être utilisées. Prenez les précautions nécessaires au moment de les retirer de l'appareil photo.
- **•** Ne retirez pas les cartes mémoire de l'appareil photo, ne mettez pas l'appareil photo hors tension, ne retirez pas ou ne débranchez pas la source d'alimentation pendant le formatage ou l'enregistrement, la suppression ou le transfert de données sur un ordinateur. Vous risquez sinon de perdre vos données ou d'endommager l'appareil photo ou la carte.
- **•** Ne touchez pas les contacts de la carte avec les doigts ou tout objet métallique.
- **•** Ne pliez pas la carte, ne la faites pas tomber et évitez tout choc.
- **•** N'exercez pas de pression sur l'étui de la carte. Vous risquez sinon d'endommager la carte mémoire.
- **•** N'exposez pas la carte à l'eau, à la chaleur, à une humidité élevée ou à la lumière directe du soleil.
- **•** Ne formatez pas les cartes mémoire dans un ordinateur.
# **4 Fixer un objectif.**

Prenez soin d'éviter toute entrée de poussière à l'intérieur de l'appareil photo lorsque vous retirez l'objectif ou le bouchon de boîtier. L'objectif généralement utilisé dans ce manuel à titre d'exemple est un 1 NIKKOR VR 10–30 mm f/3.5–5.6. Reportez-vous en page [148](#page-167-0) pour en savoir plus sur la fonction de réduction de vibration (VR) et en page [203](#page-222-0) pour en savoir plus sur le retrait des objectifs.

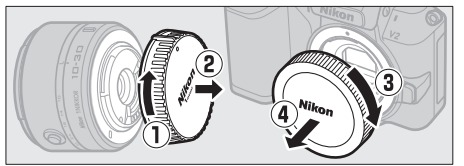

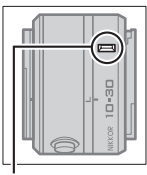

Repère de montage (objectif)

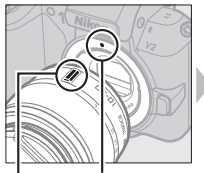

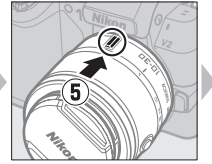

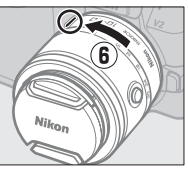

Repère de montage (appareil photo) Repère de montage (objectif)

Tout en gardant les repères alignés, positionnez l'objectif sur l'appareil photo, puis pivotez-le jusqu'à ce qu'il s'enclique en position.

#### <span id="page-36-0"></span>A**Objectifs dotés d'une commande de déverrouillage de l'objectif rétractable**

Il est impossible d'utiliser un objectif doté d'une commande de déverrouillage de l'objectif rétractable, s'il est rétracté. Pour déverrouiller et faire sortir l'objectif, maintenez appuyée la commande de déverrouillage de l'objectif rétractable  $(\bar{1})$ tout en tournant la baque de zoom  $(Q)$ .

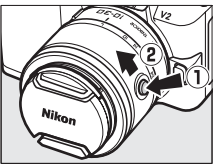

L'objectif peut être rétracté et la bague de zoom verrouillée en appuyant sur la commande de déverrouillage de l'objectif rétractable et en tournant la bague de zoom dans le sens opposé. Veillez à ne pas appuyer sur la commande de déverrouillage de l'objectif rétractable lorsque vous fixez ou retirez l'objectif.

 $\rightarrow$ 

#### **5 Mettre l'appareil photo sous tension.**

Tournez le commutateur marchearrêt pour mettre l'appareil photo sous tension. Le voyant d'alimentation s'allume brièvement en vert et le moniteur s'allume. Veillez à retirer le bouchon d'objectif avant de photographier.

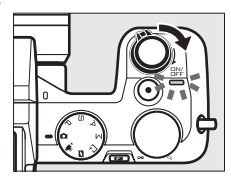

#### A**Mise hors tension de l'appareil photo**

Pour mettre l'appareil photo hors tension, tournez de nouveau le commutateur marche-arrêt. Le moniteur s'éteindra.

#### A**Extinction automatique**

Si aucune opération n'est effectuée pendant environ une minute, les écrans s'éteignent et le voyant d'alimentation se met à clignoter (si vous le souhaitez, vous pouvez modifier le délai avant extinction automatique des écrans à l'aide de l'option **Extinction** 

**automatique** du menu de configuration ;  $\Box$  [162\)](#page-181-0). Vous pouvez réactiver l'appareil photo en actionnant n'importe laquelle de ses commandes ou son sélecteur de mode. Si aucune opération n'est effectuée au bout de trois minutes environ après l'extinction du moniteur et du viseur, l'appareil photo se met automatiquement hors tension.

#### A**Fixation et retrait des objectifs**

Mettez l'appareil photo hors tension avant de fixer ou de retirer un objectif. Notez que lorsque l'appareil photo est hors tension, le volet de protection du capteur de l'objectif se ferme afin de protéger le capteur d'image de l'appareil photo.

A**Objectifs dotés d'une commande de déverrouillage de l'objectif rétractable** Si vous utilisez un objectif doté d'une commande de déverrouillage de l'objectif rétractable ( $\Box$  [17\)](#page-36-0), l'appareil photo se met automatiquement sous tension lorsque l'objectif est déverrouillé ; de plus, si la vue passant par l'objectif est affichée ou le moniteur est éteint, l'appareil photo se met hors tension lorsque le barillet de l'objectif est verrouillé (avec les objectifs 1 NIKKOR VR 10–30 mm f/3.5–5.6 et 1 NIKKOR VR 30–110 mm f/3.8–5.6, il est nécessaire d'avoir la version de microprogramme 1.10 ou ultérieure pour que le verrouillage du barillet mette l'appareil photo hors tension lorsque le moniteur est éteint ; pour en savoir plus sur la mise à jour du microprogramme des objectifs, rendez-vous sur le site Nikon de votre région).

# **6 Choisissez une langue et réglez l'horloge.**

Une boîte de dialogue de sélection de la langue apparaît la première fois que vous mettez l'appareil photo sous tension. Utilisez le sélecteur multidirectionnel et la commande  $\circledR$ (0 [11\)](#page-30-0) pour choisir une langue et réglez l'horloge de l'appareil photo. Il est impossible de prendre des photos tant que la date et l'heure ne sont pas réglées.

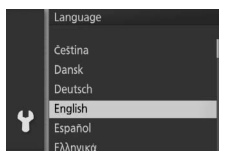

Appuyez sur  $\triangle$  ou  $\nabla$  pour mettre la langue de votre choix en surbrillance, puis appuyez sur  $\circledR$ .

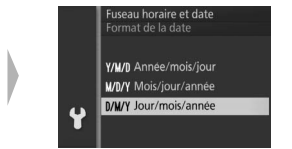

Appuyez sur  $\triangle$  ou  $\nabla$  pour mettre le format de date de votre choix en surbrillance, puis appuyez sur  $\odot$ .

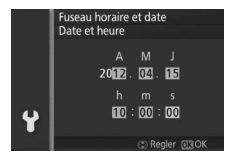

Appuyez sur  $\blacktriangleleft$  ou  $\blacktriangleright$  pour sélectionner un élément, et ensuite sur  $\triangle$  ou  $\nabla$  pour le modifier. Appuyez sur  $\odot$  lorsque vous avez terminé.

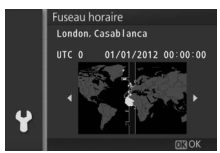

Appuyez sur  $\blacktriangleleft$  ou  $\blacktriangleright$  pour mettre le fuseau horaire de votre choix en surbrillance, puis appuyez sur  $\mathbb{R}$ .

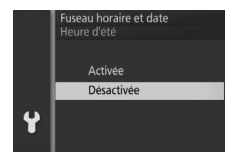

Appuyez sur  $\triangle$  ou  $\nabla$  pour mettre l'option heure d'été en surbrillance, puis appuyez sur  $\odot$ .

*Remarque*: l'horloge de l'appareil photo fonctionne sur 24 heures. Vous pouvez modifier la langue et l'horloge à tout moment à l'aide des options *Langue (Language)* (0 [165](#page-184-0)) et *Fuseau horaire et*  date ( $\Box$  [165](#page-184-1)) du menu de configuration.

#### A**L'horloge de l'appareil photo**

L'horloge de l'appareil photo est moins précise que la plupart des montres et horloges domestiques. Vérifiez régulièrement l'horloge avec des horloges plus précises et réglez-la si nécessaire.

L'horloge de l'appareil photo est alimentée par une source d'alimentation indépendante et rechargeable qui se recharge obligatoirement quand l'accumulateur principal est installé ou que l'appareil photo est alimenté par un connecteur d'alimentation EP-5D et un adaptateur secteur EH-5b (CD [174](#page-193-0)). Trois jours de charge permettent d'alimenter l'horloge pendant un mois. Si vous voyez apparaître à la mise sous tension de l'appareil photo un message vous avertissant que l'horloge n'est pas réglée, c'est que l'accumulateur de l'horloge est déchargé et que l'horloge a été réinitialisée. Réglez de nouveau la date et l'heure.

# **7 Vérifier le niveau de charge de l'accumulateur et la capacité de la carte mémoire.**

Vérifiez le niveau de charge de l'accumulateur et le nombre de vues restantes sur le moniteur.

❚❚ **Niveau de charge de l'accumulateur**

AUCUNE ICÔNE

 $\blacksquare$ 

**Impossible de prendre des photos. Insérez un accumulateur entièrement chargé.**

**Affichage Description**

Accumulateur entièrement chargé ou partiellement déchargé ; niveau de charge indiqué par l'icône **La** ou **Gan** dans l'affichage  $d$ étaillé ( $\Box$  5).

Faible niveau de charge. Gardez à disposition un accumulateur entièrement chargé ou préparez-vous à **recharger** l'accumulateur.

Accumulateur déchargé ; déclenchement désactivé. Insérez un accumulateur chargé.

#### Niveau de charge

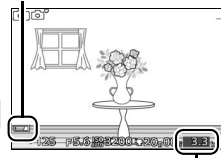

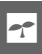

Nombre de vues restant

#### ❚❚ **Nombre de vues restantes**

Le moniteur indique le nombre de photos pouvant être enregistrées sur la carte mémoire avec les réglages en cours (les valeurs supérieures à 1000 sont arrondies à la centaine inférieure la plus proche ; par exemple, 1,2k s'affiche pour les valeurs comprises entre 1200 et 1299). Si un avertissement indique que la mémoire est insuffisante pour enregistrer d'autres photos, insérez une autre carte mémoire ( $\Box$  [14\)](#page-33-0) ou supprimez des photos  $(1/187)$  $(1/187)$ .

s

# z**Mode automatique**

Prenez des photographies et des vidéos. L'appareil photo se charge de choisir automatiquement les réglages en fonction du sujet.

# **Prise de vue en mode automatique**

#### **1 Sélectionner le mode automatique.** Tournez le sélecteur de mode sur **C.**

# **2 Préparer l'appareil photo.**

Tenez l'appareil photo fermement des deux mains, en veillant à ne pas obstruer l'objectif, l'illuminateur d'assistance AF ou le microphone. Tournez l'appareil photo comme indiqué en bas à droite lorsque vous prenez des photos à la verticale (portrait).

Les vitesses d'obturation sont plus lentes en cas de faible lumière ; il est donc recommandé d'utiliser le flash intégré ( $\Box$  [69\)](#page-88-0) ou un trépied.

#### A**Réglages disponibles**

Pour en savoir plus sur les options disponibles en mode automatique, reportez-vous en page [181.](#page-200-0)

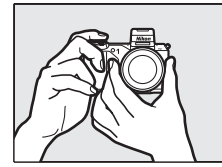

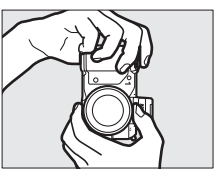

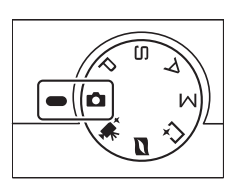

z

# **3 Cadrer la photo.**

mouvement).

Positionnez votre sujet au centre de la vue.

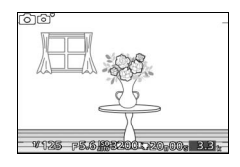

#### <span id="page-43-0"></span>**4 Effectuer la mise au point.**

Appuyez sur le déclencheur à mi-course pour effectuer la mise au point. Si le sujet est faiblement éclairé, l'illuminateur d'assistance AF ( $\Box$  [151\)](#page-170-0)

peut s'allumer pour aider l'appareil photo à effectuer la mise au point.

**Si l'appareil photo arrive à effectuer la mise au point**, la zone de mise au point sélectionnée s'affiche en vert et un signal sonore est émis (ce ne sera peut-être pas le cas si le sujet est en

Zone de mise au point

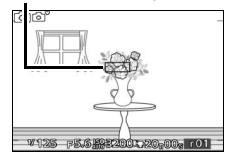

#### **Si l'appareil photo ne parvient pas à effectuer**

**la mise au point**, la zone de mise au point s'affiche en rouge. Reportez-vous en page [150.](#page-169-0)

# **5 Prendre la photo.**

Appuyez doucement sur le déclencheur jusqu'en fin de course pour prendre la photo. Le voyant d'accès à la carte mémoire s'allume et la photo s'affiche sur le moniteur pendant quelques secondes (la photo disparaît automatiquement si vous appuyez sur le déclencheur à mi-course). N'éjectez pas la carte mémoire, ni ne retirez ou débranchez la source d'alimentation tant que le voyant d'accès est allumé et que l'enregistrement n'est pas terminé.

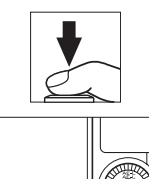

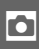

Voyant d'accès à la carte mémoire

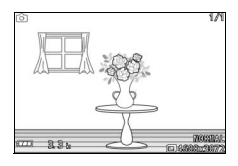

#### A**Prendre plusieurs photos à la suite**

Si **Désactivé** est sélectionné pour **Affichage des images** dans le menu de visualisation ( $\Box$  [112](#page-131-0)), vous pouvez prendre d'autres photos sans avoir à refaire la mise au point en gardant le déclencheur appuyé à micourse entre les vues.

#### A**Le déclencheur**

L'appareil photo est doté d'un déclencheur à deux niveaux. Lorsque vous l'appuyez à mi-course, l'appareil effectue la mise au point. Pour prendre la photo, appuyez à fond sur le déclencheur.

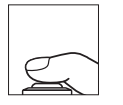

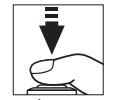

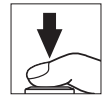

*Mise au point* : appuyez à mi-course

*Prise de vue* : appuyez jusqu'en fin de course

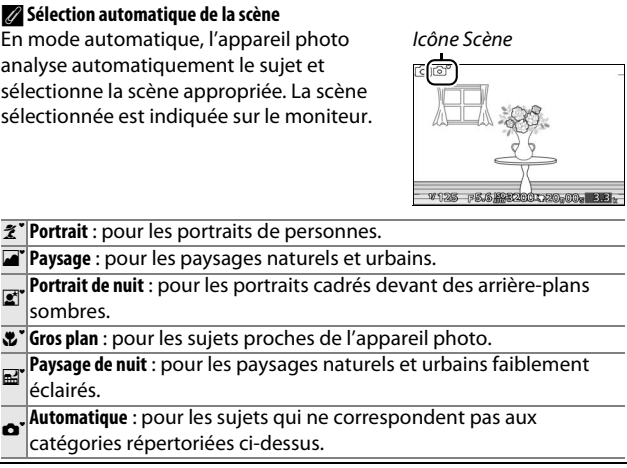

#### A**Utilisation d'un zoom**

Utilisez la bague de zoom pour faire un zoom avant sur le sujet afin qu'il remplisse une plus grande partie du cadre, ou un zoom arrière pour augmenter la zone visible sur la photo finale (sélectionnez de plus longues focales sur l'échelle des focales de l'objectif pour faire un zoom avant, et de plus courtes pour faire un zoom arrière).

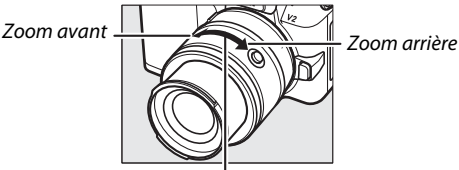

#### Bague de zoom

Si vous utilisez un objectif optionnel doté d'un commutateur de zoom motorisé, sélectionnez **T** pour faire un zoom avant et **W** pour faire un zoom arrière. La vitesse à laquelle l'appareil photo effectue les zooms avant et arrière dépend de la position du commutateur. La position du zoom est indiquée sur l'écran par le quide de zoom.

# A**Priorité visage**

L'appareil photo détecte et effectue la mise au point sur les sujets de portrait (priorité visage). Une double bordure jaune apparaît lorsque l'appareil photo détecte un sujet de portrait orienté vers l'appareil photo (s'il détecte plusieurs visages, cinq au maximum, il sélectionnera le sujet le plus proche).

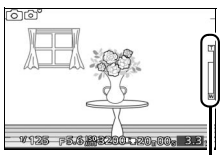

Guide de zoom

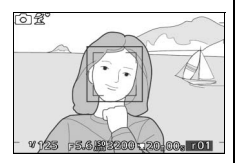

Appuyez sur le déclencheur à mi-course pour effectuer la mise au point sur le sujet entouré de la double bordure jaune. La bordure disparaît si l'appareil photo n'arrive plus à détecter le sujet (par exemple, si le sujet a détourné son regard).

#### ❚❚ **Contrôle d'image en direct**

Les contrôles d'image en direct vous permettent de voir à l'avance quels seront les effets apportés par chaque changement de commande sur le résultat final. Pour choisir un contrôle d'image en direct en mode automatique, appuyez sur **a** et servez-vous de la molette de commande. Tournez la molette pour mettre en surbrillance une rubrique, puis appuyez sur la molette pour voir l'effet.

Tournez la molette de commande pour ajuster l'élément sélectionné. Pour masquer les contrôles d'image en direct, appuyez sur **a** de nouveau.

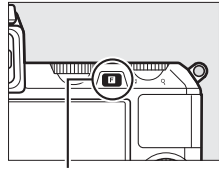

 $Commande$ 

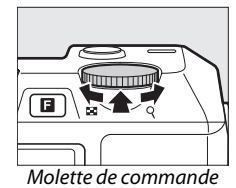

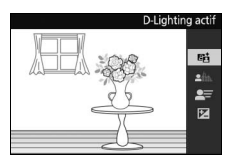

**D-Lighting actif** : préservez les détails dans les hautes lumières et les ombres pour un contraste naturel.

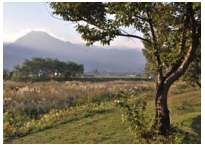

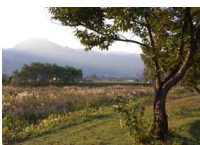

D-Lighting actif : fort D-Lighting actif : faible

Accentuer l'effet

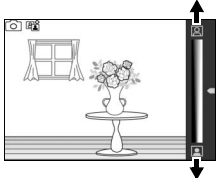

Diminuer l'effet

**Flou d'arrière-plan** : atténuez les détails de l'arrière-plan pour faire ressortir votre sujet, ou obtenez une mise au point nette de l'arrière-plan comme du premier plan.

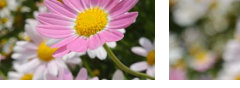

Arrière-plan net Arrière-plan adouci

**Flou de mouvement** : suggérez le mouvement en floutant les objets en mouvement, ou gelez l'action pour capturer nettement les objets en mouvement.

**Luminosité** : rendez les images plus

lumineuses ou plus sombres.

**Z** Contrôle d'image en direct

Lorsque le contrôle d'image en direct est activé, il est impossible d'utiliser le flash intégré et les flashs accessoires et seule une photo est prise chaque fois que vous appuyez à fond sur le déclencheur, même si **□** a été sélectionné sur le menu Rafale/retardateur.

Plus lumineuse

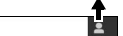

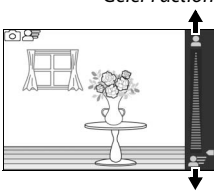

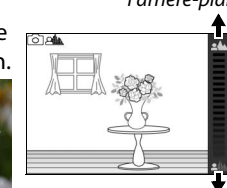

Adoucir l'arrière-plan

Geler l'action

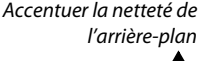

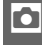

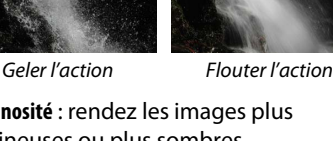

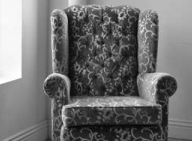

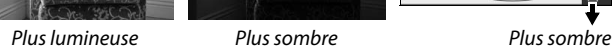

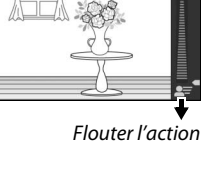

<span id="page-49-0"></span>Appuyez sur  $\blacktriangleright$  pour afficher en plein écran sur le moniteur la dernière photo prise (visualisation plein écran).

Appuyez sur ◀ ou ▶ ou tournez le sélecteur multidirectionnel pour afficher

Pour faire un zoom avant au centre de l'image actuellement sélectionnée, tournez la molette de commande à droite ( $\Box$  [86\)](#page-105-0). Tournez-la à gauche pour faire un zoom arrière. Pour voir plusieurs

commande lorsque la photo est affichée

les autres photos.

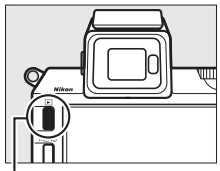

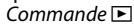

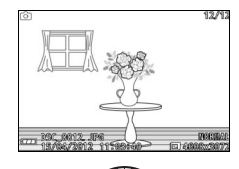

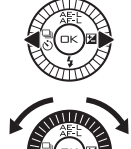

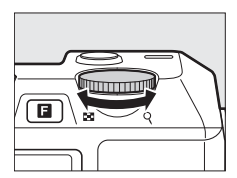

Molette de commande

Pour arrêter la visualisation et revenir en mode de prise de vue, appuyez sur le déclencheur à mi-course.

#### A**Informations complémentaires**

en plein écran ( $\Box$  [84](#page-103-0)).

images, tournez la molette de

Pour en savoir plus sur l'affichage et le masquage des infos sur les photos, reportez-vous en page [81.](#page-100-0) Reportez-vous en page [89](#page-108-0) pour en savoir plus sur les diaporamas.

# *Suppression des photos*

Pour supprimer la photo actuellement affichée, appuyez sur  $\tilde{w}$ . Notez qu'une fois effacées, les photos ne peuvent plus être récupérées.

# **1 Afficher la photo.**

Affichez la photo que vous souhaitez supprimer en suivant la procédure décrite à la page précédente.

# **2** Appuyer sur  $\overline{\mathbb{D}}$ .

Une boîte de dialogue de confirmation s'affiche.

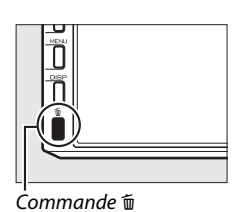

Effacer

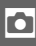

# **3 Supprimer la photo.**

Appuyez de nouveau sur  $\tilde{w}$  pour effacer la photo et revenir à la visualisation, ou appuyez sur  $\blacktriangleright$  pour quitter sans effacer la photo.

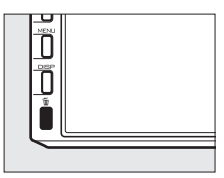

#### A**Suppression de plusieurs photos**

L'option **Effacer** du menu de visualisation ( $\Box$  [87](#page-106-1)) permet de supprimer des photos sélectionnées, toutes les photos ou des photos prises à certaines dates.

# **Enregistrement de vidéos en mode automatique**

En mode automatique, vous pouvez utiliser la commande d'enregistrement vidéo pour prendre des vidéos avec le son et un format d'image de 16 : 9 (le recadrage vidéo s'affiche à l'écran). Appuyez sur la commande d'enregistrement vidéo pour lancer et arrêter l'enregistrement.

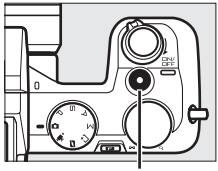

Commande d'enregistrement vidéo

A**Prendre des photos pendant l'enregistrement**  Vous pouvez prendre des photos à tout moment pendant l'enregistrement en appuyant sur le déclencheur jusqu'en fin de course. L'enregistrement de vidéo ne sera pas interrompu.

A**Informations complémentaires**

Pour en savoir plus sur la visualisation des vidéos, reportez-vous en page [56.](#page-75-0)

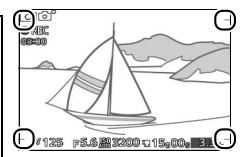

# **Modes P, S, A et M**

Les modes  $P$ ,  $S$ ,  $A$  et M offrent différents degrés de contrôle sur la vitesse d'obturation et l'ouverture. Choisissez un mode et ajustez les réglages en fonction de votre créativité.

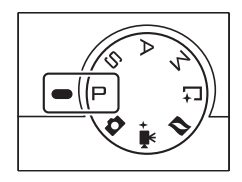

# ❚❚ **Modifier les réglages**

Avec les modes P, S, A et M, vous pouvez accéder directement aux réglages ci-dessous depuis l'affichage de prise de vue. Appuyez sur la commande **E** et tournez la molette de commande pour mettre en surbrillance un réglage, puis appuyez sur la molette pour valider votre sélection.

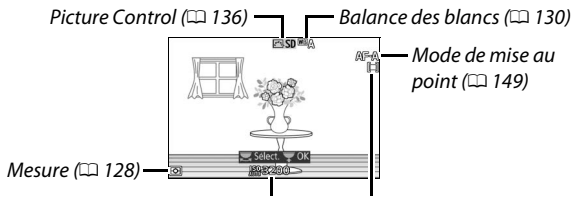

Sensibilité (ISO) ( $\Box$  [135](#page-154-0)) Mode de zone AF ( $\Box$  [153\)](#page-172-0)

Une fois le réglage sélectionné, vous pouvez le modifier en tournant la molette de commande. Appuyez de nouveau sur la molette de commande pour sauvegarder les modifications et passer en mode de prise de vue.

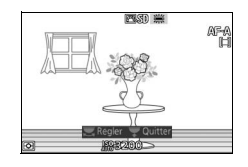

#### A**Réglages disponibles**

Pour en savoir plus sur les options disponibles avec les modes  $\mathsf{P}$ .  $\mathsf{S}$ . A et M, reportez-vous en page [181](#page-200-0).

PS<br>AM

# **Prise de vue avec les modes**  $P$ **,**  $\Xi$ **,**  $\land$  **et**  $\land$

# t *Auto programmé*

Avec ce mode, l'appareil photo règle automatiquement la vitesse d'obturation et l'ouverture pour une exposition optimale dans la plupart des situations. Il est recommandé pour les instantanés et toute autre situation où vous souhaitez laisser l'appareil photo contrôler la vitesse d'obturation et l'ouverture.

#### ❚❚ **Choisir une combinaison de vitesse d'obturation et d'ouverture**

Même si la vitesse d'obturation et l'ouverture sélectionnées par l'appareil photo permettent d'obtenir un résultat optimal, vous pouvez aussi choisir d'autres combinaisons qui produisent la même exposition (« décalage du programme »). Tournez la molette vers la droite pour obtenir de grandes ouvertures (valeurs d'ouverture plus petites) et rendre flous les détails de l'arrière-plan, ou des vitesses d'obturation rapides pour « geler » l'action. Tournez la molette vers la gauche pour obtenir de petites

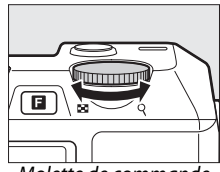

Molette de commande

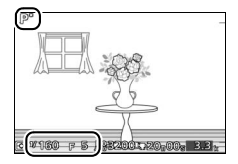

ouvertures (valeurs d'ouverture plus grandes) et augmenter la profondeur de champ, ou pour obtenir des vitesses d'obturation lentes permettant d'appliquer un effet de flou aux mouvements. U s'affiche lorsque le décalage du programme est activé.

#### A**Restauration de la vitesse d'obturation et de l'ouverture par défaut**

Pour rétablir la vitesse d'obturation et l'ouverture par défaut, tournez la molette de commande jusqu'à la disparition de  $\angle$ , choisissez un autre mode, tournez le sélecteur de mode ou mettez l'appareil photo hors tension. La vitesse d'obturation et l'ouverture par défaut sont automatiquement rétablies lorsque l'appareil photo se met en mode veille.

# u *Auto à priorité vitesse*

En mode Auto à priorité vitesse, vous spécifiez la vitesse d'obturation et laissez l'appareil photo sélectionner automatiquement l'ouverture qui permettra d'obtenir une exposition optimale. Utilisez une vitesse d'obturation lente pour suggérer le mouvement (les objets en déplacement sont flous) ou une vitesse rapide pour figer le mouvement (les objets en déplacement sont nets).

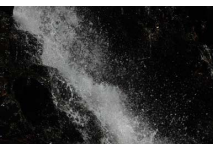

Vitesse d'obturation rapide (*<sup>1</sup>*

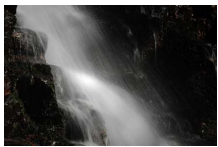

Vitesse d'obturation lente (1 s)

### ❚❚ **Choisir une vitesse d'obturation**

Tournez la molette de commande vers la droite pour sélectionner des vitesses d'obturation plus rapides, et vers la gauche pour des vitesses d'obturation plus lentes. Choisissez une valeur entre 30 s et **<sup>1</sup>** /**4000** s. L'obturateur électronique, qui peut être activé en sélectionnant

**Activé** pour **Mode silencieux** ( $\Box$  [125](#page-144-0)) ou en choisissant une cadence de prise de vue de 15, 30 ou 60 vps ( $\Box$  [125](#page-144-1)) en mode rafale  $( \Box 63)$  $( \Box 63)$  $( \Box 63)$ , accepte des vitesses d'obturation aussi rapides que **<sup>1</sup>** /**16000** s ; la vitesse d'obturation la plus lente

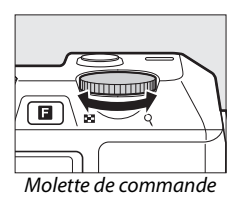

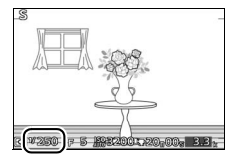

disponible avec l'obturateur électronique est 30 s (mode silencieux) ou **<sup>1</sup>** /**60** s (rafale de 15, 30 et 60 vps).

# A**Prise de vues en rafale**

La vitesse d'obturation sélectionnée peut varier avec la prise de vues en rafale  $($  $\Box$  [63](#page-82-0)).

PS<br>AM

# v *Auto à priorité ouverture*

En mode Auto à priorité ouverture, vous spécifiez l'ouverture et laissez l'appareil photo sélectionner automatiquement la vitesse d'obturation qui permettra d'obtenir une exposition optimale. Les grandes ouvertures (petites valeurs f) réduisent la profondeur de champ, produisant un effet de flou derrière et devant le sujet principal. Les petites ouvertures (grandes valeurs f) augmentent la profondeur de champ, faisant ressortir les détails situés en arrière-plan et en avant-plan. Les faibles profondeurs de champ sont généralement utilisées pour les portraits afin d'atténuer les détails de l'arrière-plan. Les grandes profondeurs de champ sont utilisées pour les photos de paysage afin de garder le premier plan et l'arrière-plan nets.

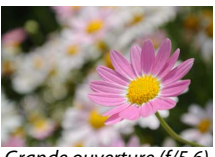

Grande ouverture (f/5.6) Petite ouverture (f/16)

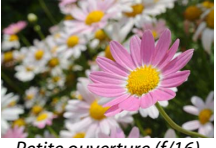

#### ❚❚ **Choisir une ouverture**

Tournez la molette de commande à droite pour choisir de plus petites ouvertures (de plus grandes valeurs f), et à gauche pour de plus grandes ouvertures (de plus petites valeurs f). Les valeurs minimale et maximale varient en fonction de l'objectif utilisé.

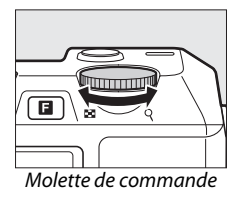

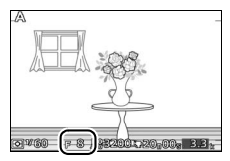

# w *Manuel*

En mode d'exposition manuel, vous sélectionnez à la fois la vitesse d'obturation et l'ouverture.

# ❚❚ **Choisir la vitesse d'obturation et l'ouverture**

Ajustez la vitesse d'obturation et l'ouverture en vous référant à l'indicateur d'exposition (voir ci-dessous). Réglez la vitesse d'obturation en tournant la molette de commande vers la droite pour obtenir des vitesses d'obturation plus rapides, et vers la gauche pour des vitesses d'obturation plus lentes : choisissez des valeurs comprises entre 30 s et **<sup>1</sup>** /**4000** s (30 s et **<sup>1</sup>** /**16 000** s lorsque l'obturateur électronique est activé en sélectionnant **Activé** pour **Mode silencieux**, ou **<sup>1</sup>** /**60** s et **<sup>1</sup>** /**16000** s lorsque l'obturateur électronique est activé en sélectionnant une cadence de prise de vue de 15, 30 ou 60 vps en mode rafale ; 0 [63,](#page-82-1) [125](#page-144-0)), ou sélectionnez « Bulb » (pose B) ou « Time » (pose T) pour

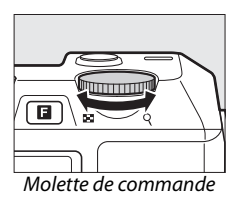

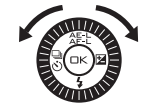

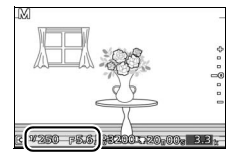

maintenir l'obturateur ouvert indéfiniment pour une exposition de longue durée. Sélectionnez l'ouverture en tournant le sélecteur multidirectionnel dans le sens des aiguilles d'une montre pour de plus petites ouvertures (plus grandes valeurs f-) et dans le sens inverse pour de plus grandes ouvertures (plus petites valeurs f-) : choisissez des valeurs comprises entre les valeurs d'ouverture minimale et maximale de l'objectif.

#### A**Prise de vues en rafale**

La vitesse d'obturation sélectionnée peut varier avec la prise de vues en rafale ( $\Box$  [63\)](#page-82-0).

PS<br>AM

#### A**L'indicateur d'exposition**

Si vous avez sélectionné une vitesse d'obturation autre que « Bulb » (pose B) ou « Time » (pose T), l'indicateur d'exposition montre si la photo est sous-exposée ou surexposée avec les réglages actuels.

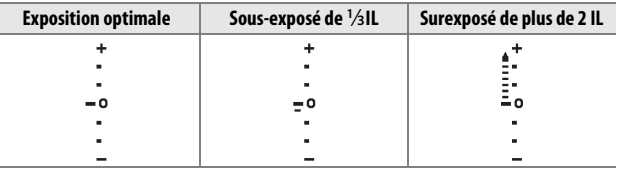

# ❚❚ **Expositions prolongées (mode d'exposition Manuel uniquement)**

**PS**<br>AM

Sélectionnez les vitesses d'obturation suivantes pour des expositions prolongées de lumières en mouvement, d'étoiles, de scènes nocturnes et de feux d'artifice.

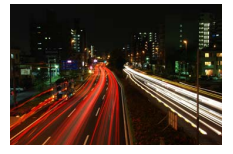

- **• Bulb** : l'obturateur reste ouvert tant que le déclencheur est maintenu enfoncé. Pour éviter que vos photos ne soient floues, utilisez un trépied.
- **Time**: nécessite une télécommande ML-L3 optionnelle ( $\Box$  [170\)](#page-189-0). Démarrez l'exposition en appuyant sur le déclencheur de la ML-L3. L'obturateur reste ouvert jusqu'à ce que vous appuyiez une seconde fois sur le déclencheur.

# **1 Préparer l'appareil photo.**

Montez l'appareil photo sur un trépied ou posez-le sur une surface plane et stable. Utilisez un accumulateur EN-EL21 entièrement chargé ou un adaptateur secteur EH -5b et un connecteur d'alimentation EP-5D afin d'éviter toute coupure d'alimentation avant la fin de l'exposition. Notez que du bruit (pixels lumineux répartis de manière aléatoire ou voile) risque d'être présent en cas d'exposition prolongée ; avant la prise de vue, choisissez **Activée** pour l'option **Réduction du bruit** dans le menu de prise de vue ( $\Box$  [146](#page-165-0)).

- **2 Choisir la vitesse d'obturation.** Sélectionnez le mode M et choisissez la vitesse de la manière suivante :
	- **• Bulb** : tournez la molette de commande vers la gauche jusqu'à ce que « Bulb » (pose B) soit sélectionné comme vitesse d'obturation.
	- **• Time** : tournez la molette de commande vers gauche jusqu'à ce que « Bulb » (pose B) soit sélectionné comme vitesse d'obturation, puis sélectionnez **à** (mode télécommande) pour **Rafale/** retardateur ( $\Box$  [63](#page-82-1)).

# **3 Ouvrir l'obturateur.**

**Bulb** : après avoir effectué la mise au point, appuyez à fond sur le déclencheur. Maintenez le déclencheur enfoncé jusqu'à la fin de l'exposition.

**Time** : appuyez à fond sur le déclencheur de la ML-L3. L'obturateur s'ouvre immédiatement ou au bout de deux secondes.

#### **4 Fermer l'obturateur.**

**Bulb** : relâchez le déclencheur.

**Time** : appuyez à fond sur le déclencheur de la ML-L3.

La prise de vue se termine automatiquement au bout de deux minutes. Notez qu'il peut falloir un certain temps pour enregistrer les expositions de longue durée.

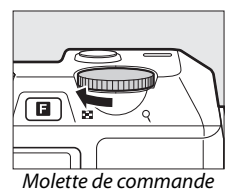

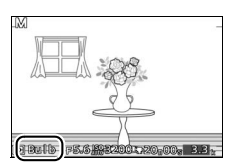

# **Enregistrement de vidéos en modes**  $\mathsf{P}$ **,**  $\mathsf{S}$ **,**  $\mathsf{A}$  **et**  $\mathsf{M}$

Avec les modes  $P$ ,  $\Xi$ , A et M, vous pouvez utiliser la commande d'enregistrement vidéo pour prendre des vidéos avec le son et un format d'image de 16 : 9 (les coins du recadrage vidéo apparaissent à l'écran). Appuyez sur la commande d'enregistrement vidéo pour démarrer et arrêter l'enregistrement. Notez que, quel que soit le mode sélectionné, les vidéos sont enregistrées en mode d'exposition auto programmé ; pour ajuster l'exposition pendant la prise de vidéos, sélectionnez le mode Vidéo avancée ( $\Box$  [49](#page-68-0)).

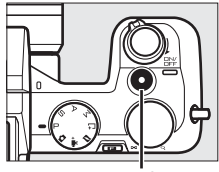

Commande d'enregistrement vidéo

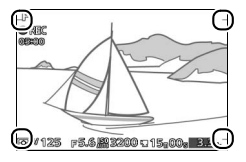

#### A**Prendre des photos pendant l'enregistrement**

Vous pouvez prendre des photos à tout moment pendant l'enregistrement en appuyant sur le déclencheur jusqu'en fin de course. L'enregistrement de vidéo ne sera pas interrompu.

#### A**Informations complémentaires**

Reportez-vous en page [56](#page-75-0) pour en savoir plus sur la lecture de vidéos.

# b**Mode Meilleur moment**

Ce mode est idéal en cas de sujets rapidement changeants, difficiles à capturer. Choisissez le moment pour déclencher tandis que la scène est lue au ralenti (Affichage au ralenti), ou laissez l'appareil photo choisir la meilleure vue selon la composition et le mouvement (Sélecteur de photo optimisé).

# <span id="page-60-0"></span>**Affichage au ralenti**

Avec ce mode, l'appareil photo capture une courte séquence d'images fixes et les lit au ralenti afin de vous permettre de choisir le moment précis de votre photographie. Lorsque le déclencheur est maintenu enfoncé à mi-course, l'appareil photo enregistre jusqu'à 40 s d'images fixes pendant environ 1,3 s et les lit ensuite en boucle au ralenti. Quand la vue que vous souhaitez garder s'affiche, appuyez sur le déclencheur à fond pour enregistrer cette vue et jeter le reste des images.

#### **1** Sélectionner le mode  $L^+$ .

Tournez le sélecteur de mode sur L<sup>+</sup>.

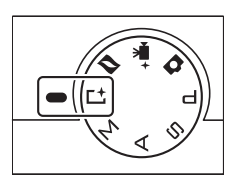

#### A**Réglages disponibles**

Pour en savoir plus sur les options disponibles en mode Meilleur moment, reportez-vous en page [181.](#page-200-0)

# **2 Cadrer la photo.**

Composez la photographie en plaçant le sujet au centre de la vue.

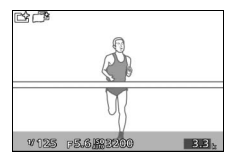

# **3 Appuyer sur le déclencheur à mi-course.**

L'appareil photo effectue la mise au point ( $\Box$  [24\)](#page-43-0), puis pendant environ 1,3 s, enregistre 40 vues dans une mémoire tampon temporaire.

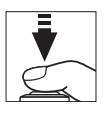

# **4 Visualiser le contenu de la mémoire tampon.**

Maintenez le déclencheur appuyé à mi-course pour faire défiler les vues dans la mémoire tampon en boucle sur une durée d'environ 6 s. La position de la vue actuelle dans la séquence est indiquée par un indicateur d'avancement.

Indicateur d'avancement

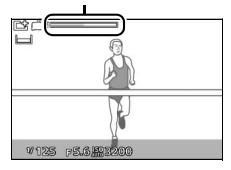

#### A**Illuminateur continu**

Le flash optionnel SB-N5 est doté d'un illuminateur continu qui s'allume en cas de besoin pendant l'enregistrement dans la mémoire tampon  $($  $\Box$  [74\)](#page-93-0).

# **5 Enregistrer la vue souhaitée.**

Appuyez sur le déclencheur à fond pour enregistrer la vue affichée et jeter le reste des images. Pour quitter sans enregistrer de photographie, relâchez le déclencheur sans l'appuyer à fond.

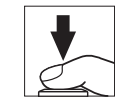

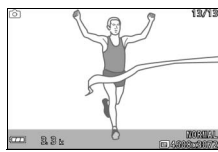

#### ❚❚ **Choisir un mode de capture**

Appuyer sur la commande  $\blacksquare$  en mode Meilleur moment affiche les options suivantes. Tournez la molette de commande pour mettre en surbrillance le mode souhaité et appuyez sur la molette pour le sélectionner.

- **• Affichage au ralenti** : prise de vues en mode Affichage au ralenti ( $\Box$  [41](#page-60-0)).
- **• Sélecteur photo optimisé** : prise de vues avec le Sélecteur de photo optimisé  $(D 44)$  $(D 44)$ .

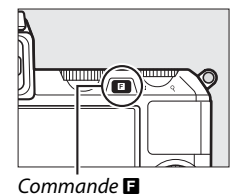

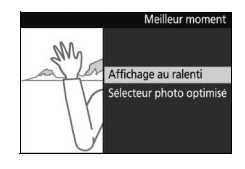

 $\mathbf{r}$ 

# <span id="page-63-0"></span>**Sélecteur de photo optimisé**

Choisissez le mode Sélecteur de photo optimisé pour laisser l'appareil photo vous aider à photographier une expression passagère sur le visage d'un sujet ou toute autre scène difficile à capturer comme des photos de groupes dans des soirées. À chaque déclenchement, l'appareil photo sélectionne automatiquement la meilleure image ainsi qu'un certain nombre de photos qui peuvent éventuellement la remplacer, en fonction de la composition et du mouvement.

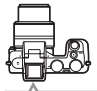

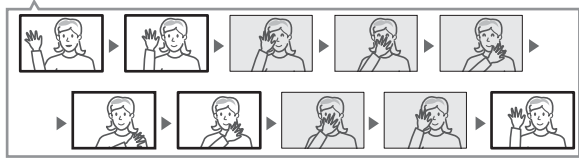

**1** Sélectionner le mode  $L^+$ . Tournez le sélecteur de mode sur Et

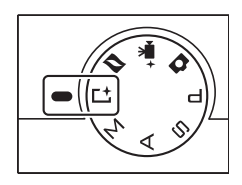

**2 Sélectionner le mode Sélecteur de photo optimisé.**

Appuyez sur  $\square$ , puis tournez la molette de commande pour mettre en surbrillance **Sélecteur photo optimisé** et appuyez sur la molette pour valider votre sélection.

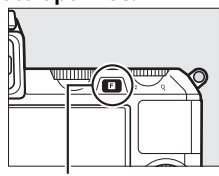

 $Commande$   $\blacksquare$ 

# **3 Cadrer la photo.**

Composez la photographie en plaçant le sujet au centre de la vue.

# **4 Commencer à enregistrer les photos dans la mémoire tampon.**

Appuyez sur le déclencheur à mi-course pour effectuer la mise au point ( $\Box$  [24\)](#page-43-0). Une icône s'affiche dès que l'appareil photo commence l'enregistrement des images dans la mémoire tampon. L'appareil photo ajuste la mise au point en continu pour tenir compte des changements de distance du sujet tant que le déclencheur est appuyé à mi-course.

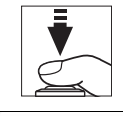

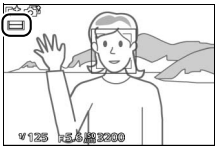

#### A**Enregistrement dans la mémoire tampon**

L'enregistrement dans la mémoire tampon commence dès que vous appuyez sur le déclencheur à mi-course et s'arrête au bout de 90 secondes environ ou si vous appuyez sur le déclencheur jusqu'en fin de course.

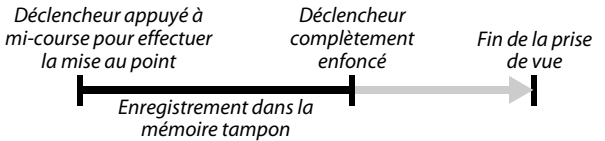

Le flash optionnel SB-N5 est doté d'un illuminateur continu qui s'allume en cas de besoin pendant l'enregistrement dans la mémoire tampon ( $\Box$  [74](#page-93-0)). L'enregistrement dans la mémoire tampon se termine automatiquement et l'illuminateur continu s'éteint à la fin de la prise de vue ou si vous maintenez enfoncé le déclencheur à mi-course pendant environ six secondes.

# **5 Prendre la photo.**

Appuyez doucement sur le déclencheur jusqu'en fin de course. L'appareil photo compare les photos enregistrées dans la mémoire tampon à la fois avant et après que le déclencheur ait été pressé à fond, puis en sélectionne cinq qu'il copie sur la carte mémoire. Notez que l'opération peut prendre un certain temps. La meilleure photo s'affiche sur le

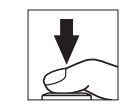

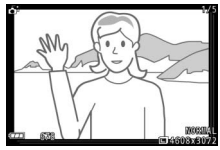

moniteur, une fois l'enregistrement terminé.

#### D**Fichiers du Sélecteur de photo optimisé**

Ne supprimez pas le fichier « NCSPSLST.LST » du dossier « NCFL » sur la carte mémoire et ne changez pas les noms de fichier des images prises avec le Sélecteur de photo optimisé. L'appareil photo ne reconnaîtra plus sinon ces fichiers comme des images du Sélecteur de photo optimisé et les traitera comme des photographies indépendantes.

#### A**Informations complémentaires**

Utilisez l'option **Nbre de vues enregistrées** dans le menu de prise de vue pour choisir le nombre de vues sélectionnées par le Sélecteur de photo optimisé ( $\Box$  [125](#page-144-2)).

# **Visualisation des photos prises avec le Sélecteur de photo optimisé**

Appuyez sur E et servez-vous du sélecteur multidirectionnel pour afficher les photos prises avec le Sélecteur de photo optimisé  $(1, 30)$ ; les photos prises avec le Sélecteur de photo optimisé sont signalées par l'icône &). Des photographies prises avec le Sélecteur de photo optimisé, seule s'affiche la meilleure image (lorsque vous appuyez à droite sur le sélecteur multidirectionnel pour voir la photo suivante, l'appareil photo saute les autres meilleures images potentielles ; de ce fait, le numéro de fichier de la photo suivante ne suivra pas immédiatement celui de la photo actuellement affichée). Pour quitter la visualisation et revenir au mode de prise de vue, appuyez sur le déclencheur à micourse.

 $Commande$   $\blacksquare$ 

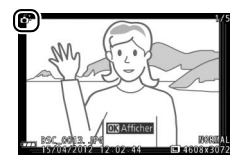

# $\mathbf{r}$

# *Choisir la meilleure image*

Lorsqu'une photo prise avec le Sélecteur de photo optimisé est affichée, vous pouvez choisir la meilleure image en appuyant sur  $\circledcirc$ . Appuyez sur  $\blacktriangleleft$  ou  $\blacktriangleright$ pour voir les autres photos de la séquence et appuyez sur  $\circledcirc$  pour définir la photo actuellement affichée comme étant la meilleure image. Pour revenir à la visualisation normale, appuyez sur  $\blacktriangleright$ .

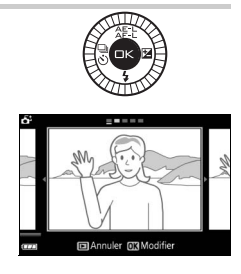

# *Supprimer des photos*

Appuyer sur  $\tilde{w}$  lorsqu'une photo prise avec le Sélecteur de photo optimisé est sélectionnée, affiche une boîte de dialogue de confirmation ; appuyez à nouveau sur  $\overline{u}$  pour effacer la meilleure image ainsi que les autres meilleures images potentielles, ou appuyez sur  $\blacksquare$ pour quitter sans effacer les photos. Notez qu'une fois effacées, les photos ne peuvent plus être récupérées.

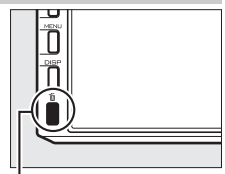

Commande  $\overline{\mathfrak{m}}$ 

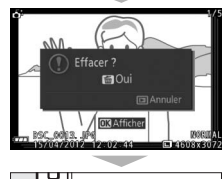

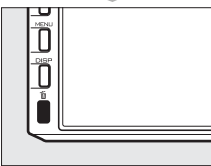

#### A**Suppression de photos, une par une**

Dans la boîte de dialogue de sélection de la meilleure image, appuyez sur la commande  $\tilde{w}$ pour afficher les options suivantes ; mettez une option en surbrillance à l'aide du sélecteur multidirectionnel, puis appuyez sur  $\circledR$  pour la sélectionner.

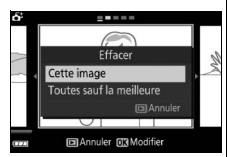

- **• Cette image** : efface la photo en cours (notez que la photo actuellement définie comme meilleure image ne peut pas être effacée).
- **• Toutes sauf la meilleure** : efface les autres meilleures images potentielles, mais pas celle actuellement sélectionnée comme meilleure image. Une boîte de dialogue de confirmation s'affiche ; pour effacer la ou les images sélectionnée(s), mettez **Oui** en surbrillance et appuyez sur  $\circledR$ .

#### A**Mode Meilleur moment**

L'appareil photo choisit automatiquement un mode Scène adapté au sujet. Il est impossible d'enregistrer des vidéos et la commande d'enregistrement vidéo est désactivée. Il est impossible d'utiliser le flash.

# <span id="page-68-0"></span>y**Mode Vidéo avancée**

Choisissez ce mode pour réaliser des ralentis ou enregistrer des vidéos haute définition (HD) en mode P, S, A ou M.

# <span id="page-68-1"></span>**Vidéos HD**

Enregistrez des vidéos avec le son, au format 16: 9.

#### **1 Sélectionner le mode Vidéo avancée.**

Tournez le sélecteur de mode sur  $\mathbb{R}^+$ . Un cadre destiné à la vidéo HD de format 16 : 9 apparaîtra à l'écran.

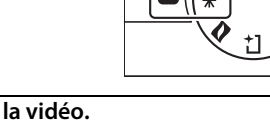

**2 Cadrer la première vue de la vidéo.** Cadrez la première vue en plaçant votre sujet au centre du cadre.

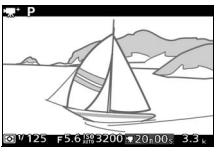

#### A**Réglages disponibles**

Pour en savoir plus sur les options disponibles en mode vidéo avancée, reportez-vous à la page [183.](#page-202-0)

#### D**Icône** 0

 $\overline{\text{L}'i}$ cône  $\overline{\text{SM}}$  indique qu'il est impossible d'enregistrer des vidéos.

#### A**Informations complémentaires**

Pour en savoir plus sur le choix d'un mode d'exposition, reportez-vous en page [122](#page-141-0). Les options de taille d'image et de cadence de prise de vue sont décrites en page [126.](#page-145-0)

**x** 

# **3 Démarrer l'enregistrement.**

Appuyez sur la commande d'enregistrement vidéo pour commencer l'enregistrement. L'indicateur d'enregistrement, la durée écoulée et la durée disponible s'affichent lorsque la vidéo est en cours d'enregistrement.

#### A**Enregistrement audio**

Faites attention de ne pas couvrir le microphone et notez que le microphone intégré peut enregistrer les bruits émis par l'appareil photo ou l'objectif. Par défaut, l'appareil photo effectue la mise au point en continu ; pour éviter d'enregistrer le bruit de la mise au point, sélectionnez le mode de mise au point **AF-S** (0 [149\)](#page-168-0). La rubrique **Options audio des vidéos** du menu de prise de vue permet de choisir les options de sensibilité et de bruit du vent pour les microphones intégré et externe ( $\Box$  [147\)](#page-166-0).

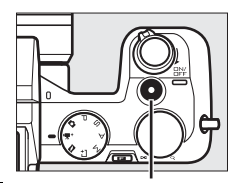

Commande d'enregistrement vidéo

Indicateur d'enregistrement/Durée écoulée

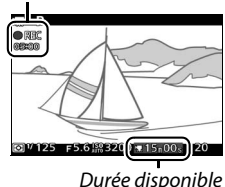

# **4 Arrêter l'enregistrement.**

Appuyez de nouveau sur la commande d'enregistrement vidéo pour arrêter l'enregistrement. L'enregistrement s'arrête automatiquement une fois la durée maximale atteinte ( $\Box$  [126](#page-145-0)), si la carte mémoire est pleine, si vous sélectionnez un autre mode, si vous retirez l'objectif, ou si l'appareil photo chauffe  $(1)$  [xvi](#page-17-0)).

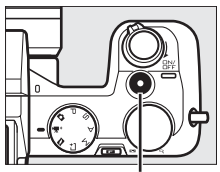

Commande d'enregistrement vidéo

#### A**Durée maximale**

Avec les réglages par défaut, les vidéos HD peuvent avoir une taille maximale de 4 Go et une durée maximale de 20 minutes (pour en savoir plus reportez-vous en page [126](#page-145-0)) ; notez qu'en fonction de la vitesse d'écriture de la carte mémoire, la prise de vue peut s'arrêter avant que cette durée ne soit atteinte ( $\Box$  [172](#page-191-0)).

#### A**Mémorisation de la mise au point et de l'exposition**

La mise au point et l'exposition restent mémorisée tant que vous appuyez sur la commande  $\frac{1}{2}$ : (sélecteur multidirectionnel en haut) ( $\Box$  [129,](#page-148-0) [154\)](#page-173-0).

#### ❚❚ **Prendre des photos pendant l'enregistrement de vidéos HD**

Appuyez à fond sur le déclencheur pour prendre une photo sans interrompre l'enregistrement de la vidéo HD. Les photos prises lors de l'enregistrement vidéo sont au format 3 : 2.

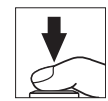

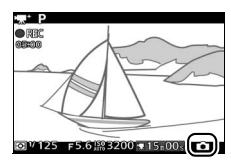

#### A**Prendre des photos pendant l'enregistrement de vidéos**

Vous pouvez prendre jusqu'à 20 photos par vidéo. Veuillez noter que vous ne pouvez prendre aucune photo lors de la réalisation de ralentis.

#### ❚❚ **Choisir le type de vidéo**

Pour choisir entre l'enregistrement haute définition et l'enregistrement de ralentis, appuyez sur  $\Box$ , puis tournez la molette de commande pour mettre en surbrillance l'une des options suivantes et appuyez sur la molette pour valider votre sélection :

- **• Vidéo HD** : enregistre des vidéos en HD  $(D = 49)$  $(D = 49)$ .
- **Ralenti**: enregistre des ralentis ( $\Box$  [53\)](#page-72-0).

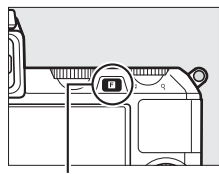

Commande  $\blacksquare$ 

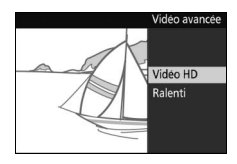

#### D**Enregistrement de vidéos**

Un phénomène de scintillement, d'effet de bande ou de distorsion peut apparaître à l'affichage et dans la vidéo finale en cas d'éclairage fluorescent, à vapeur de mercure ou de sodium, d'effet de filé panoramique horizontal ou d'objet passant à grande vitesse dans la vue (vous pouvez atténuer le scintillement et l'effet de bande dans les vidéos HD en choisissant l'option **Réduction scintillement** correspondant à la fréquence de l'alimentation secteur locale ; mais notez que la vitesse d'obturation la plus lente disponible est **<sup>1</sup>** /**100** s à **50 Hz**, **<sup>1</sup>** /**60** s à **60 Hz**; 0 [164](#page-183-0)). Les sources lumineuses puissantes peuvent laisser une image rémanente lorsque vous effectuez un filé panoramique. On peut également constater des brèches, des couleurs fausses, des effets de moiré et des points lumineux. Lors de l'enregistrement de vidéos, évitez de diriger l'appareil photo vers le soleil ou toute autre source de lumière puissante. Si vous ne respectez pas cette mesure de précaution, vous risquez d'endommager gravement les circuits internes de l'appareil.
# **Ralenti**

Enregistrez des vidéos muettes, au format 8 : 3. Les vidéos sont enregistrées à une cadence de 400 vps et lues à une cadence de 30 vps.

# **1 Sélectionner le mode Vidéo avancée.**

Tournez le sélecteur de mode sur  $\mathbb{R}^+$ .

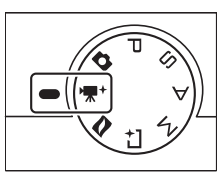

#### **2 Sélectionner le mode ralenti.** Appuyez sur la commande  $\blacksquare$ , puis tournez la molette de commande pour mettre en surbrillance **Ralenti** et appuyez sur la molette pour valider votre sélection. Un recadrage de ralenti au format 8 : 3 apparaîtra à l'écran.<br>l'écran.

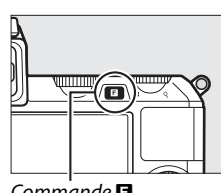

# **3 Cadrer la première vue de la vidéo.**

Cadrez la première vue en plaçant votre sujet au centre du cadre.

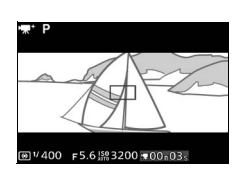

#### **4 Effectuer la mise au point.**

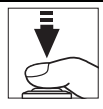

Zone de mise au point

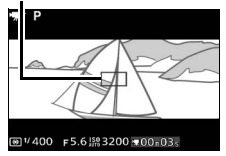

# **5 Démarrer l'enregistrement.**

Appuyez sur la commande d'enregistrement vidéo pour lancer l'enregistrement. L'indicateur d'enregistrement, la durée écoulée et la durée disponible s'affichent tout le temps de l'enregistrement. L'appareil photo effectue la mise au point sur le sujet au centre de la vue ; la fonction de détection des visages ( $\Box$  [27\)](#page-46-0) n'est pas disponible et il est impossible d'ajuster la mise au point et l'exposition.

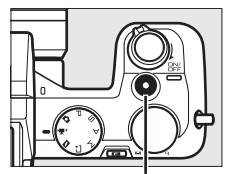

Commande d'enregistrement vidéo

Indicateur d'enregistrement/ Durée écoulée

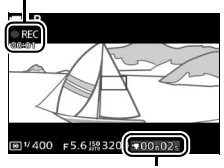

Durée disponible

# **6 Arrêter l'enregistrement.**

Appuyez de nouveau sur la commande d'enregistrement vidéo pour arrêter l'enregistrement. L'enregistrement s'arrête automatiquement une fois la durée maximale atteinte, si la carte mémoire est pleine, si vous sélectionnez un autre mode ou retirez l'objectif, ou en cas de surchauffe de l'appareil photo  $(1/2)$  [xvi\)](#page-17-0).

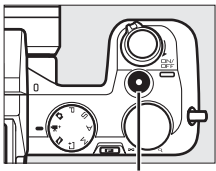

Commande d'enregistrement vidéo

A**Durée maximale**

Il est possible d'enregistrer jusqu'à 3 secondes ou 4 Go de vidéo ; notez néanmoins qu'en fonction de la vitesse d'écriture de la carte mémoire, l'enregistrement peut s'arrêter avant la fin de cette durée (0 [172\)](#page-191-0).

#### A**Informations complémentaires**

Les options de cadence de prise de vue sont décrites en page [126.](#page-145-0)

**x** 

# <span id="page-75-0"></span>**Visualisation des vidéos**

Les vidéos sont signalées par l'icône \* en visualisation plein écran ( $\Box$  [30](#page-49-0)). Appuyez sur  $\circledast$  pour démarrer la lecture.

Icône 1/Durée

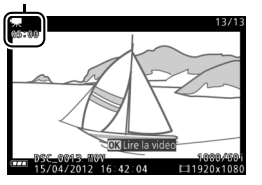

Indicateur d'enregistrement de vidéo/ Position actuelle/Durée totale

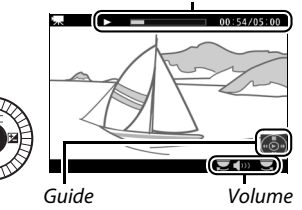

Vous pouvez effectuer les opérations suivantes :

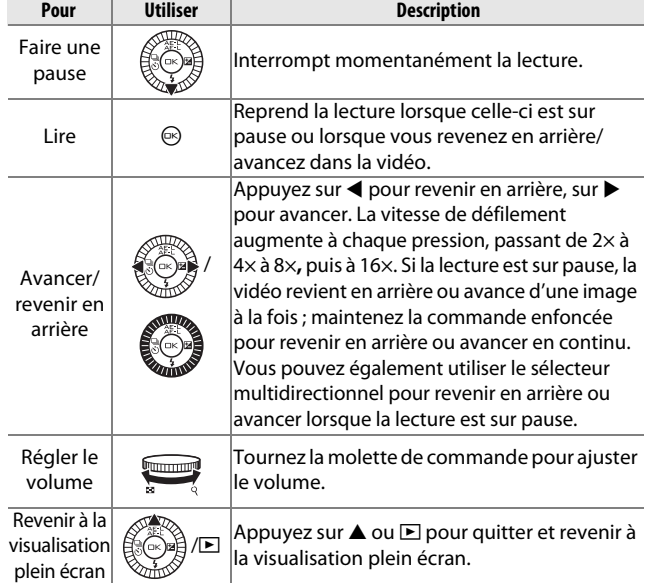

**x** 

# *Suppression de vidéos*

Pour effacer la vidéo actuellement affichée, appuyez sur  $\tilde{w}$ . Une boîte de dialogue de confirmation apparaîtra ; appuyez à nouveau sur  $\overline{\mathbb{1}}$  pour effacer la vidéo et revenir à la visualisation, ou appuyez sur  $\blacktriangleright$  pour quitter sans effacer la vidéo. Notez qu'une fois effacées, les vidéos ne peuvent plus être récupérées.

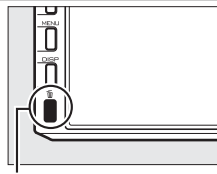

 $Commande$   $\bar{w}$ 

#### A**Informations complémentaires**

Reportez-vous en page [116](#page-135-0) pour savoir comment couper les séquences indésirables des vidéos.

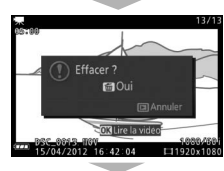

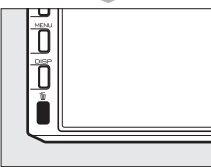

**k** 

# <span id="page-78-0"></span> $\sqrt{\frac{M}{m}}$ **Mode Instant animé**

Enregistrez de courtes vignettes vidéo avec vos photographies. À chaque déclenchement, l'appareil photo enregistre une image fixe et une séquence vidéo de 1,6 s environ. Lorsque vous visionnez « l'Instant animé » final sur l'appareil photo, la vidéo est lue au ralenti sur une durée de 4 s environ, puis est suivie de l'image fixe ; la lecture est accompagnée d'une bande son d'environ 10 s de long.

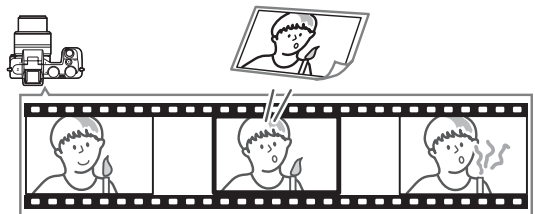

# **Prise de vue en mode Instant animé**

#### **1 Sélectionner le mode Instant animé.** Tournez le sélecteur de mode sur

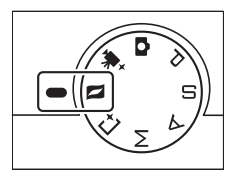

# **2 Cadrer la photo.**

Composez la photographie en plaçant le sujet au centre de la vue.

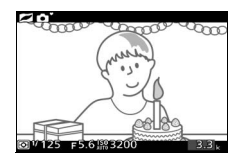

#### A**Réglages disponibles**

Pour en savoir plus sur les options disponibles en mode Instant animé, reportez-vous à la page  $\Box$  [183.](#page-202-0)

 $\Box$ 

# **3 Lancer l'enregistrement dans la mémoire tampon.**

Appuyez sur le déclencheur à mi-course pour effectuer la mise au point ( $\Box$  [24\)](#page-43-0). Une icône apparaît lorsque l'appareil photo commence à enregistrer la séquence vidéo dans la mémoire tampon.

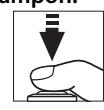

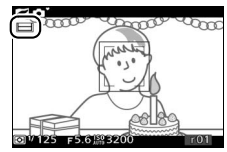

#### **4 Prendre la photo.**

Appuyez doucement sur le déclencheur jusqu'en fin de course. L'appareil photo enregistre une photo ainsi qu'une séquence vidéo d'environ 1,6 s, qui commence avant que vous ayez appuyé sur le déclencheur à fond et se termine après. Notez que l'opération peut prendre un certain temps. Une fois l'enregistrement terminé, la photo s'affiche pendant quelques secondes.

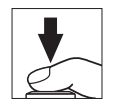

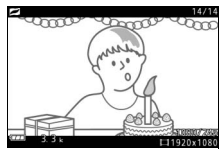

#### A**Enregistrement dans la mémoire tampon**

L'enregistrement dans la mémoire tampon commence lorsque vous appuyez sur le déclencheur à mi-course et s'arrête au bout de 90 secondes environ ou si vous appuyez sur le déclencheur jusqu'en fin de course.

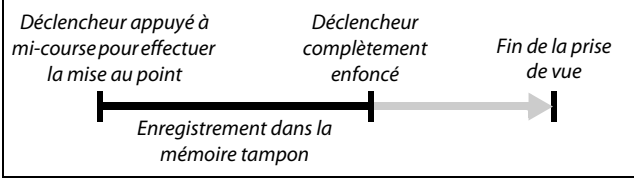

# ❚❚ **Choisir un thème**

Pour sélectionner la bande son à jouer avec la vidéo, appuyez sur **E** et à l'aide de la molette de commande, choisissez entre **Beauté**, **Vagues**, **Relaxation** et **Tendresse**. Tournez la molette de commande pour mettre en surbrillance une option, puis appuyez sur la molette pour valider votre sélection.

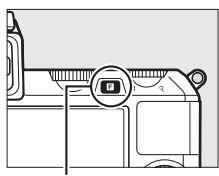

 $Commande$   $\blacksquare$ 

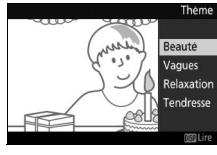

Pour écouter la bande son du thème mis en surbrillance, appuyez sur la commande DISP et servez-vous de la molette de commande pour régler le volume.

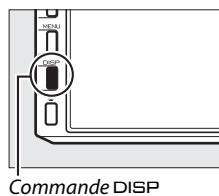

#### A**Mode Instant animé**

Le son extérieur n'est pas enregistré. Il est impossible d'enregistrer des vidéos avec la commande d'enregistrement vidéo et d'utiliser le flash.

Le flash optionnel SB-N5 est doté d'un illuminateur continu qui s'allume lors de l'enregistrement dans la mémoire tampon ( $\Box$  [74](#page-93-0)). L'enregistrement dans la mémoire tampon se termine automatiquement et l'illuminateur continu s'éteint à la fin de la prise de vue ou si vous maintenez le déclencheur appuyé à mi-course pendant environ six secondes.

#### A**Informations complémentaires**

Reportez-vous en page [127](#page-146-0) pour en savoir plus sur la manière de choisir la séquence dans la mémoire tampon qui sera incluse dans l'Instant animé. Pour en savoir plus sur la sauvegarde des Instants animés dans un format pouvant être lu par la plupart des logiciels de lecture vidéo, reportez-vous en page [128.](#page-147-0)

 $\Box$ 

# **Visualisation des Instants animés**

Appuyez sur E et utilisez le sélecteur multidirectionnel pour afficher un Instant animé ( $\Box$  [30;](#page-49-0) les Instants animés sont signalés par l'icône **z**). Lorsque vous appuyez sur  $\odot$  alors qu'un Instant animé est affiché, la partie vidéo de l'Instant animé est lue au ralenti pendant environ 4 s, puis la photo s'affiche à la fin de la vidéo; la bande son est jouée pendant environ 10 s (pour choisir une nouvelle bande son, utilisez l'option **Modifier le thème** dans le menu de visualisation ; 0 [117\)](#page-136-0). Pour arrêter la lecture et revenir en mode de prise de vue, appuyez sur le déclencheur à mi-course.

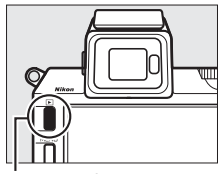

 $Commande \triangleright$ 

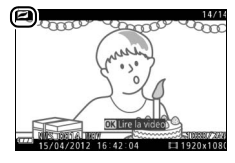

# *Supprimer des Instants animés*

Pour effacer l'Instant animé actuellement sélectionné, appuyez sur  $\tilde{m}$ . Une boîte de dialogue de confirmation s'affichera ; appuyez de nouveau sur  $\tilde{w}$  pour effacer la photo et la vidéo et revenir à la visualisation, ou appuyez sur  $\blacktriangleright$  pour quitter sans effacer le fichier. Notez qu'une fois effacés, les Instants animés ne peuvent plus être récupérés.

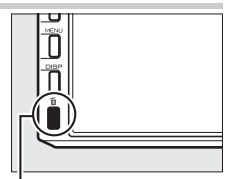

Commande m

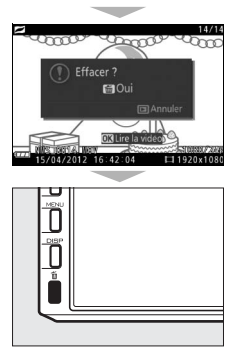

 $\Box$ 

# t**Photographie avancée**

# <span id="page-82-0"></span>**Modes Vue par vue, Rafale, Retardateur et Télécommande**

Appuyer sur  $\blacktriangleleft$  ( $\frac{q}{\delta}$ ) sur le sélecteur multidirectionnel fait apparaître un choix de modes de déclenchement pour les photos.

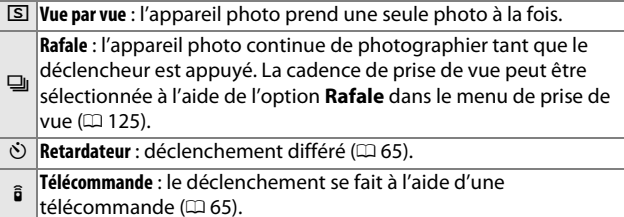

# *Mode Rafale*

Pour prendre des photos à la suite :

#### **1 Afficher les options de mode de déclenchement.** Appuyez sur  $\blacktriangleleft$  ( $\overset{\odot}{\otimes}$ ) pour afficher les options de mode de déclenchement.

#### **2 Sélectionner** I**.**

Mettez en surbrillance  $\Box$ , puis appuyez sur  $\odot$ .

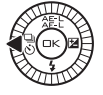

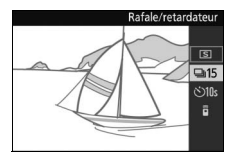

#### **3 Composer la scène et démarrer la prise de vue.**

L'appareil photo continue de photographier tant que vous maintenez le déclencheur appuyé à fond.

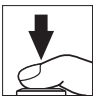

 $\vec{p}_i$ 

#### D**Mode Rafale**

L'option **Rafale** dans le menu de prise de vue donne le choix entre 5, 15, 30 et 60 vps ( $\Box$  [125](#page-144-0)). Les cadences de prise de vue de 15, 30 et 60 vps utilise un obturateur électronique ; sauf si **Activé** est sélectionné pour **Mode silencieux** ( $\Box$  [125](#page-144-1)), l'obturateur mécanique est utilisé à la cadence de prise de vue de 5 vps. Vous pouvez utiliser le flash intégré lorsque **5 vps** est sélectionné, mais dans ce cas, une seule photo sera prise chaque fois que le déclencheur sera appuyé. Avec les réglages 15, 30 et 60 vps, le flash intégré ne se déclenche pas. À 15 vps, le nombre maximal de photos pouvant être prises en une seule rafale est d'environ 45, tandis qu'avec les réglages 30 et 60 vps le maximum est d'environ 40. Pour en savoir plus, reportez-vous en page [186](#page-205-0).

Pendant l'enregistrement des photos sur la carte mémoire, le voyant d'accès s'allume. Selon les conditions de prise de vue et la vitesse d'écriture de la carte mémoire, l'enregistrement peut prendre jusqu'à une minute. Si l'accumulateur se décharge complètement avant la fin de l'enregistrement des images, l'obturateur sera désactivé et les images restantes, transférées sur la carte mémoire.

Le mode Rafale n'est pas disponible avec les modes Meilleur moment, Vidéo avancée ou Instant animé, lorsque le contrôle d'image direct est utilisé en mode automatique ( $\Box$  [28](#page-47-0)), ou lorsque **Activé** est sélectionné pour **HDR** dans le menu de prise de vue  $(11 145)$  $(11 145)$  $(11 145)$ .

#### A**Taille de la mémoire tampon**

L'appareil photo est doté d'une mémoire tampon qui permet de stocker temporairement les images et de poursuivre ainsi sa prise de vue tandis que les photos sont sauvegardées sur la carte mémoire. Il est possible de prendre jusqu'à 100 photos à la suite. Notez toutefois que la cadence de

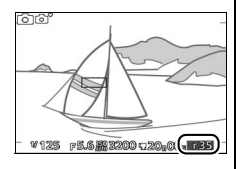

prise de vues ralentit ou la prise de vues s'arrête lorsque la mémoire tampon est pleine. Le nombre approximatif de photos pouvant être stockées dans la mémoire tampon avec les réglages actuels s'affiche lorsque vous appuyez sur le déclencheur à mi-course (ce nombre est donné à titre indicatif et varie en fonction des conditions de prise de vue). L'illustration montre l'indication qui apparaît lorsqu'il reste assez de place dans la mémoire tampon pour environ 35 photos.

 $\overrightarrow{a}$ 

# <span id="page-84-0"></span>*Modes Retardateur et Télécommande*

Vous pouvez utiliser le retardateur et la télécommande optionnelle ML-L3 ( $\Box$  [170](#page-189-0)) pour réduire le bougé de l'appareil photo ou réaliser des autoportraits.

#### A**Avant d'utiliser la télécommande ML-L3**

Avant d'utiliser la télécommande pour la première fois, retirez le plastique transparent isolant de la pile.

# **1 Afficher les options de mode de déclenchement.**

Appuyez sur  $\blacktriangleleft$  ( $\binom{5}{5}$ ) pour afficher les options de mode de déclenchement.

**2 Sélectionner l'option souhaitée.** Utilisez le sélecteur multidirectionnel pour mettre en surbrillance l'option souhaitée, puis appuyez sur  $\circledR$ .

# **3 Installer l'appareil photo sur un trépied.**

Installez l'appareil photo sur un trépied ou placez-le sur une surface plane et stable.

**4 Cadrer et prendre la photo. Mode Retardateur** : appuyez sur le déclencheur à mi-course pour effectuer la mise au point, puis appuyez-le jusqu'en fin de course. Le témoin du retardateur se met à flasher et un signal sonore se met à retentir. Deux secondes avant la prise de vue, le témoin s'arrête de flasher et le signal sonore s'accélère.

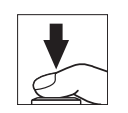

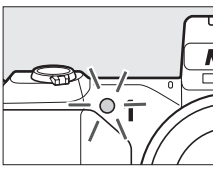

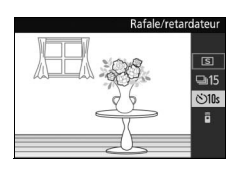

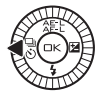

**Mode Télécommande** : depuis une distance de 5 m maximum, dirigez la ML-L3 vers le récepteur infrarouge situé sur le devant de l'appareil photo ( $\Box$ ) et appuyez sur le déclencheur de la ML-L3. Si **Temporisation 2 s** est

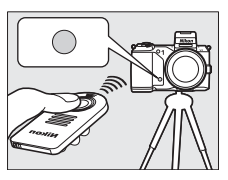

sélectionné pour **Télécommande** dans le menu de prise de vue ( $\Box$  [163](#page-182-0)), le témoin du retardateur s'allume pendant environ deux secondes avant le déclenchement. Si **Instantanée** est sélectionné, le témoin du retardateur clignote après le déclenchement.

Notez qu'il se peut que le retardateur ne se déclenche pas ou que la photo ne soit pas prise si l'appareil photo ne parvient pas à effectuer la mise au point ou dans tous les autres cas où le déclenchement ne peut avoir lieu. La mise hors tension de l'appareil photo annule les modes retardateur et télécommande. Le mode télécommande est automatiquement annulé si aucune opération n'est effectuée dans les dix minutes environ qui suivent la sélection du mode à l'étape 2.

#### A**Mode Vidéo**

En mode Retardateur, démarrez et arrêtez le retardateur en appuyant sur la commande d'enregistrement vidéo à la place du déclencheur. En mode Télécommande, le déclencheur de la ML-L3 fonctionne comme la commande d'enregistrement vidéo en mode Vidéo avancée ( $\Box$  [49\)](#page-68-0).

#### A**Utilisation d'un flash**

Pour utiliser le flash intégré, appuyez sur la commande  $\frac{1}{4}$  afin de le libérer avant la prise de vue. La prise de vue sera interrompue si le flash est libéré après l'activation du retardateur ou de la télécommande temporisée.

En mode Télécommande, le flash se met à se recycler pendant que l'appareil photo attend le signal provenant de la télécommande. L'appareil photo ne répondra au déclencheur de la télécommande gu'une fois le flash recyclé. Si l'atténuation des yeux rouges ( $\Box$  [69](#page-88-0)) est utilisée alors que **Instantanée** est sélectionné pour **Télécommande** dans le menu de configuration ( $\Box$  [163\)](#page-182-0), la photo est prise environ 1 seconde après que s'est allumé l'illuminateur d'atténuation des yeux rouges. Si **Temporisation 2 s** est sélectionné, le déclenchement s'effectue 2 secondes après que le déclencheur de la télécommande a été appuyé. L'illuminateur d'atténuation des yeux rouges s'allume pendant environ 1 seconde avant le déclenchement.

#### A**Informations complémentaires**

Pour savoir comment choisir combien de temps l'appareil photo attend le signal provenant de la télécommande, reportez-vous en page [163.](#page-182-1) Reportez-vous en page [162](#page-181-0) pour en savoir plus sur le choix de la temporisation du déclenchement en mode Retardateur.

# <span id="page-87-0"></span>**Correction de l'exposition**

La correction de l'exposition permet de modifier la valeur d'exposition proposée par l'appareil photo pour prendre des photos plus claires ou plus sombres.

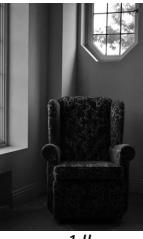

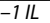

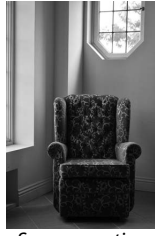

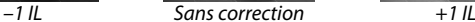

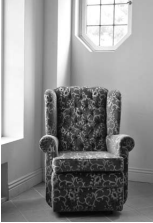

**1 Afficher les options de correction de l'exposition.** Appuyez sur  $\blacktriangleright$  ( $\boxtimes$ ) pour afficher les options de correction de l'exposition.

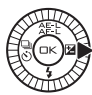

## **2 Choisir une valeur.**

À l'aide du sélecteur multidirectionnel, choisissez une valeur comprise entre –3 IL (sous-exposition) et +3 IL (surexposition) par incréments de **<sup>1</sup>** /**3** IL. En général, les valeur positives éclaircissent le sujet, tandis que les valeurs négatives l'assombrissent.

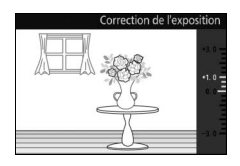

Vous pouvez rétablir l'exposition normale en réglant la correction de l'exposition sur ±0. Sauf en mode automatique, l'extinction de l'appareil photo ne réinitialise pas la correction de l'exposition.

#### A**Correction de l'exposition**

La correction de l'exposition est particulièrement efficace lorsqu'elle est utilisée avec la mesure pondérée centrale ou la mesure spot  $( \Box 128)$  $( \Box 128)$  $( \Box 128)$ .

#### A**Utilisation d'un flash**

Lorsque vous utilisez un flash, la correction de l'exposition s'applique à l'exposition de l'arrière-plan et à l'intensité de l'éclair.

# <span id="page-88-2"></span><span id="page-88-1"></span>**Le flash intégré**

Pour utiliser le flash, libérez-le en appuyant sur la commande  $\blacktriangle$ . Le recyclage du flash commence dès que le flash est libéré ; une fois le recyclage terminé, le témoin de disponibilité du flash ( $\blacklozenge$ ) s'affiche lorsque le déclencheur est appuyé à mi-course. Les modes de flash suivants sont disponibles ; choisissez

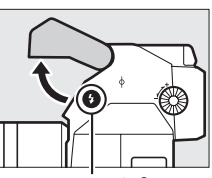

Commande  $\blacktriangle$ 

le mode de flash comme décrit sur la page suivante.

<span id="page-88-0"></span>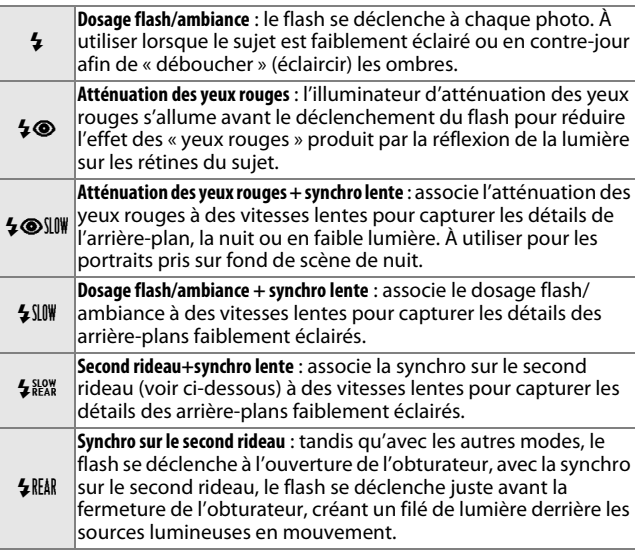

#### A**Fermeture du flash intégré**

Pour économiser la charge de la batterie lorsque vous n'utilisez pas le flash, refermezle en appuyant doucement dessus jusqu'à ce qu'il se verrouille en position. Ne forcez pas. Vous pourriez sinon provoquer son dysfonctionnement.

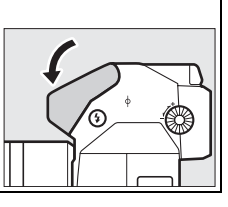

 $\vec{p}_i$ 

#### <span id="page-89-0"></span>**1 Afficher les options de mode de flash.**

Appuyez sur  $\Psi(\frac{1}{2})$  pour afficher la liste des modes de flash. Les modes de flash disponibles varient selon le mode de prise de vue  $(1/27)$ .

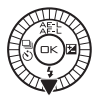

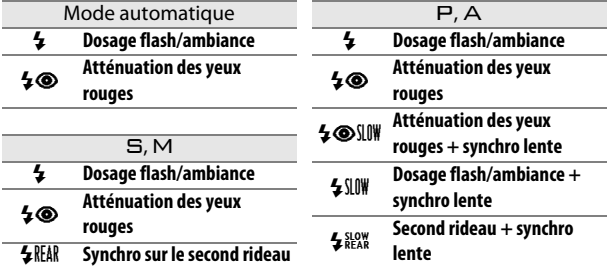

# **2 Sélectionner un mode de flash.**

Utilisez le sélecteur multidirectionnel pour mettre en surbrillance un mode de flash ( $\Box$  [69\)](#page-88-1), puis appuyez sur  $\circledcirc$ pour valider votre sélection.

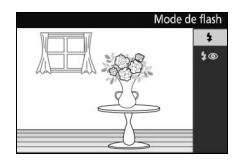

#### A**Utilisation du flash intégré**

Le flash intégré ne peut être utilisé qu'en modes automatique, P, S, A et M. Notez néanmoins qu'il est impossible de l'utiliser avec le contrôle d'image en direct ( $\Box$  [28\)](#page-47-0) et qu'il ne se déclenchera pas si **Activé** a été sélectionné pour **HDR** dans le menu de prise de vue ( $\Box$  [145](#page-164-0)), ou en mode  $\Box$  ( $\Box$  [63](#page-82-0)) si la cadence de prise de vue de 15, 30 ou 60 vps a été sélectionnée pour **Rafale** dans le menu de prise de vue ( $\Box$  [125\)](#page-144-0). Si le flash se déclenche rapidement plusieurs fois de suite, le flash et l'obturateur peuvent être temporairement désactivés afin protéger le flash. La prise de vue pourra reprendre après une courte pause.

Les objets proches de l'appareil photo peuvent être surexposés sur les photos prises à des sensibilités ISO élevées.

Pour éviter le vignettage, retirez le parasoleil et photographiez à des distances d'au moins 0,6 m. Certains objectifs peuvent provoquer un vignettage à de plus grandes distances ou occulter l'illuminateur d'atténuation des yeux rouges, empêchant ainsi l'atténuation des yeux rouges de fonctionner correctement. Les illustrations suivantes montrent l'effet du vignettage produit par les ombres projetées par l'objectif lorsque le flash est utilisé.

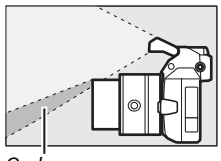

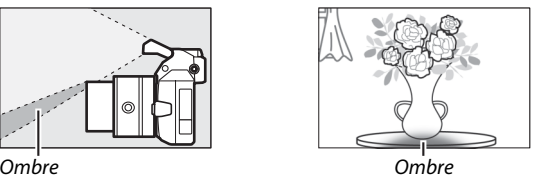

#### A**Ouverture, sensibilité et portée du flash**

La portée du flash varie en fonction de la sensibilité (équivalence ISO) et de l'ouverture. Avec le zoom standard réglé sur son ouverture maximale et une sensibilité ISO de 160 à 6400 ISO, la portée du flash est d'environ 0,6 m–7,0 m lorsque le zoom est en position grand angle maximale, et de 0,6 m–4,2 m en position télé maximale.

#### A**Informations complémentaires**

Reportez-vous en page [157](#page-176-0) pour en savoir plus sur le contrôle du flash, ou en page [158](#page-177-0) pour en savoir plus sur le réglage de l'intensité de l'éclair.

# **Flashes optionnels**

En prise de vue photo, il est possible d'utiliser les flashes optionnels destinés aux appareils photo Nikon 1 pour des effets d'éclairage comme la prise de vue en flash indirect ou, avec le flash optionnel SB-N5, pour assurer l'éclairage avec les modes Meilleur moment et Instant animé. Le flash intégré se désactive lorsqu'un flash optionnel est installé.

À titre d'exemple, nous avons utilisé le flash optionnel SB-N5 dans les explications suivantes.

# *Fixer un flash*

Fixez le flash optionnel sur le port multi-accessoires de l'appareil photo.

# **1 Retirer le cache du port multi-accessoires.**

Retirez le cache comme indiqué à droite. Rangez-le dans un endroit sûr et remettez-le en place lorsque vous n'utilisez pas le port.

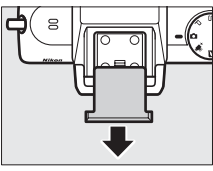

# **2 Fixer le flash.**

Mettez l'appareil photo hors tension et fixez le flash sur le port multiaccessoires comme décrit dans le manuel fourni avec le flash.

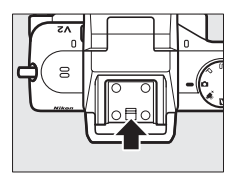

#### A**Flashes compatibles**

L'appareil photo ne fonctionne qu'avec les flashes conçus pour les appareils photo Nikon 1.

t

# *Prise de vues*

Suivez les étapes décrites ci-dessous pour prendre des photos au flash.

# **1 Mettre l'appareil photo et le flash sous tension.**

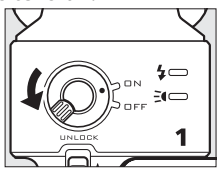

#### **2 Choisir un mode de flash.**

Choisissez un mode de flash comme décrit en page [70.](#page-89-0)

# **3 Positionner la tête du flash.**

Faites pivoter la tête du flash afin qu'elle soit orientée vers l'avant.

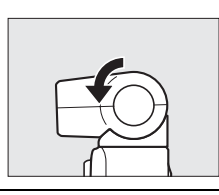

# **4 Prendre des photos.**

Avant de commencer la prise de vue, vérifiez que l'indicateur d'état du flash situé à l'arrière du flash est allumé et que le témoin de disponibilité du flash ( $\blacktriangle$ ) est affiché sur l'écran de l'appareil photo. Pour prendre des photos sans le flash, mettez le flash hors tension.

Indicateur d'état du flash

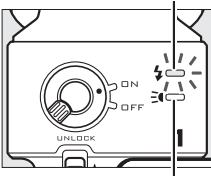

Indicateur d'état de l'illuminateur continu

#### A**Informations complémentaires**

Reportez-vous en page [157](#page-176-0) pour en savoir plus sur le contrôle du flash, ou en page [158](#page-177-0) pour en savoir plus sur le réglage de l'intensité de l'éclair.

# $\blacksquare$  **Éclairage indirect**

Vous pouvez faire réfléchir la lumière émise par le flash sur un plafond ou un mur pour la rendre plus diffuse et ainsi adoucir les ombres et réduire la brillance des cheveux, de la peau, des vêtements et des objets situés au premier plan.

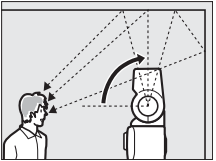

Tête du flash orientée vers le haut à 90 ° (éclairage indirect)

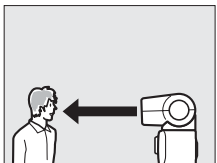

Flash orienté vers l'avant (éclairage normal)

#### A**Éclairage indirect**

Si possible, utilisez une surface réfléchissante blanche ou proche du blanc ; si la lumière se reflète sur d'autres types de surfaces, les couleurs de la photo risquent d'être modifiées. Si aucune surface adaptée ne se trouve à proximité, vous pouvez utiliser à la place une feuille de papier blanc (format A4), mais vérifiez les résultats sur l'écran de l'appareil photo.

#### <span id="page-93-0"></span>A**Illuminateur continu**

Le flash optionnel SB-N5 dispose d'un illuminateur continu qui éclaire les sujets faiblement éclairés avec les modes Meilleur moment et Instant animé ( $\Box$  [41](#page-60-0), [59](#page-78-0)). Avec les modes Sélecteur de photo optimisé et Instant animé, l'illuminateur continu s'allume pendant environ 6 secondes durant

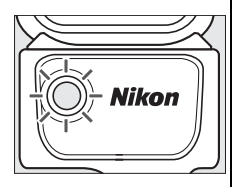

l'enregistrement dans la mémoire tampon, éclairant ainsi les sujets se trouvant à environ 1 m de l'appareil photo. Avec le mode Affichage au ralenti, l'illuminateur s'allume pendant environ 1,3 secondes dès que le déclencheur est appuyé à mi-course. Avant la prise de vue, vérifiez que l'indicateur de l'état de l'illuminateur continu est allumé. L'indicateur s'allume pendant l'enregistrement dans la mémoire tampon.

#### A**Flashes optionnels**

Vous pouvez trouver toutes les instructions nécessaires dans le manuel fourni avec le flash. Les flashes optionnels ne peuvent être utilisés qu'en modes auto,  $P$ ,  $\Xi$ , A et M. Notez néanmoins qu'il est impossible de les utiliser avec le contrôle d'image en direct  $( \Box 28)$  $( \Box 28)$  $( \Box 28)$  et qu'ils ne se déclencheront pas si **Activé** a été sélectionné pour **HDR** dans le menu de prise de vue ( $\Box$  [145](#page-164-0)), ou en mode  $\Box$  ( $\Box$  [63\)](#page-82-0) si la cadence de prise de vue de 15, 30 ou 60 vps a été sélectionnée pour **Rafale** dans le menu de prise de vue  $(11 125)$  $(11 125)$  $(11 125)$ .

#### A**Indicateurs d'état du flash/de l'illuminateur continu**

Si l'indicateur d'état du flash ou de l'illuminateur continu situé à l'arrière du SB-N5 clignote, l'une des erreurs suivantes a pu se produire :

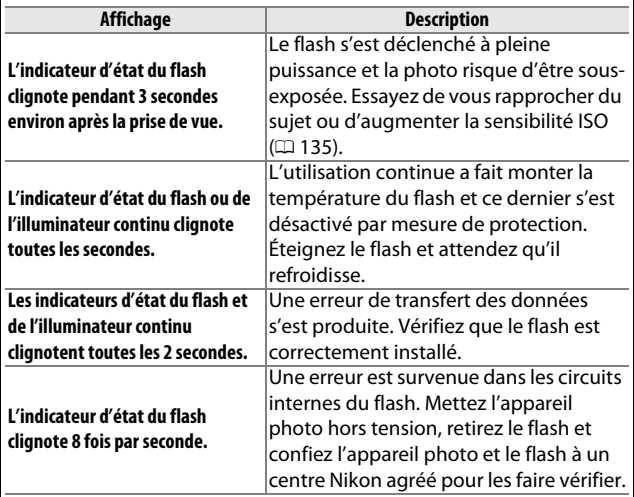

# <span id="page-95-0"></span>**Module GPS GP-N100**

Les modules GPS GP-N100 (disponibles séparément) permettent d'enregistrer des informations sur votre position lors des prises de vues. Vous pouvez consulter ces informations sur un ordinateur à l'aide de ViewNX 2 (fourni) ou de Capture NX 2 (disponible séparément ;  $\Box$  [171](#page-190-0)). ViewNX 2 peut être installé depuis le CD de ViewNX 2/ShortMovie Creator (fourni).

## *Fixation du GP-N100*

Le GP-N100 se fixe sur le port multi-accessoires de l'appareil photo.

# **1 Retirer le cache du port multi-accessoires.**

Retirez le cache comme indiqué à droite. Rangez-le dans un endroit sûr et remettez-le en place lorsque vous n'utilisez pas le port.

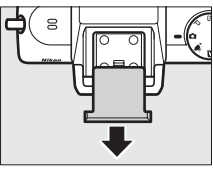

#### **2 Fixer le GP-N100.**

Mettez l'appareil photo hors tension et fixez le GP-N100 sur le port multiaccessoires comme décrit dans le manuel fourni avec le module GPS.

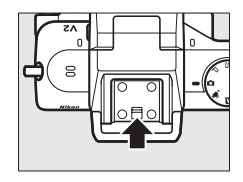

# *Options du menu de configuration*

A**Temps universel coordonné (UTC)**

La rubrique **GPS** du menu de configuration contient les options suivantes. Pour afficher les options GPS, appuyez sur MENU et sélectionnez **GPS** dans le menu de configuration.

**• Extinction automatique** : vous laisse choisir l'extinction automatique des affichages, ou non, des affichages lorsque le GP-100 est connecté.

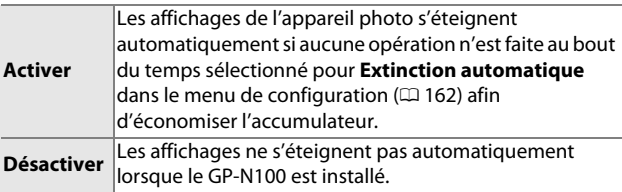

- **• Position** : cette rubrique n'est disponible que si le GP-N100 arrive à recevoir les données GPS ; il affiche alors les valeurs actuelles de latitude, longitude, altitude, temps universel coordonné (UTC) et date d'expiration des données GPS assisté ( $\Box$  [78\)](#page-97-0) telles qu'enregistrées par le GP-N100.
- **• Utiliser GPS pour horloge** : sélectionnez **Oui** pour synchroniser l'horloge de l'appareil photo avec l'heure communiquée par le module GPS.

Les données de temps universel coordonné sont fournies par le GPS et

sont indépendantes de l'horloge de l'appareil photo.

t.

77

#### A**État de la connexion**

L'état de la connexion est indiqué par l'icône de sur l'affichage de l'appareil photo  $(4.4)$  et par la DEL du GP-N1[0](#page-23-0)0 :

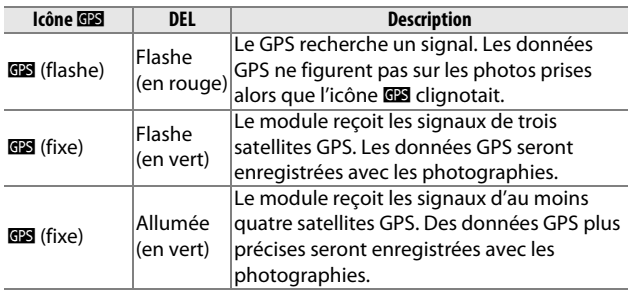

Les données GPS ne sont enregistrées que lorsque le GP-N100 reçoit des signaux d'au moins trois satellites. Si aucun signal n'est reçu pendant plus de deux secondes, l'icône **de disparaît de l'affichage de** l'appareil photo et aucune donnée GPS n'est enregistrée.

#### <span id="page-97-0"></span>A**GPS assisté**

Lorsqu'il est connecté à un ordinateur avec le câble USB fourni avec, le GP-N100 peut se servir des ressources fournies par les serveurs Nikon afin de réduire le temps nécessaire pour recueillir les données GPS (il est toujours possible d'obtenir les données GPS sans ces ressources, mais le temps nécessaire dans ce cas peut être plus long). Cette méthode permettant de déterminer sa position en utilisant des informations supplémentaires sauvegardées dans un fichier fourni par un réseau est appelée « GPS assisté » (A-GPS ou aGPS). Pour se connecter aux serveurs Nikon et recevoir les fichiers de GPS assisté, le GP-N100 utilise l'application GP-N100 Utility, que vous pouvez télécharger à partir du site suivant : http://nikonimglib.com/gpn100u/

Pour en savoir plus sur l'application GP-N100 Utility, consultez le site indiqué ci-dessus ou l'aide en ligne. Le fichier GPS assisté fourni par les serveurs est valable pendant deux semaines, ce délai écoulé, il ne peut plus être utilisé pour aider à la localisation. Utilisez régulièrement l'application GP-N100 Utility pour garder le GP-N100 à jour.

# **Transmetteur sans fil pour mobile WU-1b**

Branchez un transmetteur sans fil pour mobile WU-1b optionnel dans le port USB de l'appareil photo pour copier des images vers un smartphone ou une tablette disposant de l'application Wireless Mobile Utility, ou contrôler l'appareil photo à partir de ces appareils.

# **1 Connecter le WU-1b.**

Après avoir retiré le bouchon caoutchouc de la prise USB du WU-1b, mettez l'appareil photo hors tension, puis branchez le transmetteur dans le port USB de l'appareil photo.

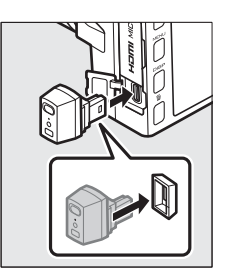

#### **2 Activer le transmetteur.** Sélectionnez **Transmetteur sans fil** dans le menu de configuration  $(D<sub>1</sub> 159)$  $(D<sub>1</sub> 159)$  $(D<sub>1</sub> 159)$ . Une boîte de dialoque de confirmation s'affichera ; sélectionnez **Oui** pour activer le WU-1b et permettre la connexion sans fil avec des smartphones ou des tablettes, ou **Non** pour désactiver le WU-1b et empêcher la connexion sans fil.

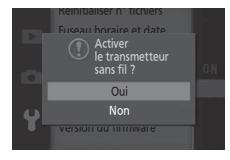

# $\vec{p}_i$

#### D**Utilisation du WU-1b pour la première fois**

Une fois le WU-1b connecté, vous devrez régler les paramètres de connexion sans fil du smartphone ou de la tablette. Reportez-vous au manuel d'utilisation du WU-1b pour en savoir plus.

#### **3 Ouvrir l'application Wireless Mobile Utility.**

Ouvrez l'application Wireless Mobile Utility sur le smartphone ou la tablette.

## **4 Photographier à distance**

Une fois la connexion établie, le smartphone ou la tablette montre la vue passant par l'objectif ; un message s'affiche sur l'appareil photo indiquant qu'une connexion sans fil est active.

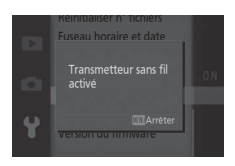

#### D**Réseaux sans fil**

Il est impossible de régler les paramètres de l'appareil photo lorsque l'appareil photo est connecté à un réseau sans fil. Pour arrêter la connexion, appuyez sur la commande MENU.

#### A**Wireless Mobile Utility**

L'application Wireless Mobile Utility se télécharge à partir de Google Play et de l'App Store. Vous pouvez également trouver les configurations système requises et les informations sur l'installation, les connexions sans fil et l'utilisation dans le manuel de Wireless Mobile Utility disponible au format pdf à l'URL suivante : http://nikonimglib.com/ManDL/WMAU/

# I**Visualisation avancée**

# **Informations sur les photos**

Les informations sur les photos se superposent sur les images affichées en mode de visualisation plein écran  $( \Box 30)$  $( \Box 30)$ . Appuyez sur la commande DISP pour passer des informations simplifiées, aux informations détaillées ( $\Box$  [82\)](#page-101-0), puis à aucune information. Commande DISP

## ❚❚ **Informations simplifiées des photos**

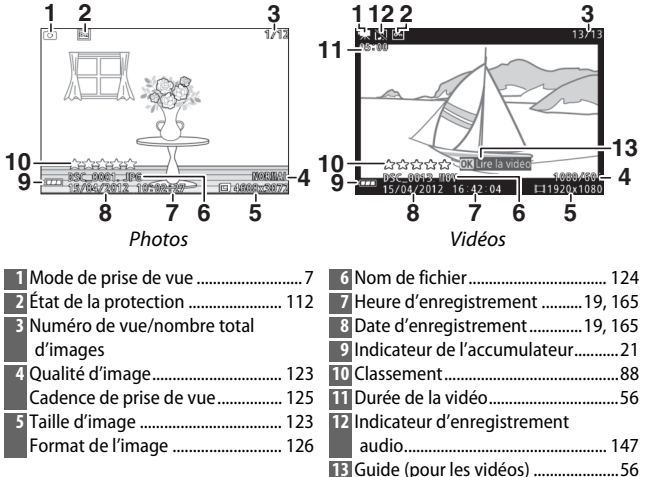

#### A**Visualisation par planche d'imagettes**

Appuyez sur DISP pour afficher ou masquer les informations sur les photos lors de l'affichage des imagettes ( $\Box$  [84\)](#page-103-0).

 $\boxed{\triangleright}$ 

<span id="page-101-0"></span>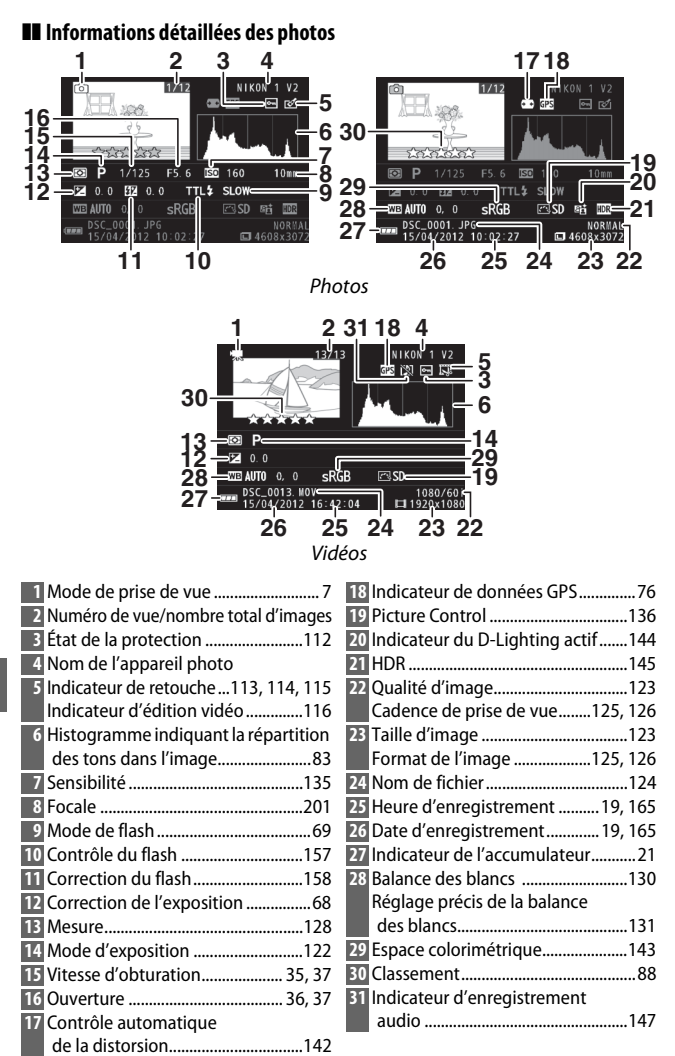

<span id="page-101-1"></span>

#### <span id="page-102-0"></span>**A** Histogrammes ( $\Box$  82)

Les histogrammes de l'appareil photo ne sont donnés qu'à titre de référence. Ils peuvent varier par rapport à ceux des applications de retouche d'image. Vous trouverez ci-dessous des exemples d'histogrammes :

- **• Si la luminosité varie de manière uniforme sur l'ensemble de l'image**, la répartition des tons sera relativement régulière.
- **• Si l'image est sombre**, la répartition des tons sera décalée vers la gauche.
- **• Si l'image est claire**, la répartition des tons sera décalée vers la droite.

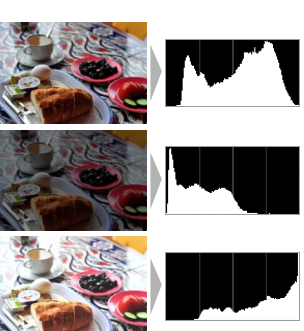

Lorsque vous augmentez la correction de l'exposition, la répartition des tons est décalée vers la droite ; lorsque vous la réduisez, la répartition des tons est décalée vers la gauche. Les histogrammes permettent d'avoir une idée de l'ensemble de l'exposition lorsqu'une forte luminosité ambiante rend le moniteur difficilement lisible.

# <span id="page-103-0"></span>**Visualisation par planche d'imagettes**

Pour visualiser les photos par « planchescontacts » de 4, 9 ou 72 images, tournez la molette de commande à gauche lorsqu'une photo est affichée en plein écran.

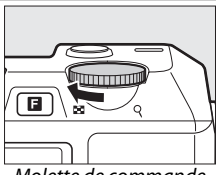

Molette de commande

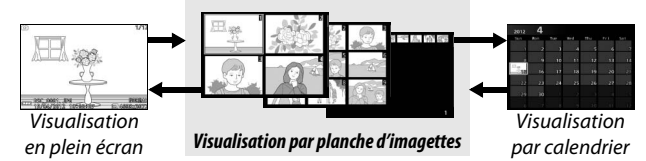

Vous pouvez effectuer les opérations suivantes :

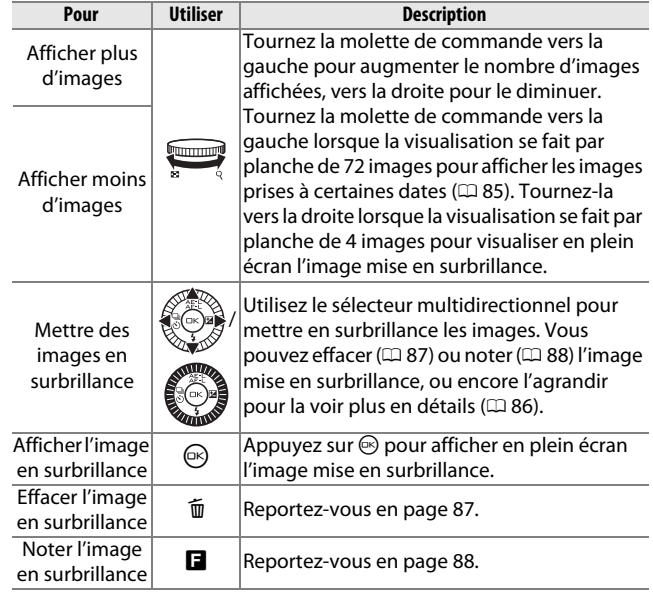

# <span id="page-104-0"></span>**Visualisation par calendrier**

Pour afficher les images prises à une certaine date, tournez la molette de commande vers la gauche lorsque la visualisation se fait par planche de 72 images  $( \Box 84)$  $( \Box 84)$  $( \Box 84)$ .

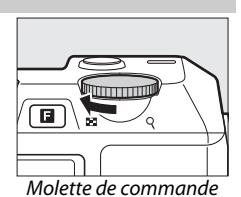

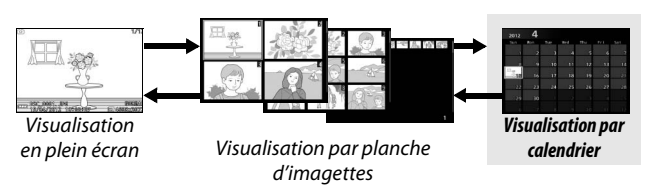

Vous pouvez effectuer les opérations suivantes :

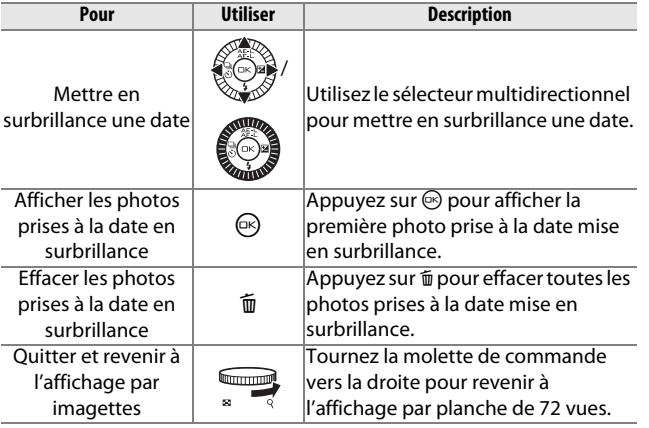

# <span id="page-105-0"></span>**Fonction Loupe**

Pour effectuer un zoom avant sur une photo, affichez-la en plein écran et tournez la molette de commande vers la droite. La fonction Loupe n'est pas disponible avec les vidéos ou les Instants animés.<br>Molette de commande

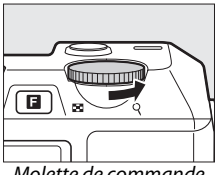

Vous pouvez effectuer les opérations suivantes :

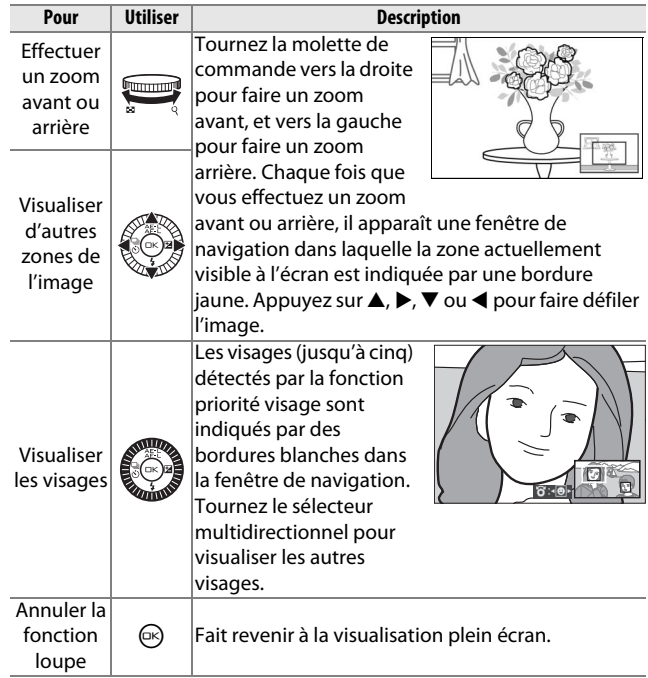

I

# <span id="page-106-0"></span>**Suppression de photos**

Vous pouvez effacer des photos de la carte mémoire comme décrit ci-dessous. Notez qu'une fois effacées, les photos ne peuvent plus être récupérées ; en revanche, il est impossible d'effacer les images protégées.

#### <span id="page-106-1"></span>*Suppression de la photo en cours*

Pour effacer la photo actuellement affichée en visualisation plein écran ou sélectionnée sur la planche d'imagettes, appuyez sur  $\tilde{w}$ . Une boîte de dialogue de confirmation apparaîtra ; appuyez à nouveau sur  $\tilde{w}$  pour effacer la photo et revenir à la visualisation, ou appuyez sur  $\Box$  pour quitter sans effacer la photo.

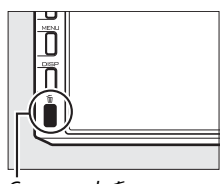

 $Commande$  m

# *Le menu de visualisation*

Pour effacer plusieurs images, appuyez sur la commande MENU, sélectionnez **Effacer** dans le menu de visualisation et choisissez l'une des options ci-dessous. Une boîte de dialogue de confirmation apparaîtra ; sélectionnez **Oui** pour effacer les images (notez que l'opération peut prendre un certain temps si un grand nombre d'images a été sélectionné).

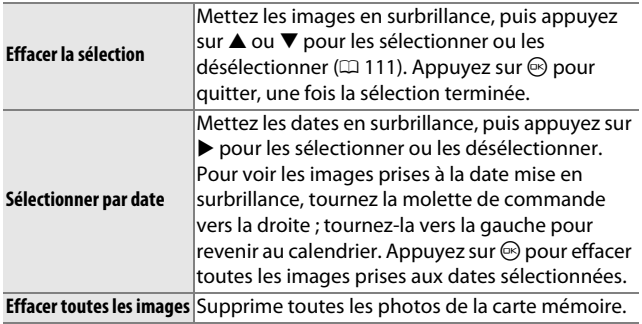

# <span id="page-107-0"></span>**Classement des photos**

Notez les photos ou marquez-les pour pouvoir les supprimer ultérieurement. Le classement n'est pas disponible avec les images protégées.

## **1 Sélectionner une photo.**

Affichez une photo en plein écran ou mettez-la en surbrillance sur la planche d'imagettes.

#### **2 Appuyer sur** &**.**

Appuyez sur **E** et tournez le sélecteur multidirectionnel pour choisir une note entre zéro et cinq étoiles, ou sélectionnez  $\tilde{p}$  pour marquer la photo comme « photo à supprimer ».

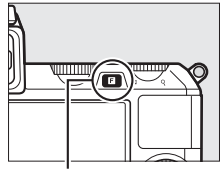

 $Commande \blacksquare$ 

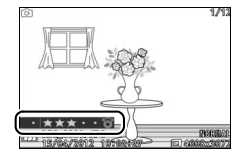
## <span id="page-108-0"></span>**Diaporamas**

Pour afficher un diaporama des photos contenues sur la carte mémoire, appuyez sur la commande MENU, sélectionnez **Diaporama** dans le menu de visualisation et suivez les étapes cidessous.

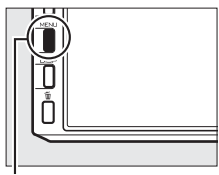

Commande MENU

**1 Sélectionner le type d'image à afficher dans le diaporama.** Mettez en surbrillance l'option souhaitée, puis appuyez sur  $\odot$ .

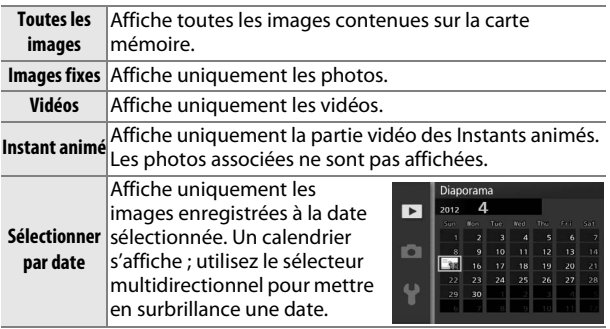

## **2 Régler la durée d'affichage et choisir une bande son.**

Réglez les options suivantes :

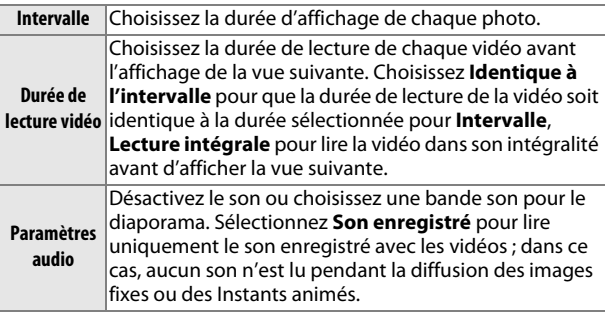

I

#### **3 Sélectionner Démarrer.**

Mettez **Démarrer** en surbrillance, puis appuyez sur  $\circledcirc$  pour lancer le diaporama.

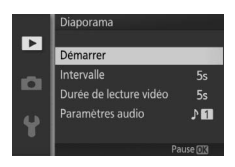

Vous pouvez effectuer les opérations suivantes pendant l'exécution d'un diaporama :

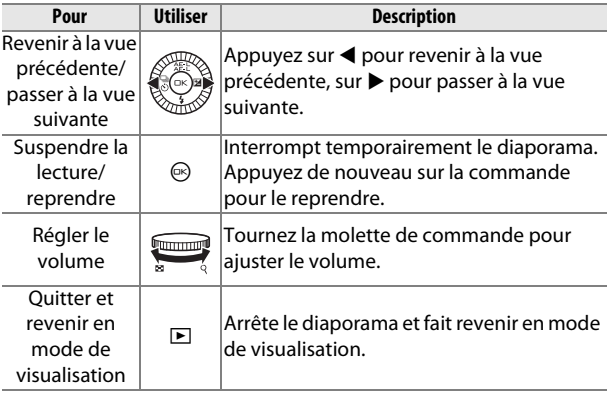

I

Les options ci-contre s'affichent à la fin du diaporama. Sélectionnez **Reprendre** pour redémarrer ou **Quitter** pour revenir au menu de visualisation.

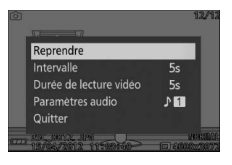

## Q**Connexions**

## **Installation du logiciel fourni**

Installez le logiciel fourni pour copier les photos sur votre ordinateur afin de les visualiser et les modifier et de créer des courts métrages. Avant d'installer le logiciel, vérifiez que votre système répond à la configuration indiquée à la page [93.](#page-112-0)

## **1 Démarrer l'ordinateur et insérez le CD d'installation de ViewNX 2/Short Movie Creator.**

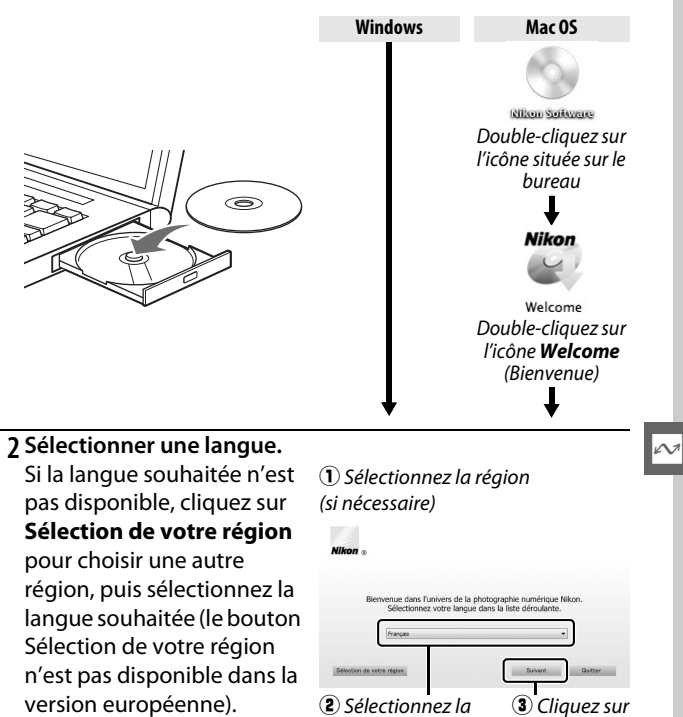

langue

*Suivant*

**3 Démarrer l'installation.** Cliquez sur **Installer** et suivez les instructions affichées à l'écran.

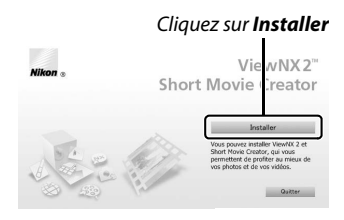

## **4 Quitter l'installation.**

Cliquez sur **Oui** (Windows) ou sur **OK**(Mac OS) une fois l'installation terminée.

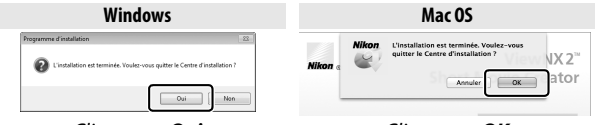

Cliquez sur *Oui* Cliquez sur *OK*

Les logiciels suivants sont installés :

- **•** ViewNX 2
- **•** Short Movie Creator
- **•** Apple QuickTime (Windows uniquement)

## **5 Retirer le CD d'installation du lecteur de CD-ROM.**

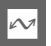

#### A**Logiciels fournis**

Veillez à toujours mettre à jour les logiciels fournis avec les dernières versions disponibles. Nikon Message Center 2 vérifie périodiquement les mises à jour disponibles lorsque votre ordinateur est connecté à Internet.

## <span id="page-112-0"></span>*Configuration système requise*

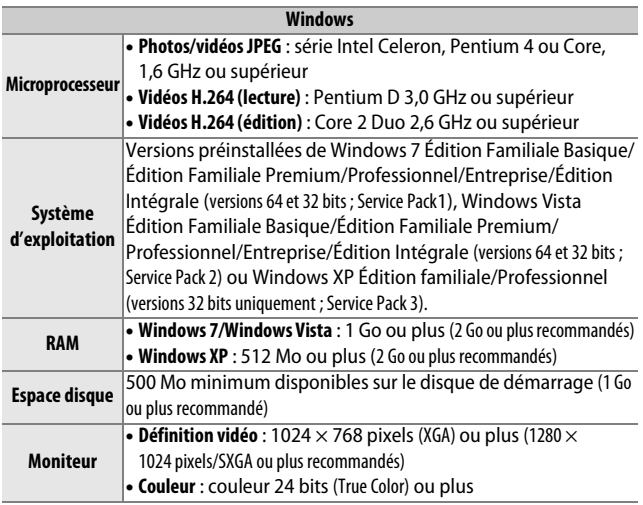

<span id="page-112-1"></span>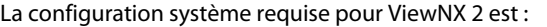

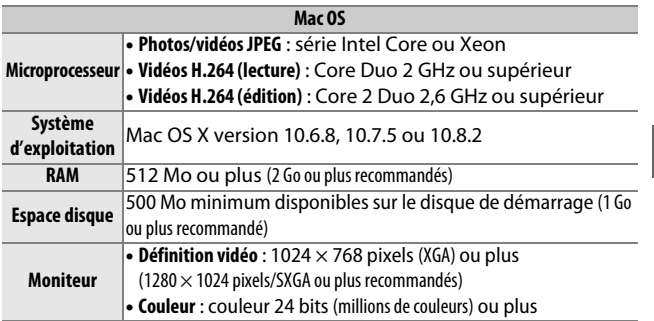

## A**Instants animés**

ViewNX 2 est nécessaire pour visualiser les Instants animés sauvegardés à l'aide de l'option **Format de fichier** > **Fichiers NMS** dans le menu de prise de vue ( $\Box$  [128](#page-147-0)).

La configuration système requise pour Short Movie Creator est :

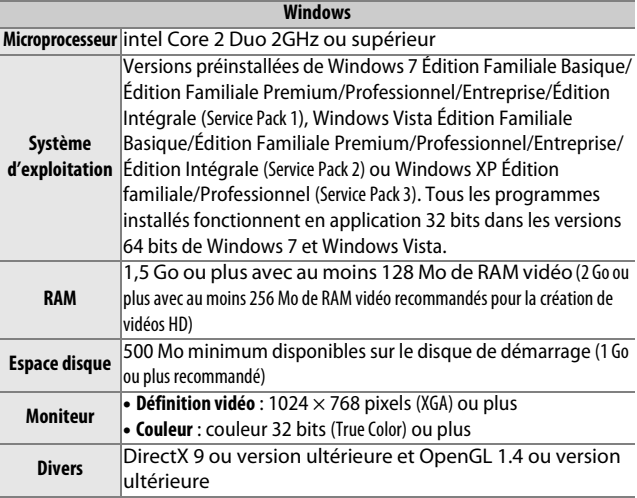

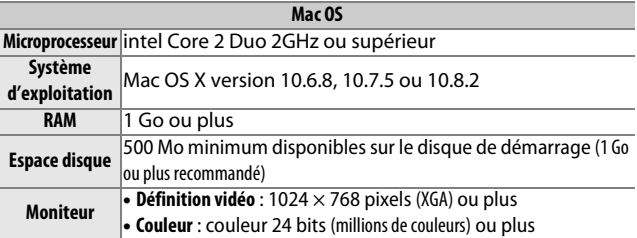

Si votre système ne répond pas à la configuration indiquée cidessus, seul ViewNX 2 est installé ( $\Box$  [93\)](#page-112-1).

#### A**Systèmes d'exploitation compatibles**

Consultez les sites Web indiqués à la page [xvii](#page-18-0) pour connaître les dernières informations disponibles sur les systèmes d'exploitation compatibles.

## **Visualisation et modification des photos sur un ordinateur**

## <span id="page-114-0"></span>*Transfert des photos*

- **1 Choisir la méthode de copie des photos sur l'ordinateur.** Vous avez le choix entre les méthodes suivantes :
	- **• Connexion USB directe** : mettez l'appareil photo hors tension et vérifiez que la carte mémoire est insérée dans l'appareil photo. Raccordez l'appareil photo à l'ordinateur à l'aide du câble USB fourni (ne pas forcer, ni n'incliner les connecteurs en les insérant), puis mettez l'appareil photo sous tension.

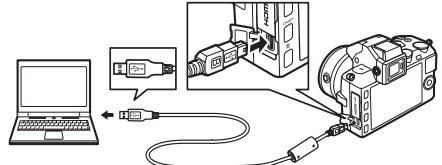

- **• Logement pour carte SD** : si votre ordinateur est équipé d'un logement pour carte SD, vous pouvez insérer la carte directement dans le logement.
- **• Lecteur de carte SD** : connectez un lecteur de cartes (disponible séparément auprès d'autres fournisseurs) à l'ordinateur et insérez la carte mémoire.
- **2 Ouvrir l'élément Nikon Transfer 2 de ViewNX 2.** Si un message vous invite à choisir un programme, sélectionnez Nikon Transfer 2.

#### A**Windows 7**

Si la boîte de dialogue suivante s'affiche, sélectionnez Nikon Transfer 2 comme décrit ci-dessous.

**1** Sous **Importer vos images et vos vidéos**, cliquez sur **Modifier le programme**. Une boîte de dialogue de sélection de programmes s'affichera ; sélectionnez **Importer le fichier avec Nikon Transfer 2** et cliquez sur **OK**. **2** Double-cliquez sur **Importer le fichier**.

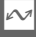

## **3 Cliquer sur Démarrer le transfert.**

Avec les réglages par défaut, toutes les photos enregistrées sur la carte mémoire sont copiées sur l'ordinateur.

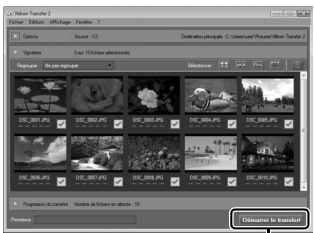

Cliquez sur *Démarrer le transfert*

## **4 Mettre fin à la connexion.**

Si l'appareil photo est raccordé à l'ordinateur, mettez l'appareil photo hors tension et débranchez le câble USB. Si vous utilisez un lecteur de cartes ou un logement pour carte, sélectionnez l'option appropriée du système d'exploitation de l'ordinateur pour éjecter le disque amovible correspondant à la carte mémoire, puis retirez la carte du lecteur de cartes ou du logement pour carte.

## *Visualisation des photos*

Les photos s'affichent dans ViewNX 2 une fois le transfert terminé.

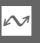

#### A**Démarrer ViewNX 2 manuellement**

- **• Windows** : double-cliquez sur le raccourci ViewNX 2 se trouvant sur le bureau.
- **• Mac OS** : cliquez sur l'icône ViewNX 2 se trouvant dans le Dock.

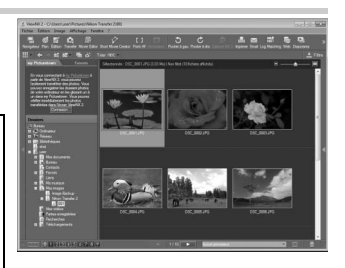

## ❚❚ **Retouche des photos**

Pour recadrer les photos et effectuer des opérations comme le réglage de l'accentuation et des densités, cliquez sur le bouton **Édition** dans la barre des tâches.

#### ❚❚ **Création de courts métrages**

Utilisez Short Movie Creator pour créer des courts métrages qui associent photos, musique, Instants animés et séquences vidéo ( $\Box$  [98](#page-117-0)).

## ❚❚ **Impression des photos**

Cliquez sur le bouton **Imprimer** dans la barre des tâches. Une boîte de dialogue s'affichera et vous permettra d'imprimer les photos avec une imprimante raccordée à l'ordinateur.

#### ❚❚ **Affichage des lieux de prise de vue**

Si l'image sélectionnée contient des données GPS enregistrées à l'aide d'un module GPS GP-N100 optionnel ( $\Box$  [76\)](#page-95-0), cliquez sur le

bouton **Plan** dans la barre des tâches pour afficher une carte indiquant le lieu où la photo a été prise (connexion Internet nécessaire).

Afficher l'aide

Kechercher les mises a jour..

#### A**Pour en savoir plus**

Consultez l'aide en ligne pour en savoir plus sur l'utilisation de ViewNX 2.

 $F1$ 

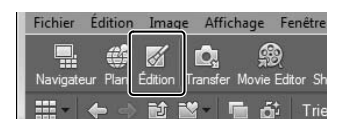

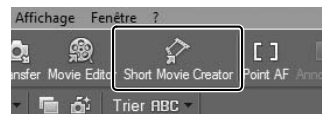

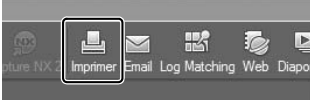

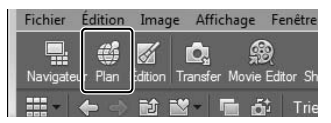

## <span id="page-117-0"></span>*Création de courts métrages*

Utilisez le logiciel Short Movie Creator fourni pour créer des vidéos combinant des photos avec des Instants animés, des vidéos et de la musique.

#### **1 Transférer les photos.**

Transférez les photos comme décrit à la page [95](#page-114-0).

#### **2 Sélectionner les éléments.**

Sélectionnez les photos dans ViewNX 2.

#### **3 Ouvrir Short Movie Creator.** Cliquez sur le bouton **Short Movie Creator** dans ViewNX 2.

Les images sélectionnées à l'étape 2 s'affiche dans le panneau « Composants » de Short Movie Creator ; si vous le souhaitez, vous pouvez faire glisser d'autres images dans le panneau « Composants » de ViewNX 2 et les réorganiser avec un glisser-déposer. Dans le cas

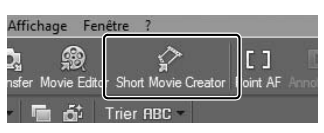

Panneau « Composants »

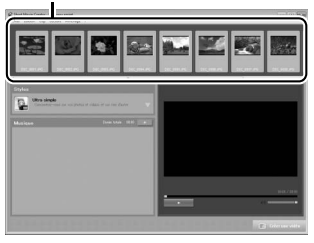

de photos prises avec le Sélecteur de photo optimisé, seule la meilleure image est affichée. Les composants photo et vidéo des Instants animés sont présentés comme des fichiers distincts.

## **4 Sélectionner un style et une bande son.**

Sélectionnez un style dans le panneau « Styles » et une bande son dans le panneau « Musique ». Pour avoir un aperçu de la vidéo, cliquez sur

- **5 Enregistrer la vidéo.** Cliquez sur **Créer une vidéo**. La boîte de dialogue ci-contre s'affichera ; sélectionnez l'une des options suivantes et cliquez sur **Créer**.
	- **• Enregistrer en tant que fichier** : enregistre la vidéo dans un dossier sur l'ordinateur.
	- **• Réenregistrer sur l'appareil photo (sur la carte mémoire)**:

enregistre la vidéo sur une

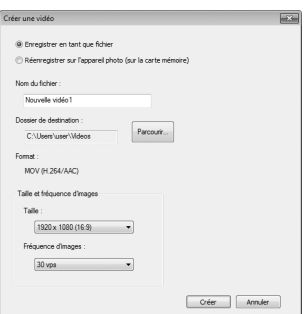

carte mémoire afin de pouvoir la voir ultérieurement sur l'appareil photo. Pour pouvoir utiliser cette option, vous devez d'abord avoir inséré dans le lecteur de carte ou le logement pour carte une carte mémoire qui a été formatée avec l'appareil photo  $(11 161)$  $(11 161)$  $(11 161)$ .

#### A**Ouvrir Short Movie Creator**

Si ViewNX 2 n'est pas ouvert, vous pouvez démarrer Short Movie Creator en doublecliquant sur l'icône **Short Movie Creator** sur le bureau (Windows) ou en cliquant sur l'icône **Short Movie Creator** dans le Dock (Mac OS)

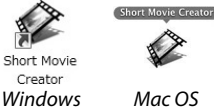

A**Visualisation des courts métrages sur d'autres périphériques**

Les vidéos enregistrées sur la carte mémoire avec l'option **Réenregistrer sur l'appareil photo (sur la carte mémoire)** dans Short Movie Creator peuvent être visualisées sur l'appareil photo, ou être regardées sur un téléviseur si l'appareil photo est connecté à un téléviseur ( $\Box$  [100](#page-119-0)). Il est impossible de visualiser sur l'appareil photo des vidéos créées avec d'autres applications ou avec l'option **Enregistrer en tant que fichier** de Short Movie Creator.

#### A**Pour en savoir plus**

Consultez l'aide en ligne pour en savoir plus sur l'utilisation de Short Movie Creator.

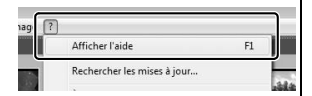

## <span id="page-119-0"></span>**Visualisation des photos sur un téléviseur**

Connectez l'appareil photo à un téléviseur pour visualiser les images.

#### A**Branchement d'un câble HDMI**

Éteignez toujours l'appareil photo avant de brancher ou de débrancher des câbles HDMI. Lorsque vous branchez des câbles, ne forcez pas et n'essayez pas d'insérer les connecteurs de travers.

## *Périphériques haute définition*

Un câble HDMI (**H**igh-**D**efinition **M**ultimedia **I**nterface) à minibroches de type C (disponible séparément auprès de fournisseurs tiers) permet de raccorder l'appareil photo à un périphérique vidéo haute définition.

## **1 Brancher le câble HDMI.**

Mettez l'appareil photo hors tension et raccordez le câble HDMI.

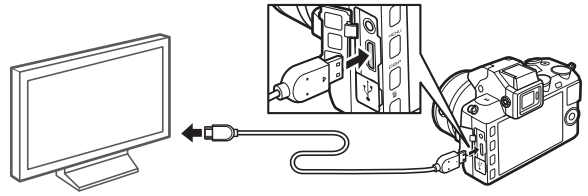

Raccordez le périphérique HD (choisissez le câble avec le connecteur approprié)

Raccordez l'appareil photo

## **2 Régler le périphérique sur le canal HDMI.**

#### **3 Mettre l'appareil photo sous tension.**

Mettez l'appareil photo sous tension ; son moniteur restera éteint et l'affichage du mode de prise de vue apparaîtra sur le périphérique HD. Il est possible de visualiser les images à l'aide des commandes de l'appareil photo comme décrit ailleurs dans ce manuel ; à noter que les bords des images peuvent ne pas apparaître sur le périphérique.

#### D**Fermer le volet des connecteurs**

Fermez le volet des connecteurs si vous ne les utilisez pas. La présence de corps étrangers dans les connecteurs peut gêner le transfert des données.

#### A**Visualisation sur le téléviseur**

Vous pouvez régler le volume en utilisant les commandes du téléviseur ; le réglage du volume sur l'appareil photo n'a aucun effet. Il est recommandé d'utiliser un adaptateur secteur EH-5b et un connecteur d'alimentation EP-5D (vendus séparément) en cas de visualisation prolongée.

#### ❚❚ **Contrôle via sortie HDMI**

Pour commander l'appareil photo à distance depuis un périphérique prenant en charge le format HDMI-CEC (**H**igh-**D**efinition **M**ultimedia **I**nterface–**C**onsumer **E**lectronics **C**ontrol), sélectionnez **Activé** pour l'option **Contrôle via sortie HDMI** dans le menu de configuration de l'appareil photo. Le périphérique HDMI-CEC affiche un guide de la télécommande et vous pouvez l'utiliser à la place des commandes suivantes de l'appareil photo :

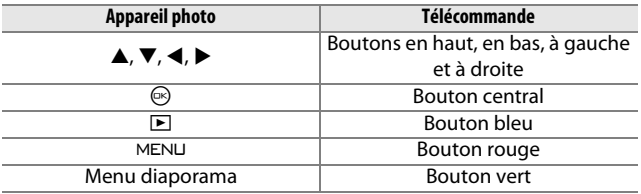

Vous pouvez masquer ou afficher le guide de la télécommande à tout moment en appuyant sur le bouton jaune de la télécommande. Consultez le manuel du téléviseur pour en savoir plus.

## **Impression de photos**

Vous pouvez imprimer les images JPEG sélectionnées avec une imprimante PictBridge raccordée directement à l'appareil photo.

## *Connexion de l'imprimante*

Raccordez l'appareil photo à l'aide du câble USB fourni.

#### **1 Mettre l'appareil photo hors tension.**

## **2 Brancher le câble USB.**

Mettez l'imprimante sous tension et branchez le câble USB comme illustré. Ne forcez pas et n'essayez pas d'insérer les connecteurs de travers.

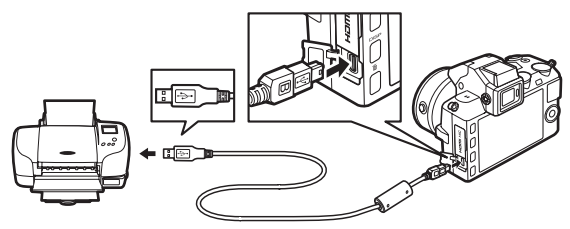

#### A**Concentrateurs USB**

Raccordez l'appareil photo directement à l'imprimante ; ne branchez pas le câble via un concentrateur USB.

- <span id="page-121-0"></span>**3 Mettre l'appareil photo sous tension.**
	- Un écran de bienvenue apparaît sur le moniteur, puis s'affiche l'écran de visualisation PictBridge.

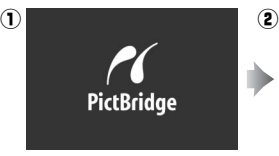

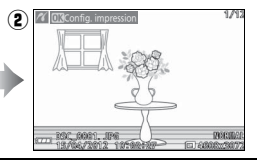

#### A**Impression via une connexion USB directe**

Assurez-vous que l'accumulateur EN-EL21 est entièrement chargé ou utilisez un adaptateur secteur EH-5b et un connecteur d'alimentation EP-5D (optionnels).

#### **1 Sélectionner une photo.**

Appuyez sur  $\triangleleft$  ou  $\triangleright$  pour afficher d'autres images. Tournez la molette de commande vers la droite pour faire un zoom avant sur la vue actuelle (0 [86](#page-105-0) ; tournez la molette de commande vers la gauche pour

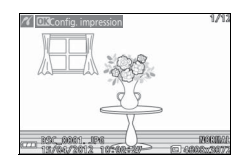

quitter la fonction Loupe). Pour voir neuf vues en même temps, tournez la molette de commande vers la gauche lorsqu'une image est affichée en plein écran. Utilisez le sélecteur multidirectionnel pour mettre les photos en surbrillance, ou tournez la molette de commande vers la droite pour afficher en plein écran la photo mise en surbrillance.

## **2 Régler les options d'impression.**

Appuyez sur  $\odot$  pour afficher les options d'impression PictBridge ( $\Box$  [107\)](#page-126-0). Appuyez sur  $\triangle$  ou  $\nabla$  pour mettre en surbrillance les options, puis appuyez sur  $\blacktriangleright$  pour les sélectionner.

## **3 Lancer l'impression.**

Mettez en surbrillance **Lancer l'impression**, puis appuyez sur J pour commencer l'impression. Pour annuler avant la fin de l'impression, appuyez de nouveau sur  $\mathbb{R}$ .

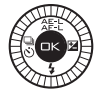

#### <span id="page-122-0"></span>D**Sélection des photos à imprimer**

Il est impossible de sélectionner pour l'impression les vidéos et les photos au format NEF (RAW) (C [123\)](#page-142-0). Si vous sélectionnez des Instants animés, seules les photos seront imprimées, la partie vidéo ne le sera pas. Si vous sélectionnez des photos prises avec le Sélecteur de photo optimisé, seule la meilleure vue sera imprimée.

## **1 Afficher le menu PictBridge.**

Appuyez sur la commande MENU sur l'écran de visualisation PictBridge (reportez-vous à l'étape 3, page [102](#page-121-0)).

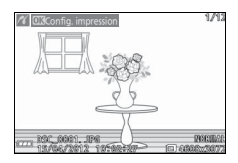

## **2 Choisir une option.**

Mettez en surbrillance l'une des options suivantes et appuyez  $sur \blacktriangleright$ .

- **• Sélectionner les images** : pour sélectionner les photos à imprimer.
- **• Sélectionner par date** : pour imprimer une copie de toutes les photos prises à une certaine date.
- **• Impr. commande DPOF** : pour imprimer une commande d'impression existante créée avec l'option **Commande d'impr. DPOF** du menu de visualisation ( $\Box$  [108\)](#page-127-0). La commande d'impression en cours s'affiche à l'étape 3.
- **• Imprimer l'index** : pour imprimer l'index de toutes les images au format JPEG de la carte mémoire, passez à l'étape 4. Notez que si la carte mémoire contient plus de 256 images, un avertissement apparaît et seules les 256 premières sont imprimées.

**3 Sélectionner les photos ou choisir une date. Si vous choisissez Sélectionner les images ou Impr. commande DPOF** à l'étape 2, appuyez sur ◀ ou ▶ ou tournez le sélecteur multidirectionnel pour mettre en surbrillance les images. Si vous souhaitez imprimer la photo sélectionnée, appuyez sur ▲. La photo sera marquée avec l'icône  $\triangle$  et le nombre de copies sera réglé sur 1 ; appuyez sur  $\triangle$  ou  $\nabla$  pour spécifier le nombre de copies (jusqu'à 99 ; pour désélectionner la photo, appuyez sur ▼ lorsque le nombre de copies est réglé sur 1). Continuez jusqu'à ce que vous ayez sélectionné toutes les photos souhaitées.

**Si vous choisissez Sélectionner par date à l'étape 2,** appuyez sur  $\triangle$  ou  $\nabla$  pour mettre en surbrillance les dates, puis appuyez sur  $\blacktriangleright$  pour les sélectionner ou les désélectionner.

#### A**Inspection des photos**

Pour regarder les images prises à la date mise en surbrillance dans la liste des dates **Sélectionner par date,** tournez la molette de commande vers la gauche. Servez-vous du sélecteur multidirectionnel, ou tournez la molette de commande vers la gauche pour revenir à la liste des dates.

Vous pouvez inspecter la photo actuellement mise en surbrillance dans les affichages **Sélectionner les images** ou **Impr. commande DPOF**, ou dans l'affichage par imagettes **Sélectionner par date** ; la photo s'affiche en plein écran lorsque la molette est appuyée.

## **4 Régler les options d'impression.**

Appuyez sur  $\odot$  pour afficher les options d'impression PictBridge. Appuyez sur ▲ ou ▼ pour mettre en surbrillance les options de format de papier, de marge ou de date/heure, puis appuyez sur 2 pour afficher les options décrites à la page [107](#page-126-0) ; notez qu'un avertissement s'affiche si le format de papier sélectionné est trop petit pour imprimer un index.

## **5 Lancer l'impression.**

Mettez en surbrillance **Lancer l'impression**, puis appuyez sur  $\circledcirc$ pour commencer l'impression. Pour annuler avant la fin de l'impression, appuyez de nouveau sur  $\mathbb{R}$ .

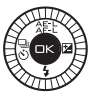

#### A**Erreurs**

Reportez-vous à la page [192](#page-211-0) pour en savoir plus sur la procédure à suivre en cas d'erreur lors de l'impression.

<span id="page-126-1"></span><span id="page-126-0"></span>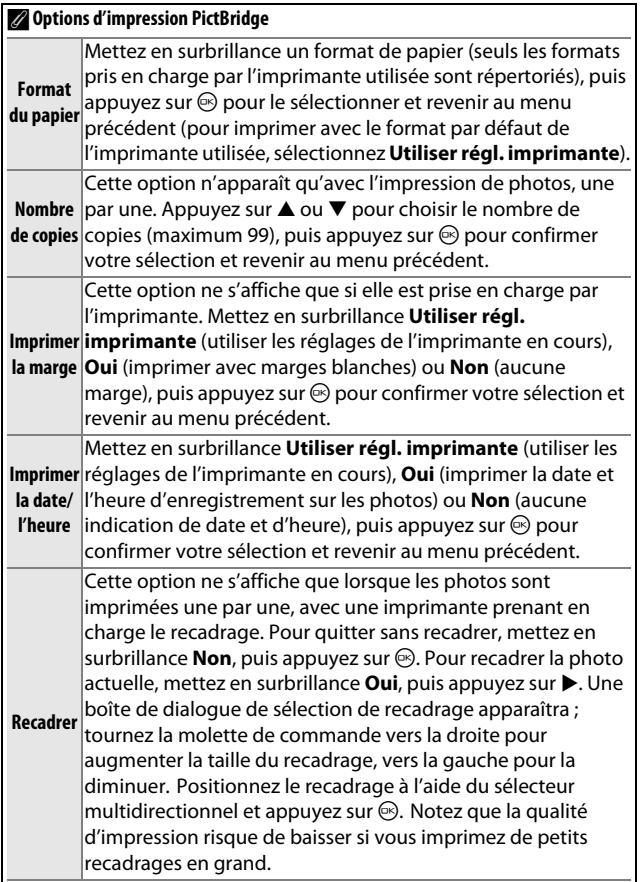

## <span id="page-127-1"></span><span id="page-127-0"></span>*Création d'une commande d'impression DPOF : réglage d'impression*

L'option **Commande d'impr. DPOF** permet de créer des « commandes d'impression » numériques pour les imprimantes et les périphériques compatibles PictBridge qui acceptent le format DPOF. Appuyez sur la commande

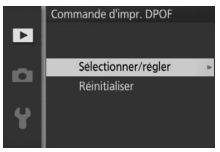

G, sélectionnez **Commande d'impr. DPOF** dans le menu de visualisation, puis choisissez parmi les options suivantes :

> Appuyez sur ◀ ou ▶, ou tournez le sélecteur multidirectionnel pour mettre les images en surbrillance (0 [111\)](#page-130-0). Pour sélectionner la photo en cours pour impression, appuyez sur **4.** La photo est alors marquée avec l'icône A et avec 1 comme

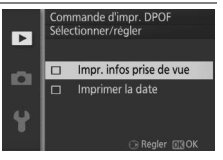

Sélectionner autre nombre de tirages (jusqu'à 99 ; pour désélectionner **/régler** nombre de tirages ; appuyez sur ▲ ou ▼pour spécifier un l'image, appuyez sur  $\blacktriangledown$  lorsque le nombre de tirages est sur 1). Une fois la sélection terminée, appuyez sur  $\circledR$  pour afficher les options d'impression. Mettez en surbrillance **Impr. infos prise de vue** (impression de la vitesse d'obturation et de l'ouverture sur toutes les photos de la commande d'impression) ou **Imprimer la date** (impression de la date d'enregistrement sur toutes les photos de la commande d'impression) et appuyez sur  $\triangleright$  pour valider ou invalider votre sélection, puis appuyez sur  $\odot$  pour terminer la commande d'impression.

**Réinitialiser** Retire toutes les images de la commande d'impression.

#### D**Commande d'impression DPOF**

Les options d'impression des données de prise de vue et de date DPOF ne sont pas prises en charge en cas d'impression via une connexion USB directe ; pour imprimer la date d'enregistrement sur les photos de la commande d'impression en cours, utilisez l'option **Imprimer la date/ l'heure** de PictBridge ( $\Box$  [107](#page-126-1)).

L'option **Commande d'impr. DPOF** ne peut pas être utilisée s'il n'y a pas assez d'espace disponible sur la carte mémoire pour enregistrer la commande d'impression. Pour les restrictions concernant les types d'images pouvant être sélectionnés pour l'impression, reportez-vous en page [103](#page-122-0).

Les commandes d'impression risquent de ne pas s'imprimer correctement, si, après leur création, des images ont été supprimées à partir d'un ordinateur ou d'un autre périphérique.

# o**Menu de visualisation**

Pour afficher le menu de visualisation, appuyez sur MENU et sélectionnez l'onglet du menu de visualisation  $(E)$ .

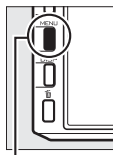

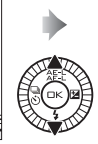

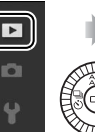

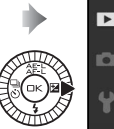

 $\overline{\phantom{a}}$ 

Effacer Diaporama Affichage des images **Rotation des images** Commande d'impr. DPOF Protéger

Commande MENU

#### Le menu de visualisation contient les options suivantes :

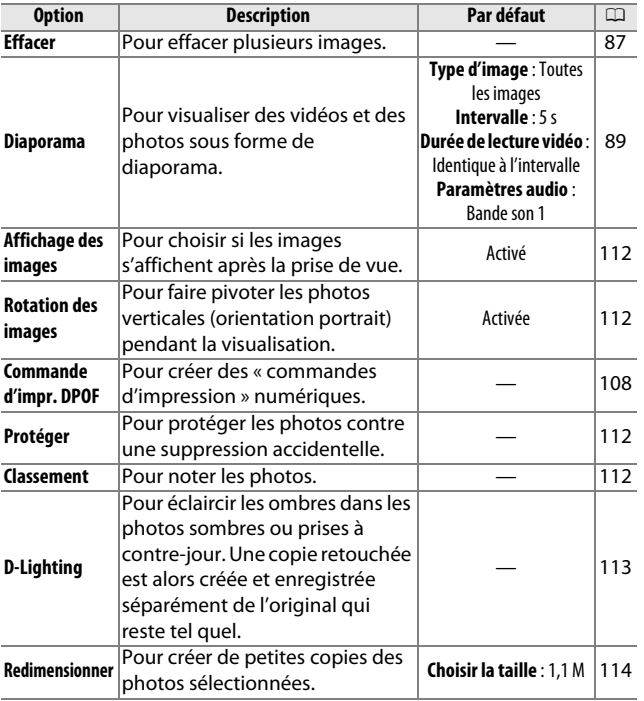

<u>ia</u>

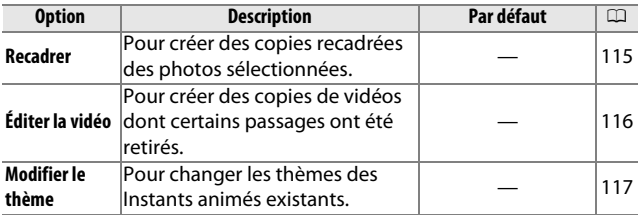

#### A**Visualisation**

L'appareil photo risque de ne pas pouvoir afficher ou retoucher des images créées ou déjà modifiées avec d'autres appareils.

#### A**Qualité d'image**

Les copies créées à partir de photos JPEG bénéficient de la même qualité que l'original, tandis que les copies créées à partir de photos NEF (RAW) sont enregistrées en tant qu'image JPEG de qualité « fine ».

<u>o</u>

## <span id="page-130-1"></span><span id="page-130-0"></span>*Sélection de plusieurs images*

Lorsque vous choisissez les options répertoriées ci-dessous, une boîte de dialogue de sélection des images s'affiche. Appuyez sur < ou  $\blacktriangleright$ , ou tournez le sélecteur multidirectionnel pour mettre en surbrillance les photos

(seules les photos pour lesquelles l'opération est possible sont sélectionnables).

- **Effacer** > **Effacer** la sélection ( $\Box$  [87](#page-106-1))
- **Commande d'impr. DPOF** > **Sélectionner/régler** ( $\Box$  [108](#page-127-1))
- **Protéger** > **Sélectionner/régler** ( $\Box$  [112\)](#page-131-2)
- **Classement** ( $\Box$  [112\)](#page-131-3)
- $\bullet$  **D-Lighting** ( $\Box$  [113\)](#page-132-0)
- **Redimensionner> Sélectionner les images** ( $\Box$  [114](#page-133-0))
- **Recadrer** ( $\Box$  [115\)](#page-134-0)
- **Éditer la vidéo** ( $\Box$  [116\)](#page-135-0)
- **Modifier le thème** ( $\Box$  [117](#page-136-0))

#### A**Inspection des photos**

Vous pouvez inspecter la photo en surbrillance dans la planche des imagettes en appuyant sur la molette de commande ; la photo s'affiche en plein écran lorsque vous appuyez sur la molette.

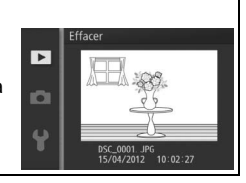

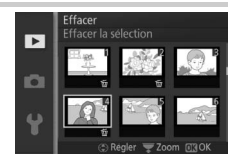

## <span id="page-131-0"></span>**Affichage des images**

Si **Activé** est sélectionné, les photos s'affichent immédiatement après la prise de vue. Pour voir les images lorsque **Désactivé** est sélectionné, appuyez sur la commande  $\blacksquare$ .

#### <span id="page-131-1"></span>**Rotation des images**

Spécifiez si les photos verticales (orientation portrait) doivent être pivotées avant d'être affichées pendant la visualisation. Notez que l'appareil photo étant déjà correctement orienté pendant la prise de vue, les images ne pivotent pas automatiquement lorsqu'elles s'affichent juste après la prise de vue.

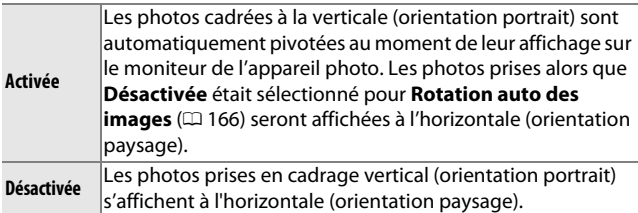

## <span id="page-131-2"></span>**Protéger**

Protégez les images sélectionnées contre une suppression accidentelle. Notez que cette option N'EMPÊCHE PAS la suppression des fichiers en cas de formatage de la carte mémoire  $(D \nvert 161)$  $(D \nvert 161)$  $(D \nvert 161)$ .

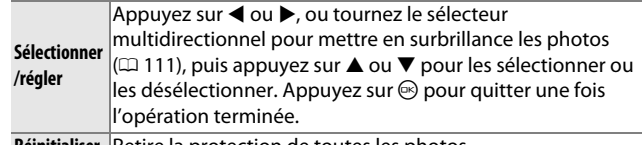

**Reinitialiser** Retire la protection de toutes les photos.

#### <span id="page-131-3"></span>**Classement**

Appuyez sur  $\triangleleft$  ou  $\triangleright$ , ou tournez le sélecteur multidirectionnel pour mettre en surbrillance les photos  $(111)$  $(111)$ , puis appuyez sur  $\Delta$  ou  $\nabla$  pour choisir un classement ( $\Box$  [88](#page-107-0)). Appuyez sur  $\hat{\otimes}$  pour quitter une fois l'opération terminée.

<u>o</u>

## <span id="page-132-0"></span>**D-Lighting**

Lorsqu'il est appliqué aux images sélectionnées, le D-Lighting crée des copies dans lesquelles les ombres ont été éclaircies. Utilisez cette option pour retoucher les photos sombres ou prises à contre-jour.

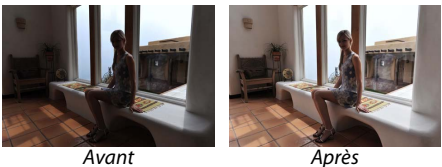

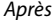

Appuyez sur ◀ ou ▶, ou tournez le sélecteur multidirectionnel pour mettre en surbrillance une image  $($  $\Box$  [111\)](#page-130-1), puis appuyez sur  $\odot$  pour afficher les options indiquées à droite. Appuyez sur  $\blacktriangle$  ou  $\nabla$ pour choisir le niveau de correction à

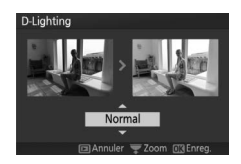

apporter (vous pouvez pré-visualiser l'effet ; maintenez la molette de commande enfoncée pour faire un zoom avant) et appuyez sur  $\circledcirc$  pour créer une copie retouchée.

#### D**D-Lighting**

Du bruit (pixels lumineux répartis de manière aléatoire, voile ou lignes) risque d'apparaître sur les photos prises avec l'option **D-Lighting actif**. Des ombres irrégulières risquent d'être visibles sur certains sujets.

#### A**Taille d'image**

Les copies créées à partir de photos JPEG ont la même taille que l'original, tandis que les copies créées à partir de photos NEF (RAW) sont enregistrées au format JPEG avec une taille d'image de 4608 × 3072.

<u>ia</u>

## <span id="page-133-0"></span>**Redimensionner**

Vous pouvez créer de petites copies des photos sélectionnées. Sélectionnez **Choisir la taille** et choisissez une taille parmi **1280×856 ; 1,1 M** (1280 × 856 pixels), **960×640 ; 0,6 M** (960 × 640 pixels), et **640×424 ; 0,3 M** (640 ×424

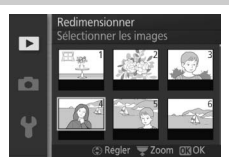

pixels), puis choisissez **Sélectionner les images**. Appuyez sur 4ou 2, ou tournez le sélecteur multidirectionnel pour mettre en surbrillance les photos ( $\Box$  [111](#page-130-1)), puis appuyez sur  $\blacktriangle$  ou  $\nabla$  pour les sélectionner ou les désélectionner. Une fois la sélection terminée, appuyez sur  $\circledcirc$  pour afficher la boîte de dialogue de confirmation et sélectionnez **Oui** pour enregistrer les copies redimensionnées.

#### D**Copies redimensionnées**

La fonction Loupe risque de ne pas être disponible avec les copies redimensionnées.

<u>o</u>

## <span id="page-134-0"></span>**Recadrer**

Créez une copie recadrée des photos sélectionnées. Appuyez sur < ou  $\blacktriangleright$ , ou tournez le sélecteur multidirectionnel pour mettre en surbrillance une photo  $(D \cap 11)$ , puis appuyez sur  $\otimes$  pour afficher l'image avec le recadrage par

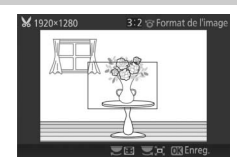

défaut en jaune. Utilisez les commandes ci-dessous pour modifier le recadrage et enregistrer la copie.

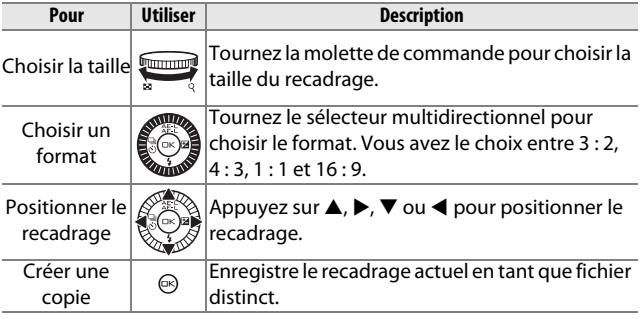

#### D**Copies recadrées**

La fonction Loupe risque de ne pas être disponible avec les copies redimensionnées. La taille de la copie varie en fonction de la taille et du format du recadrage et est indiquée en haut à gauche de l'écran de recadrage.

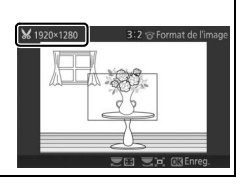

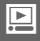

## <span id="page-135-1"></span><span id="page-135-0"></span>**Éditer la vidéo**

Raccourcissez les vidéos pour en créer des copies modifiées.

 $\overline{\phantom{a}}$ 

 $\overline{\mathbf{r}}$ 

 $\vert x$ o

## **1 Sélectionner Choisir le début ou Choisir la fin.**

Vous avez le choix entre les options suivantes :

- **• Choisir le début** : pour couper le début de la séquence vidéo.
- **• Choisir la fin** : pour couper la fin de la séquence vidéo.

#### **2 Sélectionner une vidéo.**

Appuyez sur < ou >, ou tournez le sélecteur multidirectionnel pour mettre en surbrillance une vidéo  $($  $\Box$  [111](#page-130-1)), puis appuyez sur  $\odot$  pour la sélectionner.

## **3 Arrêter la vidéo sur la première ou la dernière image de votre choix.**

Visionnez la vidéo, en appuyant sur  $\circledR$ pour lancer et reprendre la lecture et sur  $\nabla$  pour faire une pause ( $\Box$  [56](#page-75-0); la première vue est indiquée à l'écran par l'icône **D**, la dernière par **I**). Arrêtez la lecture sur l'image qui sera la première ou la dernière de la vidéo.

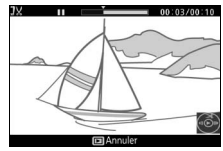

Choisir le début

Choisir la fin

## **4 Effacer la séquence indésirable.** Appuyez sur **A** pour supprimer toutes les vues avant (**Choisir le début**) ou après (**Choisir la fin**) la vue actuellement affichée.

## **5 Enregistrer la copie.**

Mettez en surbrillance **Oui** et appuyez sur  $\circledcirc$  pour enregistrer la copie modifiée. Si nécessaire, vous pouvez encore raccourcir la copie en suivant de nouveau la procédure ci-dessus.

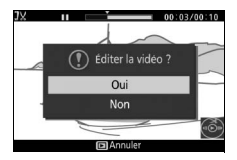

<u>o</u>

#### D**Rognage des vidéos**

La durée des vidéos doit être d'au moins deux secondes. Si l'appareil photo ne parvient pas à créer de copie à la position actuelle de lecture, celle-ci s'affiche en rouge à l'étape 4 et aucune copie n'est créée. La copie ne sera pas enregistrée s'il n'y a pas suffisamment d'espace disponible sur la carte mémoire.

Pour éviter que l'appareil photo s'éteigne de manière inattendue, utilisez un accumulateur entièrement chargé lors de l'édition des vidéos.

## <span id="page-136-0"></span>**Modifier le thème**

Attribuez de nouveaux thèmes aux Instants animés existants (fichiers au format NMS uniquement ; il est impossible d'attribuer de nouveaux thèmes aux Instants animés créés alors que **Fichier MOV** était sélectionné pour **Format de fichier** dans le menu de prise de vue). Vous avez le choix entre **Beauté**, **Vagues**, **Relaxation**, **Tendresse** et **Aucun**. Pour entendre le thème, mettez-le en surbrillance et appuyez sur la commande DISP ; vous pouvez régler le volume avec la molette de commande.

#### A**Informations complémentaires**

Reportez-vous en page [128](#page-147-0) pour en savoir plus sur les formats de fichier des Instants animés.

o

# i**Menu de prise de vue**

Pour afficher le menu de prise de vue, appuyez sur MENU et sélectionnez l'onglet du menu de prise de vue  $(\triangle, P, \triangle, A, M, \triangleq)$  $\sqcup$ ,  $\square$  ou  $\mathbb{R}^*$ ).

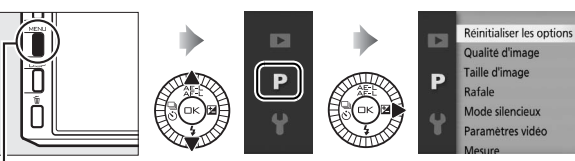

Commande MENU

<span id="page-138-0"></span>Le menu de prise de vue contient les options suivantes :

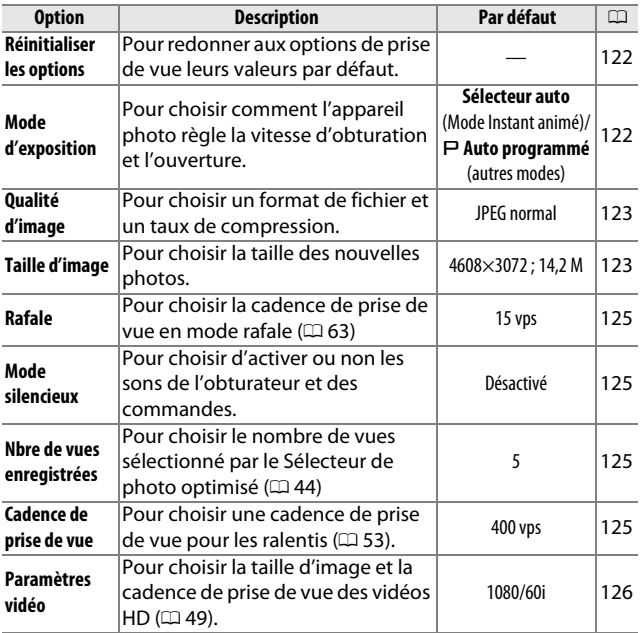

i.<br>S

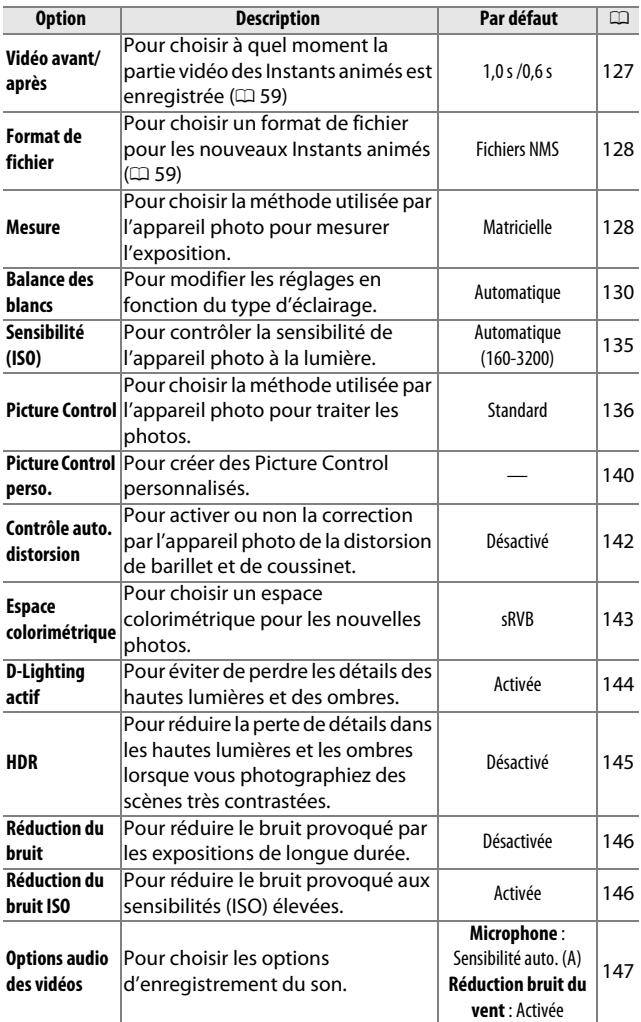

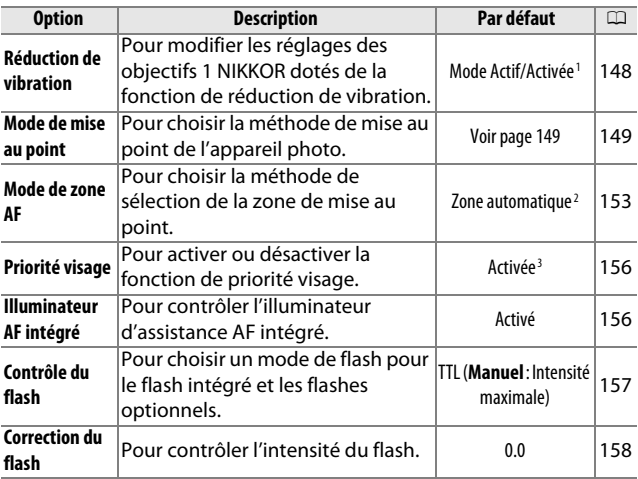

**1** Dépend de l'objectif utilisé ( $\Box$  [148\)](#page-167-0).

**2** L'appareil photo effectue la mise au point sur le sujet au centre de la vue lorsque **Ralenti** est sélectionné en mode Vidéo avancée.

**3** La détection de visages n'est pas disponible lorsque **Ralenti** est sélectionné en mode Vidéo avancée.

i.<br>S

## <span id="page-141-0"></span>**Réinitialiser les options**

Sélectionnez **Oui** pour redonner aux options du menu de prise de vue et aux autres réglages de prise de vue leurs valeurs par défaut ( $\Box$  [119](#page-138-0), [185](#page-204-0)).

## <span id="page-141-1"></span>**Mode d'exposition**

Les options du menu Mode d'exposition offrent divers degrés de contrôle sur la vitesse d'obturation et l'ouverture.

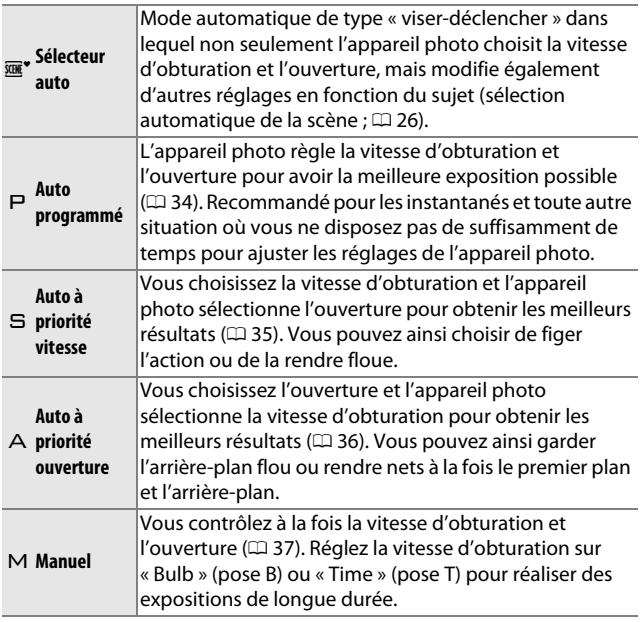

#### $\mathbb{Z}$  Sensibilité (ISO) (modes  $\mathsf{P}, \mathsf{\Xi}, \mathsf{\Delta}$  et  $\mathsf{\mathsf{M}}$ )

Lorsque l'option « automatique » est sélectionnée pour **Sensibilité (ISO)** ( $\Box$  [135\)](#page-154-0), l'appareil photo ajuste automatiquement la sensibilité dans la plage sélectionnée s'il n'arrive pas à obtenir l'exposition optimale avec la vitesse d'obturation et/ou l'ouverture sélectionnées.

<u>ia</u>

## <span id="page-142-1"></span><span id="page-142-0"></span>**Qualité d'image**

Choisissez un format de fichier et un taux de compression pour les photographies.

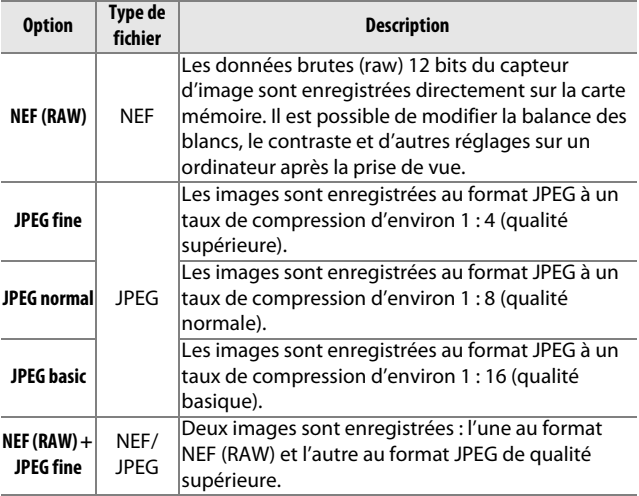

## <span id="page-142-2"></span>**Taille d'image**

Choisissez la taille des photos prises en modes image fixe et Sélecteur de photo optimisé.

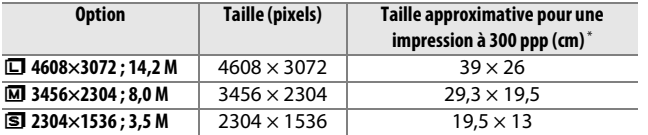

**\*** La taille d'impression en pouces est égale à la taille d'image en pixels divisée par la résolution d'imprimante en **p**oints **p**ar **p**ouce (ppp ; 1 pouce = environ 2,54 cm).

#### A**NEF (RAW)/NEF (RAW) + JPEG**

L'option sélectionnée pour la taille d'image n'a aucun effet sur la taille des images NEF (RAW). Vous pouvez visualiser les images NEF (RAW) sur l'appareil photo ou en utilisant un logiciel tel que Capture NX 2 (disponible séparément ;  $\Box$  [171](#page-190-0)) ou ViewNX 2 (fourni).

Lorsque vous visualisez des photos prises au format NEF (RAW) + JPEG sur l'appareil photo, seule l'image JPEG s'affiche. La suppression de photos prises avec ces réglages efface à la fois les images NEF et JPEG.

#### A**Noms de fichier**

Les photos et les vidéos sont enregistrées dans des fichiers image dont le nom prend la forme « xxx\_nnnn.yyy, » où :

- **•** xxx est soit NMS (Instants animés enregistrés alors que **Fichiers NMS** était sélectionné pour **Format de fichier**; <sup>(1)</sup> [128\)](#page-147-1), soit DSC (photos, Instants animés au format MOV et vidéos, y compris les copies créées avec **Éditer la vidéo** ;  $\Box$  [116](#page-135-1)),
- **•** nnnn un nombre à quatre chiffres entre 0001 et 9999 attribué automatiquement en ordre ascendant par l'appareil photo, et
- **•** yyy une des trois extensions suivantes : « NEF » pour les images au format NEF (RAW), « JPG » pour les images au format JPEG ou « MOV » pour les vidéos.

Les fichiers NEF et JPEG enregistrés à l'aide des réglages NEF (RAW)+JPEG ont le même nom de fichier, mais une extension différente. Les copies raccourcies créées avec l'option **Éditer la vidéo**  $(D \cap 116)$  $(D \cap 116)$  $(D \cap 116)$  ont des noms de fichier commençant par « DSC\_ »; les copies créées avec les autres options de retouche du menu de visualisation ont des noms de fichier commençant par « CSC » (par ex.

« CSC\_0001.JPG »). Les images enregistrées avec **Adobe RVB** sélectionné comme **Espace colorimétrique** ( $\Box$  [143\)](#page-162-0) ont des noms qui commencent par un tiret bas (par ex. « \_DSC0001.JPG »).

#### A**Qualité et taille d'image**

La qualité et la taille d'image déterminent ensemble l'espace occupé par chaque photo sur la carte mémoire. Les images plus grandes et de meilleure qualité peuvent être imprimées à un format supérieur, mais elles nécessitent plus de mémoire, ce qui signifie que seule une quantité réduite de ces images peut être conservée sur la carte mémoire ( $\Box$  [186](#page-205-0)).
## **Rafale**

Choisissez la cadence de prise de vue pour la prise de vue en continu ( $\Box$  [63](#page-82-0)) entre 5, 15, 30 et 60 vps. Un obturateur électronique est utilisé avec les vitesses d'obturation de 15 vps et supérieures ; sauf lorsque **Activé** est sélectionné pour **Mode silencieux**, un obturateur mécanique est utilisé lorsque **5 vps** est sélectionné.

## **Mode silencieux**

Sélectionnez **Activé** pour réduire le bruit de l'appareil photo dans les environnements silencieux. L'appareil photo utilise un obturateur électronique et rend silencieuses les commandes de l'appareil photo utilisées. Sélectionnez **Désactivé** pour reprendre le fonctionnement normal.

## **Nbre de vues enregistrées**

Choisissez le nombre de vues sélectionné par le Sélecteur de photo optimisé. Si **5** est sélectionné, l'appareil photo sauvegardera la meilleure vue ainsi que les 4 autres meilleures vues possibles. Si **1** est sélectionné, l'appareil photo ne sauvegardera que la meilleure vue.

## **Cadence de prise de vue**

Choisissez une cadence de prise de vue pour les ralentis ( $\Omega$  [53](#page-72-0)). Plus la cadence est rapide, plus la taille d'image est petite.

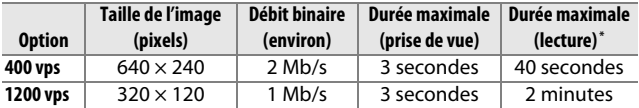

**\*** Tous les chiffres sont approximatifs. Les ralentis sont lus sur une durée correspondant à environ 13,2 (400 vps) ou 40 (1200 vps) fois le temps d'enregistrement.

#### A**Informations complémentaires**

Pour en savoir plus sur la durée totale des vidéos pouvant être enregistrées sur la carte mémoire, reportez-vous à la page [187.](#page-206-0) i.<br>S

#### **Paramètres vidéo**

Choisissez une taille d'image et une cadence de prise de vue pour les vidéos HD ( $\Box$  [49\)](#page-68-0).

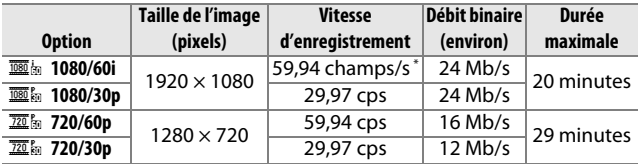

**\*** La sortie du capteur est d'environ 60 vps.

#### A**Taille des photos**

Les photos enregistrées lorsque vous appuyez à fond sur le déclencheur pendant l'enregistrement de vidéo sont au format 3 : 2. Leur taille dépend de l'option sélectionnée pour **Paramètres vidéo** : **• 1080/60i et 1080/30p**: 4608 × 3072

**• 720/60p et 720/30p**: 1280 × 865

#### A**Informations complémentaires**

Pour en savoir plus sur la durée totale des vidéos pouvant être enregistrées sur la carte mémoire, reportez-vous à la page [187.](#page-206-1)

<u>ia</u>

## **Vidéo avant/après**

Choisissez si la partie vidéo des Instants animés se termine lorsque le déclencheur est appuyé à fond ou environ 0,6 s après  $(D 59)$  $(D 59)$  $(D 59)$ .

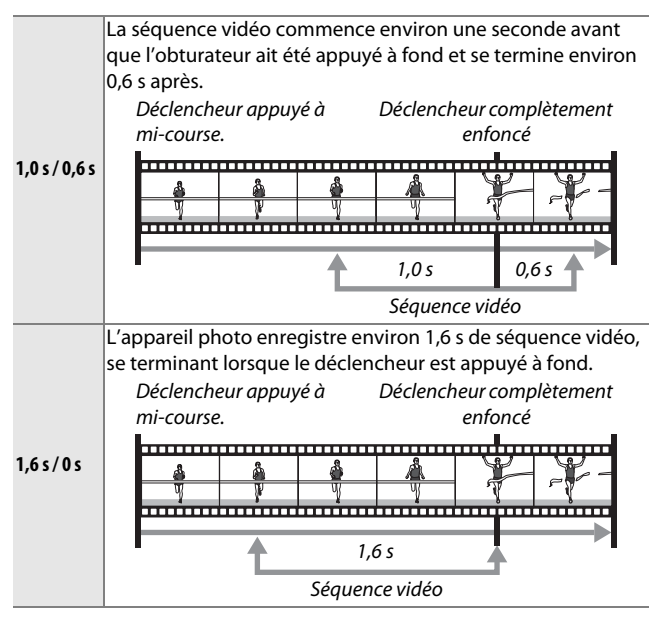

## **Format de fichier**

Choisissez le format de fichier pour les Instants animés ( $\Box$  [59](#page-78-0)).

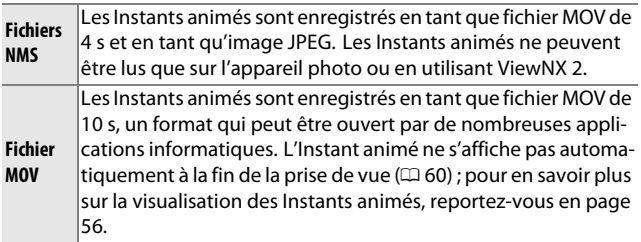

#### <span id="page-147-0"></span>**Mesure**

Choisissez la méthode utilisée par l'appareil photo pour mesurer l'exposition.

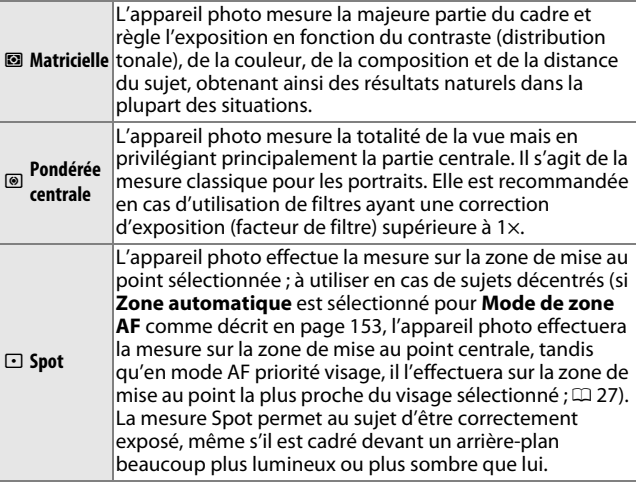

#### A**Mode de mesure et de prise de vue**

Avec les modes automatique et Meilleur moment, et lorsque *m* Sélecteur automatique ( $\Box$  [122\)](#page-141-0) est choisi en mode Instant animé, la mesure est ajustée automatiquement en fonction de la scène.

<u>ia</u>

## <span id="page-148-0"></span>*Mémorisation de l'exposition automatique*

La mémorisation de la mise au point permet de recomposer la vue après avoir mesuré l'exposition. Elle est particulièrement efficace lorsqu'elle est utilisée avec la mesure pondérée centrale ou la mesure spot ( $\Box$  [128\)](#page-147-0) pour cadrer des sujets décentrés, bien plus lumineux ou sombres que leur environnement, ou pour optimiser l'exposition d'un objet autre que votre sujet principal.

## **1 Mesurer l'exposition.**

Positionnez le sujet au centre de la vue et appuyez sur le déclencheur à mi-course pour mesurer l'exposition. Vérifiez que la zone de mise au point s'affiche en vert.

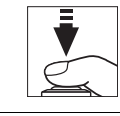

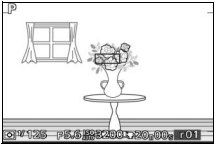

#### **2 Mémoriser l'exposition.**

Tout en maintenant le déclencheur appuyé à mi-course et avec le sujet à l'intérieur de la zone de mise au point, appuyez sur  $\triangle$  ( $\triangle$ .) pour mémoriser l'exposition. Tant que la mémorisation de l'exposition est activée, l'indicateur **AE-L/AF-L** s'affiche. La mise au point reste mémorisée jusqu'à ce que vous appuyiez de nouveau sur  $\triangle$  ( $\triangle$ ), même si vous relâchez ensuite le déclencheur.

A**Informations complémentaires** Pour savoir comment modifier la fonction attribuée à la commande  $\triangle$  ( $\triangle$ ), reportez-vous à la page [163.](#page-182-0)

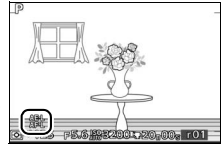

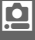

## **3 Recomposer la photo.**

Recomposez et prenez la photo. Pour arrêter la mémorisation de l'exposition, appuyez de nouveau sur  $\triangle$  ( $\triangle$ F.E)

## **Balance des blancs**

La balance des blancs permet aux couleurs du sujet de ne pas être modifiées par la couleur de la source lumineuse. La balance des blancs automatique est recommandée pour la plupart des sources lumineuses, mais vous pouvez sélectionner si nécessaire d'autres valeurs en fonction du type de source :

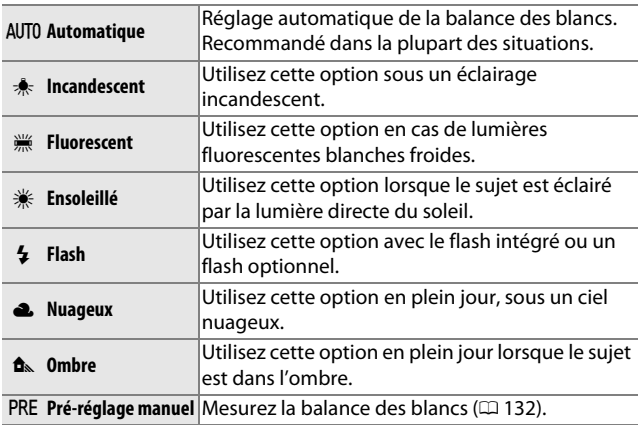

#### A**Balance des blancs et mode de prise de vue**

Avec les modes automatique et Meilleur moment, et lorsque  $\overline{\mathfrak{m}}^*$ **Sélecteur automatique** ( $\Box$  [122](#page-141-0)) est choisi en mode Instant animé, la balance des blancs est ajustée automatiquement en fonction de la scène.

<u>ia</u>

## *Réglage précis de la balance des blancs*

Il est possible d'affiner le réglage des options autres que **Préréglage manuel** de la manière suivante :

**1 Afficher les options de réglage précis.** Mettez en surbrillance une option autre que **Pré-réglage manuel** et appuyez sur  $\blacktriangleright$  pour afficher les options de réglage précis indiquées à droite.

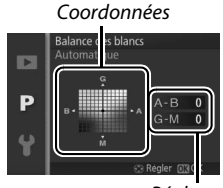

Réglage

## **2 Régler précisément la balance des blancs.** Utilisez le sélecteur multidirectionnel pour régler précisément la balance des blancs.

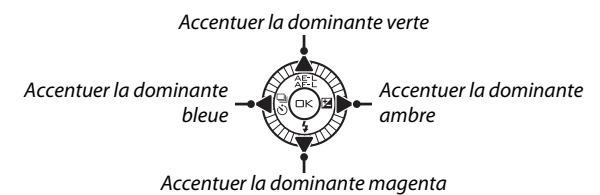

#### A**Réglage précis de la balance des blancs**

Les couleurs sur les axes de réglage précis sont des couleurs relatives et non absolues. Par exemple, si vous déplacez le curseur vers **B** (bleu) alors qu'un réglage introduisant une touche « chaude » tel que  $\triangleq$  (incandescent) est sélectionné pour la balance des blancs, les photos auront un rendu légèrement plus froid mais ne seront pas bleues pour autant.

i.<br>S

## **3 Enregistrer les modifications et quitter.**

Appuyez sur  $\odot$ . Un astérisque s'affiche en regard de l'icône de la balance des blancs ( $\Box$  4) dans l'affichage détaillé ( $\Box$  5) pour indiquer que la balance des blancs a été modifiée par rapport aux valeurs par défaut.

## <span id="page-151-0"></span>*Pré-réglage manuel*

Le pré-réglage manuel permet d'enregistrer et de réutiliser des réglages de balance des blancs personnalisés pour les prises de vue avec des éclairages mixtes ou pour compenser des sources lumineuses à forte dominante de couleur.

#### **1 Éclairer un objet de référence.**

Placez un objet colorimétriquement neutre (gris ou blanc) sous l'éclairage qui sera utilisé pour la photo finale. Une charte de gris standard permet d'obtenir une plus grande précision.

#### **2 Sélectionner Pré-réglage manuel.**

Mettez en surbrillance **Pré-réglage manuel** dans le menu Balance des blancs et appuyez sur  $\blacktriangleright$ . La boîte de dialogue ci-contre s'affichera ; mettez en surbrillance **Oui** et appuyez sur  $\circledcirc$ pour écraser la valeur existante de pré-réglage manuel de la balance des blancs.

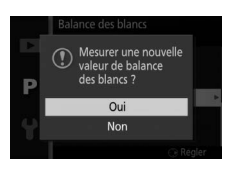

Le message indiqué ci-contre

s'affichera.

Photographiez un objet blanc ou gris, P en composant l'image de sorte que l'obiet remplisse le cadre.

<u>ia</u>

## **3 Mesurer la balance des blancs.**

Lorsque l'appareil photo est prêt à mesurer la balance des blancs, PRE apparaît en clignotant. Avant que cet indicateur cesse de clignoter, cadrez l'objet de référence afin qu'il remplisse l'écran, puis appuyez à fond sur le déclencheur. Aucune photo n'est enregistrée ; la balance des blancs peut être mesurée avec précision même si la mise au point n'est pas correcte.

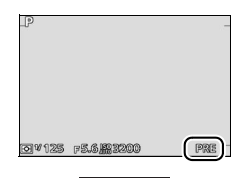

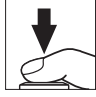

## **4 Vérifier les résultats.**

Si l'appareil photo est parvenu à mesurer une valeur pour la balance des blancs, le message ci-contre s'affiche. Appuyez sur le déclencheur à mi-course pour revenir immédiatement au mode de prise de vue.

Si l'éclairage est trop sombre ou trop lumineux, l'appareil photo risque de ne pas parvenir à mesurer la balance des blancs. Le message indiqué cicontre s'affichera alors. Revenez à l'étape 3 et mesurez à nouveau la balance des blancs.

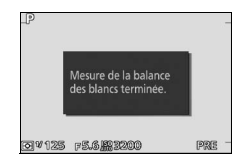

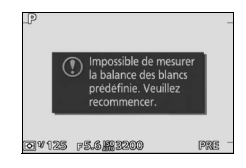

## i.<br>S

#### D**Extinction automatique**

La mesure de la balance des blancs s'arrête sans qu'aucune valeur ne soit acquise si aucune opération n'est effectuée pendant la durée spécifiée pour l'option **Extinction automatique** du menu de configuration ( $\Box$  [162](#page-181-0); le réglage par défaut est 1 minute).

#### D**Pré-réglage de la balance des blancs**

L'appareil photo ne peut enregistrer qu'une valeur prédéfinie de balance des blancs à la fois ; la valeur en cours sera remplacée si une nouvelle valeur est mesurée. Notez que l'exposition augmente automatiquement de 1 IL lors de la mesure de la balance des blancs ; avec le mode M, réglez l'exposition de façon à ce que l'indicateur d'exposition indique  $\pm 0$  ( $\Box$  [37](#page-56-0)).

#### A**Température de couleur**

La perception de la couleur d'une source lumineuse varie selon les personnes et en fonction d'autres conditions. La température de couleur est une mesure objective de la couleur d'une source lumineuse, définie par référence à la température à laquelle un objet devrait être chauffé pour émettre de la lumière possédant les mêmes longueurs d'onde. Alors que les sources lumineuses possédant une température de couleur située entre 5000–5500K paraissent blanches, les sources lumineuses possédant une température de couleur plus basse, telles que les ampoules à lumière incandescente, apparaissent légèrement jaunes ou rouges. Les sources lumineuses possédant une température de couleur plus élevée semblent teintées de bleu. Les options de balance des blancs de l'appareil photo correspondent aux températures de couleur suivantes (tous les chiffres sont approximatifs) :

- **•** Lampes à vapeur de sodium : **2700 K**
- $\frac{1}{2}$  (incandescent)/Fluorescent blanc chaud: **3000 K**
- **•** Fluorescent blanc : **3700 K**
- **•** I (fluorescent blanc froid) : **4200 K**
- **•** Fluorescent blanc diurne : **5000 K**
- **•** H (ensoleillé) : **5200 K**
- **•** N (flash) : **5400 K**
- **•** G (nuageux) : **6000 K**
- **•** Fluorescent diurne : **6500 K**
- **•** Lampes à vapeur de mercure : **7200 K**
- **•**  $\hat{\mathbf{n}}$ <sub>N</sub> (ombre): **8000 K**

## **Sensibilité (ISO)**

Plus la sensibilité ISO est élevée, moins il vous faut de lumière pour réaliser votre prise de vue, ce qui vous permet de recourir à des vitesses d'obturation plus rapides ou à des ouvertures plus petites. Néanmoins, les photos prises à des sensibilités élevées sont plus sensibles au « bruit » qui apparaît sous forme de pixels lumineux répartis de manière aléatoire, de voile ou de lignes.

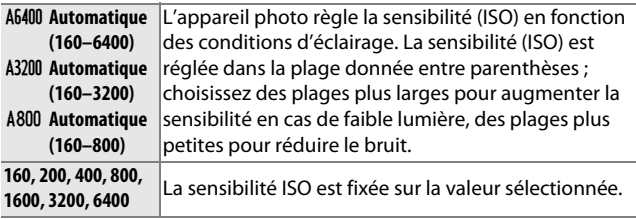

#### A**Options de sensibilité « Automatique »**

Lorsque le contrôle automatique de la sensibilité ISO est activé, l'icône **ISO-AUTO** et la sensibilité actuelle s'affichent à l'écran.

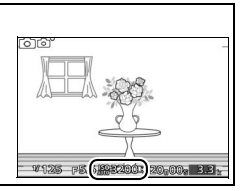

## <span id="page-155-0"></span>**Picture Control**

Choisissez la manière dont l'appareil photo traitera les photographies.

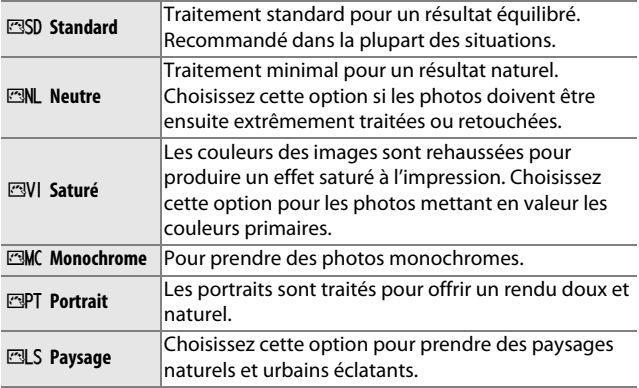

#### *Modification des Picture Control*

Vous pouvez modifier les Picture Control prédéfinis et les Picture Control personnalisés ( $\Box$  [140](#page-159-0)) en fonction de la scène ou de votre créativité.

#### **1 Afficher les options.**

Mettez en surbrillance une rubrique dans le menu Picture Control, puis appuyez sur  $\triangleright$  pour afficher les réglages des Picture Control ( $\Box$  138; les réglages disponibles avec les Picture Control personnalisés sont

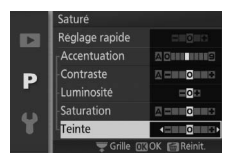

identiques à ceux des Picture Control prédéfinis à partir desquels ils ont été créés). Pour utiliser un Picture Control non modifié, mettez-le en surbrillance et appuyez sur  $\odot$ .

## **2 Modifier les réglages.**

Appuyez sur  $\triangle$  ou  $\nabla$  pour mettre le réglage souhaité en surbrillance, puis appuyez sur  $\triangleleft$  ou  $\triangleright$  pour choisir une valeur. Répétez cette étape jusqu'à ce

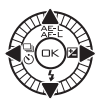

que tous les réglages soient ajustés ou sélectionnez l'option **Réglage rapide** pour choisir une combinaison prédéfinie de réglages. Vous pouvez rétablir les réglages par défaut en appuyant sur la commande fu.

## **3 Enregistrer les modifications et quitter.**

Appuyez sur  $\mathfrak{S}$ .

#### A**Picture Control prédéfini contre Picture Control personnalisé**

Les Picture Control fournis avec l'appareil photo sont dénommés Picture Control prédéfinis. Les Picture Control personnalisés sont créés par le biais de modifications des Picture Control existants à l'aide de l'option **Picture Control perso.** dans le menu de prise de vue ( $\Box$  [140\)](#page-159-0). Si vous le souhaitez, vous pouvez sauvegarder les Picture Control personnalisés sur une carte mémoire et les copier sur d'autres appareils photo Nikon 1 V2, ou les charger dans un logiciel compatible ( $\Box$  [141\)](#page-160-0).

#### A**Picture Control modifiés**

Les Picture Control modifiés par rapport aux réglages par défaut sont signalés par des astérisques (« \* ») en regard du nom et de l'icône du Picture Control dans le menu Picture Control ( $\Box$  [136](#page-155-0)) et en regard de l'icône Picture Control ( $\Box$  4) dans l'affichage  $d$ étaillé ( $\Box$  5).

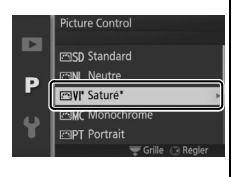

#### A**Picture Control et mode de prise de vue**

Avec les modes automatique et Meilleur moment et lorsque **EX Sélecteur auto** ( $\Box$  [122](#page-141-0)) est choisi en mode Instant animé, l'appareil photo choisit automatiquement un Picture Control en fonction de la scène.

i

## <span id="page-157-0"></span>❚❚ **Réglages du Picture Control.**

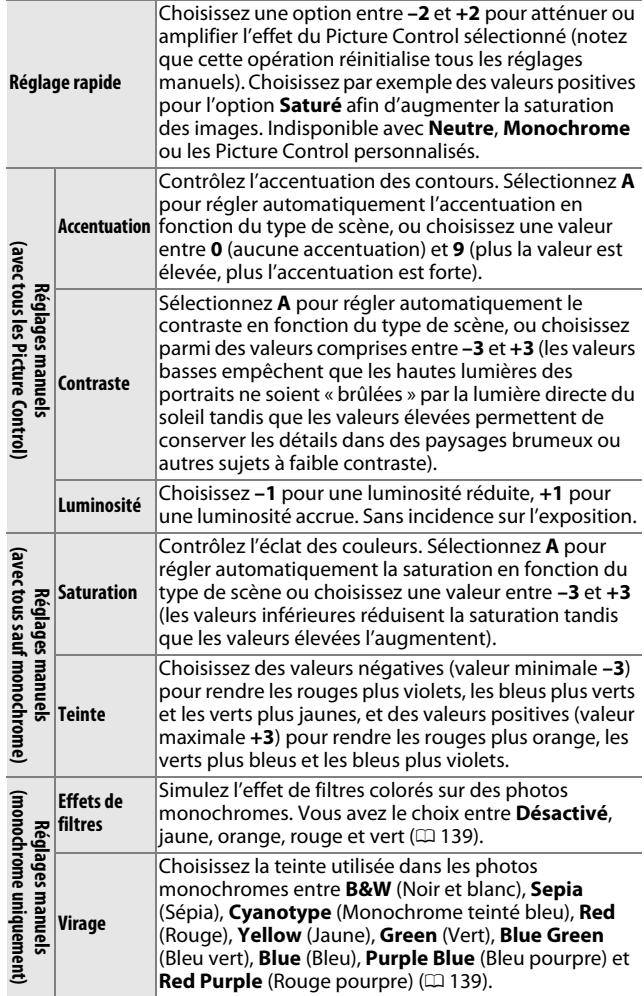

i

138

#### D**« A » (Automatique)**

Les résultats obtenus pour l'accentuation, le contraste et la saturation automatiques varient selon l'exposition et la position du sujet dans le cadre.

#### A**Grille des Picture Control**

Appuyez sur la molette de commande à l'étape 2 pour afficher une grille des Picture Control montrant le contraste et la saturation du Picture Control sélectionné par rapport à d'autres Picture Control (lorsque l'option **Monochrome** est sélectionnée, seul le contraste s'affiche). Relâchez la molette de commande pour revenir au menu Picture Control. Les icônes des Picture Control utilisant le contraste et la saturation automatiques apparaissent en vert dans la grille des Picture Control et les lignes s'affichent parallèlement aux axes de la grille.

#### A**Réglages précédents**

Le tiret sous l'affichage d'une valeur dans le menu Picture Control signale la valeur précédemment sélectionnée pour ce paramètre. Utilisez-la comme référence lors du réglage.

#### <span id="page-158-0"></span>A**Effets de filtres (Monochrome uniquement)**

Les options de ce menu simulent l'effet de filtres colorés sur des photos monochromes. Vous disposez des effets de filtres suivants :

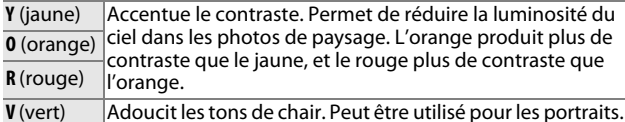

Notez que les effets obtenus avec l'option **Effets de filtres** sont plus prononcés que ceux produits par des filtres physiques en verre.

#### <span id="page-158-1"></span>A**Virage (Monochrome uniquement)**

Appuyez sur ▼ lorsque Virage est mis en surbrillance pour afficher les options de saturation. Appuyez sur  $\triangleleft$  ou  $\triangleright$  pour ajuster la saturation. Vous ne pouvez pas modifier la saturation si vous avez sélectionné **B&W** (noir et blanc).

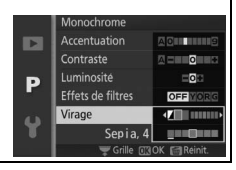

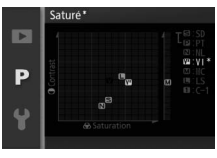

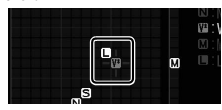

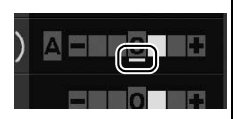

## <span id="page-159-0"></span>**Picture Control perso.**

Les Picture Control fournis avec l'appareil photo peuvent être modifiés et enregistrés en tant que Picture Control personnalisés.

## *Éditer/enregistrer*

Pour créer un Picture Control personnalisé, sélectionnez **Éditer/ enregistrer** et suivez les étapes ci-dessous.

**1 Sélectionner un Picture Control.** Mettez en surbrillance un Picture Control existant et appuyez sur  $\blacktriangleright$ , ou appuyez sur  $\odot$  pour passer à l'étape 3 afin d'enregistrer une copie du Picture Control mis en surbrillance sans autre modification.

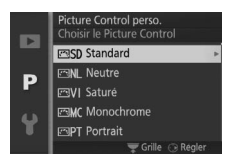

## **2 Modifier le Picture Control sélectionné.**

Reportez-vous à la page [138](#page-157-0) pour en savoir plus. Pour annuler les modifications et reprendre à partir des réglages par défaut, appuyez sur la commande  $\tilde{w}$ . Appuyez sur  $\circledcirc$ , une fois les réglages terminés.

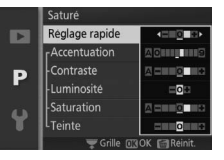

#### **3 Enregistrer le Picture Control.** Mettez en surbrillance une destination (de C-1 à C-9) et appuyez sur  $\circledcirc$  pour enregistrer le Picture Control personnalisé et revenir au menu de prise de vue.

Le nouveau Picture Control s'affiche dans le menu **Picture Control**.

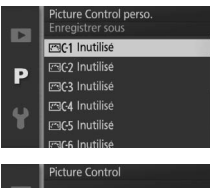

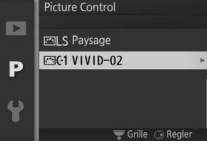

## <span id="page-160-0"></span>*Charger/enregistrer*

Les Picture Control personnalisés créés à l'aide de Picture Control Utility disponible dans ViewNX 2 ou d'un logiciel optionnel tel que Capture NX 2 peuvent être copiés sur une carte mémoire et chargés dans l'appareil photo. Les Picture Control personnalisés créés avec l'appareil photo peuvent être copiés sur une carte mémoire afin d'être utilisés dans d'autres appareils photo Nikon 1 V2 et logiciels compatibles, puis supprimés lorsque vous n'en avez plus besoin.

Pour copier des Picture Control personnalisés vers ou depuis une carte mémoire, ou pour supprimer des Picture Control personnalisés de la carte mémoire, mettez en surbrillance **Charger/enregistrer** dans le menu **Picture Control perso.**. Les options suivantes apparaissent :

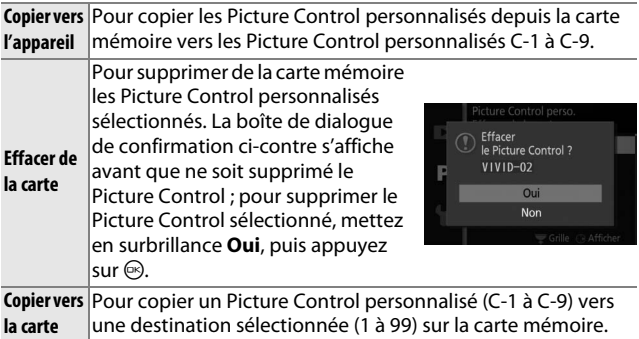

#### A**Copier vers la carte**

Vous pouvez enregistrer jusqu'à 99 Picture Controls personnalisés sur la carte mémoire en même temps. La carte mémoire ne peut être utilisée que pour enregistrer des Picture Controls personnalisés créés par l'utilisateur. Les Picture Controls prédéfinis, fournis avec l'appareil photo, ne peuvent pas être copiés sur la carte mémoire ou supprimés.

#### A**Picture Control perso. > Effacer**

Vous pouvez utiliser l'option **Effacer** du menu **Picture Control perso.** pour supprimer des Picture Control personnalisés de l'appareil photo lorsque vous n'en avez plus besoin.

i

## **Contrôle auto. de la distorsion**

Sélectionnez **Activé** pour réduire la distorsion de barillet sur les photos prises avec des grands angulaires et pour réduire la distorsion de coussinet sur les photos prises avec des téléobjectifs (à noter que les bords des photos peuvent être rognés et que le temps de traitement des images avant leur enregistrement peut augmenter). Cette option n'est disponible qu'avec les objectifs 1 NIKKOR et ne l'est pas avec les autres objectifs NIKKOR fixés à l'aide de l'adaptateur de monture FT1. Les résultats ne sont pas garantis avec les objectifs d'autres marques.

<u>ia</u>

## **Espace colorimétrique**

L'espace colorimétrique détermine la gamme de couleurs disponible pour la reproduction des couleurs. Choisissez **sRVB** pour les photos qui seront utilisées « en l'état », sans modification supplémentaire, **Adobe RVB** pour les photos qui seront extrêmement traitées ou retouchées en dehors de l'appareil photo. À noter que, quelle que soit l'option sélectionnée, sRVB est utilisé pour les vidéos et les Instants animés et pour les photos prises pendant l'enregistrement de vidéo.

#### A**Espace colorimétrique**

Les espaces colorimétriques définissent la correspondance entre les couleurs et les valeurs numériques qui les représentent dans un fichier numérique. L'espace colorimétrique sRVB est largement utilisé, tandis que l'espace colorimétrique Adobe RVB est le plus répandu dans le cadre des impressions commerciales et éditoriales. L'option sRVB est recommandée pour les photos destinées à être imprimées sans modification ou visualisées dans des applications qui ne prennent pas en charge la gestion des couleurs, pour les photos qui seront imprimées avec ExifPrint, l'option d'impression directe disponible sur certaines imprimantes familiales, ou avec les bornes d'impression ou tout autre service d'impression commercial. Les photos au format Adobe RVB peuvent être également imprimées à l'aide de ces options, mais les couleurs ne seront pas aussi vives.

Les photos au format JPEG prises dans l'espace colorimétrique Adobe RVB sont conformes à la norme DCF ; les applications et imprimantes qui prennent en charge la norme DCF sélectionneront automatiquement l'espace colorimétrique approprié. Si l'application ou le périphérique ne prend pas en charge la norme DCF, sélectionnez manuellement l'espace colorimétrique approprié. Pour en savoir plus, consultez la documentation fournie avec l'application ou le périphérique.

#### A**Logiciels Nikon**

ViewNX 2 (fourni) et Capture NX 2 (disponible séparément) sélectionnent automatiquement le bon espace colorimétrique lors de l'ouverture de photos créées avec cet appareil photo.

## **D-Lighting actif**

La fonction D-Lighting actif préserve les détails dans les hautes lumières et les ombres afin d'obtenir un contraste naturel. Utilisez-la pour les scènes très contrastées, par exemple pour photographier un extérieur très lumineux à travers une porte ou une fenêtre ou des sujets placés à l'ombre, un jour de grand soleil. Cette fonction est des plus efficaces avec la mesure **Matricielle** ( $\Box$  [128\)](#page-147-0).

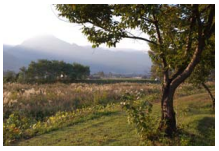

D-Lighting actif : **Désactivé** D-Lighting actif : **ti Activé** 

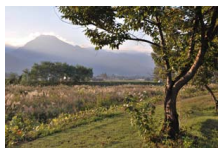

#### D**D-Lighting actif**

Du bruit (pixels lumineux répartis de manière aléatoire, voile ou lignes) risque d'apparaître sur les photos prises avec l'option D-Lighting actif. Des ombres irrégulières risquent d'être visibles sur certains sujets.

#### A**« D-Lighting actif » contre « D-Lighting »**

L'option **D-Lighting actif** du menu de prise de vue permet de régler l'exposition avant la prise de vue afin d'optimiser la gamme dynamique, tandis que l'option **D-Lighting** du menu de visualisation (0 [113](#page-132-0)) éclaircit les ombres des images après la prise de vue.

## **HDR (grande plage dynamique)**

Sélectionnez **Activé** pour préserver les détails des scènes fortement contrastées. Chaque fois qu'une photo est prise, l'appareil photo prend rapidement 2 photos avec différentes expositions et les associent pour capturer une large gamme de tons, des ombres aux hautes lumières. Le temps que les photos se combinent, un message s'affiche et le déclenchement est désactivé. La photo finale s'affiche, une fois le traitement terminé.

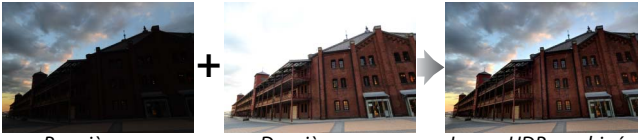

Première vue (plus sombre)

Deuxième vue (plus lumineuse)

Image HDR combinée

Lorsque l'option HDR est activée, **DR** apparaît à l'écran et la prise de vue en rafale  $($  $\Box$  [63\)](#page-82-0) est désactivée.

#### **Z**HDR

Les bords de l'image seront rognés et ni le flash intégré, ni le flash optionnel ne se déclenchera. Il se peut que vous n'obteniez pas les résultats souhaités si l'appareil photo ou le sujet bouge pendant la prise de vue. Selon la scène, les ombres peuvent être irrégulières et des ombres peuvent apparaître autour des objets lumineux ou des halos autour des objets sombres.

i.<br>S

## **Réduction du bruit**

Les photos prises à des vitesses lentes sont automatiquement traitées afin de réduire le « bruit » (pixels lumineux répartis de manière aléatoire ou voile), d'où une légère augmentation des durées d'enregistrement. L'option **Activée** augmente la réduction de bruit effectuée aux vitesses d'obturation inférieures à 1 s, mais aussi le temps d'enregistrement des images d'environ 1,5 à 2 fois. Pendant le traitement, un message d'avertissement s'affiche et il est impossible de prendre de photo (si l'appareil photo est mis hors tension avant la fin du traitement, la photo est enregistrée, mais la réduction du bruit n'est pas effectuée). En mode rafale, la cadence de prise de vue ralentit et, pendant le traitement des photos, la capacité de la mémoire tampon diminue.

## **Réduction du bruit ISO**

Sélectionnez **Activée** pour réduire le « bruit » (pixels lumineux répartis de manière aléatoire, lignes ou voile). Si **Désactivée** est sélectionné, la réduction du bruit n'est effectuée qu'aux sensibilités ISO élevées. La réduction du bruit appliquée est inférieure à celle réalisée lorsque **Activée** est sélectionné.

## **Options audio des vidéos**

Paramétrez les réglages du microphone intégré et du microphone externe optionnel ME-1 pour l'enregistrement du son des vidéos.

#### $\blacksquare$  **Microphone**

Sélectionnez **Microphone désactivé** pour empêcher l'enregistrement du son. Toutes les autres options permettent l'enregistrement et règle le microphone sur la sensibilité sélectionnée.

#### A**L'icône** 2

Les vidéos enregistrées avec le microphone désactivé sont signalées par l'icône  $\mathbb N$  en visualisation plein écran et lecture vidéo.

#### ❚❚ **Réduction du bruit du vent**

Sélectionnez **Activée** pour activer le filtre passe-haut, ce qui réduit le bruit du vent qui s'infiltre dans le microphone (notez que cela risque d'affecter également d'autres sons).

#### A**Réduction du bruit du vent**

Pour désactiver la réduction du bruit du vent lorsque vous utilisez un microphone ME-1 stéréo, faites glisser le curseur du filtre passe-haut sur FLAT et sélectionnez **Désactivée** pour **Réduction bruit du vent**.

## **Réduction de vibration**

Cette option est disponible avec les objectifs 1 NIKKOR qui autorisent la réduction de vibration (VR). Les options disponibles varient avec le type d'objectif : **Mode Normal**/**Mode Actif**/ **Désactivée** pour les objectifs qui autorisent la réduction de vibration en mode Actif et **Activée**/**Désactivée** pour les autres objectifs VR. Choisissez **Mode Actif**, **Mode Normal** ou **Activée** pour réduire les effets de vibration ; choisissez **Mode Actif** lorsque vous photographiez depuis un véhicule en mouvement, en marchant ou dans toutes situations qui génèrent d'importants bougés d'appareil photo, et **Mode Normal** pour un tremblement relativement léger pouvant se produire alors que vous vous tenez immobile.

#### A**Réduction de vibration**

Lorsque vous effectuez un filé panoramique, la réduction de vibration s'applique uniquement au mouvement ne faisant pas partie du filé (par exemple, si l'appareil photo est utilisé pour faire un filé horizontal, la réduction de vibration ne s'applique qu'au tremblement vertical). Il est ainsi beaucoup plus facile de réaliser un filé panoramique sans à-coups sur une courbe étendue. La composition peut sembler changer après la prise de vue, mais ce n'est pas le signe d'un dysfonctionnement.

<u>ia</u>

## <span id="page-168-0"></span>**Mode de mise au point**

Choisissez la méthode de mise au point de l'appareil photo.

**AF sélection automatique** : l'appareil photo sélectionne

- **AF-A** automatiquement AF-S si le sujet est immobile et AF-C s'il est en mouvement.
- **AF-S AF ponctuel** : pour les sujets immobiles. Vous mémorisez la mise au  $|$ point lorsque vous appuyez sur le déclencheur à mi-course.

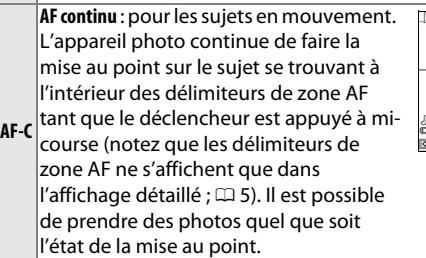

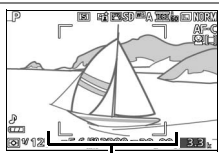

Délimiteurs de zone AF

**AF permanent** : pour les sujets en mouvement. L'appareil photo

**AF-F** effectue la mise au point en continu; il est possible de prendre des photos quel que soit l'état de la mise au point.

**MF**  $|$ ( $\Box$  [151\)](#page-170-0). Il est possible de prendre des photos quel que soit l'état **Mise au point manuelle** : pour effectuer la mise au point manuellement de la mise au point.

**\*** Le déclenchement ne peut avoir lieu que si l'appareil photo parvient à effectuer la mise au point.

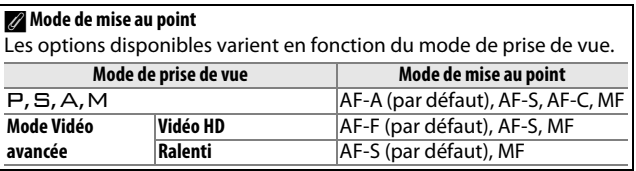

#### <span id="page-169-0"></span>A**Optimisation des résultats avec l'autofocus**

Les conditions décrites ci-dessous peuvent empêcher le bon fonctionnement de l'autofocus. Si l'appareil photo ne parvient pas à effectuer la mise au point dans ces conditions, le déclencheur risque d'être désactivé. Il se peut aussi que la zone de mise au point s'affiche en vert et que l'appareil photo émette un signal sonore, autorisant le déclenchement même si le sujet n'est pas mis au point. Dans ces cas, effectuez la mise au point manuellement ( $\text{ } \Box$  [151](#page-170-0)) ou servez-vous de la mémorisation de mise au point ( $\Box$  [154\)](#page-173-0) pour effectuer la mise au point sur un sujet situé à même distance, puis recomposez la photo.

Il y a très peu ou pas du tout de contraste entre le sujet et l'arrièreplan.

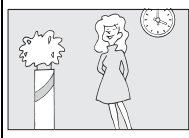

*Exemple* : le sujet est de la même couleur que l'arrièreplan.

Le sujet comporte des zones de luminosité très contrastées.

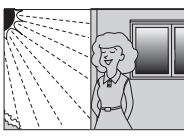

*Exemples* : Le sujet est à moité dans l'ombre ; une scène de nuit avec éclairage ponctuel.

Le sujet comporte des objets situés à différentes distances de l'appareil photo.

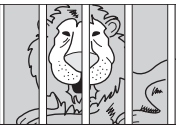

*Exemple* : le sujet se trouve dans une cage.

Le sujet est composé principalement de motifs géométriques réguliers.

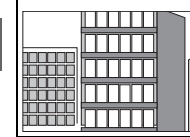

*Exemple* : des volets ou une rangée de fenêtres sur un gratte-ciel.

Les objets situés en arrière-plan paraissent plus grands que le sujet.

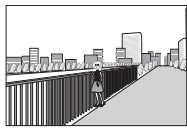

*Exemple* : un bâtiment apparaît dans la vue derrière le sujet.

Le sujet contient trop de petits détails ou est composé d'objets de petite taille ou à faible variation de luminosité.

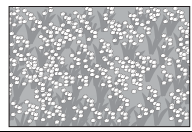

*Exemple* : un champ de fleurs.

i

<span id="page-170-1"></span>Si le sujet est faiblement éclairé, l'illuminateur d'assistance AF s'allume automatiquement pour permettre à l'automatisme de mise au point de fonctionner lorsque vous appuyez sur le déclencheur à mi-course. L'illuminateur d'assistance AF ne s'allume pas en mode Vidéo avancée ou pendant l'enregistrement

Illuminateur d'assistance AF

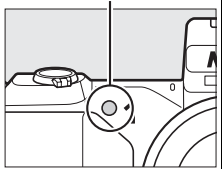

de vidéo. Dans les autres cas, il s'allume uniquement si :

- **• AF-S** est sélectionné comme mode de mise au point ou AF ponctuel est sélectionné en mode de mise au point **AF-A**,
- **• Zone automatique** ou **Point sélectif** est sélectionné comme **Mode de zone AF** ( $\Box$  [153\)](#page-172-0), et
- **• Activé** est sélectionné pour **Illuminateur AF intégré** dans le menu de prise de vue  $(21156)$  $(21156)$  $(21156)$ .

Les objectifs plus grands risquent d'empêcher l'illuminateur d'éclairer l'intégralité ou certaines parties du sujet. Retirez le parasoleil lorsque vous utilisez l'illuminateur.

## *Mise au point manuelle*

<span id="page-170-0"></span>Vous pouvez effectuer la mise au point manuellement lorsque l'autofocus ne produit pas les résultats attendus.

## **1 Sélectionner la mise au point manuelle.**

Sélectionnez **Mise au point manuelle** pour **Mode de mise au point** ( $\Box$  [149](#page-168-0)).

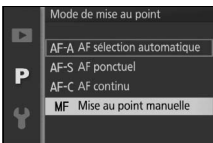

## **2 Afficher les repères de mise au point manuelle.**

Appuyez sur  $\odot$  pour agrandir la vue au centre du cadre et afficher les repères de mise au point manuelle (cette fonction n'est pas disponible

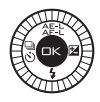

pendant l'enregistrement de vidéo ou en mode ralenti).

## **3 Effectuer la mise au point.**

Tournez le sélecteur multidirectionnel jusqu'à ce que le sujet soit net. Tournez le sélecteur multidirectionnel dans le sens des aiguilles d'une montre pour augmenter la distance de mise au point, dans le sens inverse pour la réduire ; plus vous tournez le sélecteur multidirectionnel rapidement, plus la distance de mise au point change rapidement. L'indicateur de mise au point affiche une distance de mise au point approximative. Appuyez sur  $\circledcirc$ lorsque le sujet est net.

Pour agrandir la vue à l'écran de 10× maximum afin d'effectuer une mise au point précise, tournez la molette de commande vers la droite. Appuyez sur  $\blacktriangle, \blacktriangleright, \blacktriangledown$  ou  $\blacktriangle$  pour voir les zones de la vue qui ne sont pas actuellement visibles ; la zone visible est indiquée dans la fenêtre de navigation. Tournez la molette de commande vers la gauche pour faire un zoom arrière.

#### *Sélecteur multidirectionnel* :

mise au point

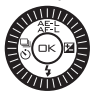

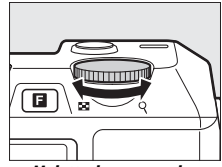

*Molette de commande* : zoom avant ou arrière

Indicateur de mise au point

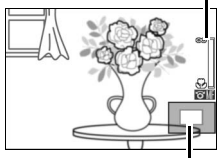

Fenêtre de navigation

#### A**Vidéos**

Le sélecteur multidirectionnel permet également de choisir la distance de mise au point si la mise au point manuelle est sélectionnée lors de l'enregistrement vidéo. Tournez le sélecteur multidirectionnel dans le sens des aiguilles d'une montre pour augmenter la distance de mise au point, dans le sens inverse pour la réduire ; plus vous tournez le sélecteur multidirectionnel rapidement, plus la distance de mise au point se modifie rapidement.

#### A**Position du plan focal**

Pour déterminer la distance entre votre sujet et l'appareil photo, effectuez la mesure à partir du repère du plan focal situé sur le boîtier de l'appareil photo. La distance entre le plan d'appui de la monture d'objectif et le plan focal est d'environ 17 mm.

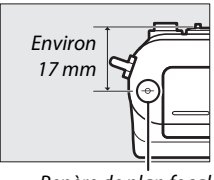

Repère de plan foca

i

## <span id="page-172-0"></span>**Mode de zone AF**

Choisissez le mode de sélection de la zone de mise au point en mode autofocus.

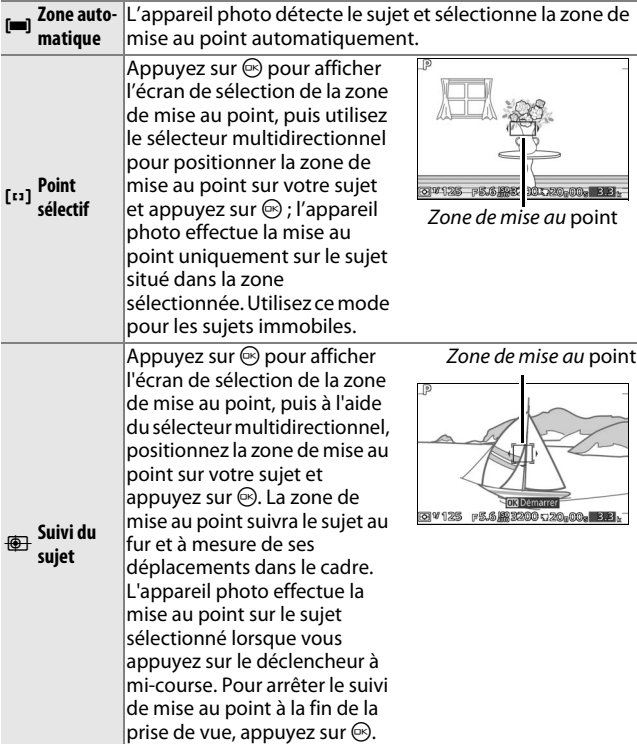

#### A**Suivi du sujet**

Il est possible que l'appareil photo n'arrive pas à suivre le sujet dans les situations suivantes : le sujet se déplace rapidement, sort de la vue ou est occulté par d'autres objets, si sa taille, sa couleur ou sa luminosité changent manifestement, si le sujet est trop petit, trop grand, trop lumineux, trop sombre ou est de couleur ou de luminosité similaire à celles de l'arrière-plan.

## <span id="page-173-0"></span>*Mémorisation de la mise au point*

La mémorisation de la mise au point permet de modifier la composition une fois la mise au point effectuée sur le sujet situé au centre de la vue. Vous pouvez ainsi faire le point sur un sujet qui ne sera pas au centre de la composition finale. Si l'appareil photo ne parvient pas à effectuer la mise au point à l'aide de l'autofocus ( $\Box$  [150\)](#page-169-0), vous pouvez également faire le point sur un autre sujet situé à la même distance, puis utiliser la mémorisation de la mise au point pour recomposer la photo. La fonction de mémorisation de la mise au point est des plus efficaces lorsqu'une option autre que **Zone automatique** est sélectionnée comme **Mode de zone AF** ( $\Box$  [153\)](#page-172-0).

#### **1 Effectuer la mise au point.**

Placez le sujet au centre de de la vue et appuyez sur le déclencheur à micourse pour activer la mise au point. Vérifiez que la zone de mise au point s'affiche en vert. Si **AF-S** est sélectionné comme mode de mise au point  $(4149)$  $(4149)$  $(4149)$ , la mise au point sera mémorisée tant que le déclencheur sera appuyé à mi-course.

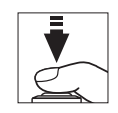

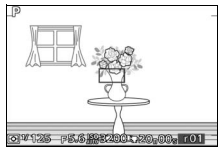

<u>ia</u>

Tout en appuyant sur le déclencheur à mi-course, appuyez sur 1 (A) pour mémoriser à la fois la mise au point et l'exposition (l'indicateur **AE-L/AF-L** s'affiche ;  $\Box$  [129](#page-148-0)). La mise au point reste mémorisée tant que vous maintenez la commande  $\triangle$  ( $\triangle$ F.L) enfoncée, même si vous relâchez ensuite le déclencheur.

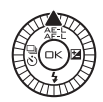

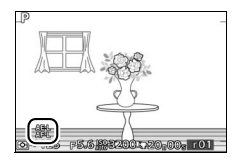

## A**Informations complémentaires**

Pour savoir comment modifier la fonction attribuée à la commande  $\triangle$  ( $\triangle$ ), reportez-vous à la page [163.](#page-182-0)

**3 Recomposer et prendre la photo.** La mise au point reste mémorisée entre les prises de vue.

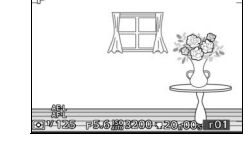

Ne modifiez pas la distance entre l'appareil photo et le sujet pendant la mémorisation de la mise au point. Si le sujet se déplace, appuyez sur  $\triangle$  ( $\triangle$ ) pour arrêter la mémorisation de la mise au point, puis effectuez de nouveau la mise au point sur la nouvelle distance.

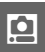

## **Priorité visage**

Choisissez **Activée** pour activer la fonction priorité visage  $(D27)$  $(D27)$ .

## <span id="page-175-0"></span>**Illuminateur AF intégré**

Lorsque **Activé** est sélectionné, l'illuminateur d'assistance AF s'allume pour éclairer les sujets faiblement éclairés si :

- **• AF-S** est sélectionné comme mode de mise au point  $(1, 149)$  $(1, 149)$  $(1, 149)$  ou AF ponctuel est sélectionné en mode **AF-A**, et
- Illuminateur d'assistance AF
- **• Zone automatique** ou **Point sélectif** est sélectionné comme **Mode de zone**   $AF$  ( $153$ ).

L'illuminateur d'assistance AF ne s'allume pas pour faciliter la mise au point en mode Vidéo avancée, pendant l'enregistrement de vidéo ou lorsque **Désactivé** est sélectionné. Si l'illuminateur d'assistance AF ne s'allume pas, l'autofocus risque de ne pas produire les résultats souhaités en cas de faible éclairage.

#### A**Informations complémentaires**

Reportez-vous en page [151](#page-170-1) pour en savoir plus sur l'illuminateur d'assistance AF. Vous trouverez des informations sur les modes permettant l'utilisation de l'illuminateur d'assistance AF en page [181.](#page-200-0)

<u>ia</u>

## **Contrôle du flash**

Choisissez le mode de contrôle pour le flash intégré ou le flash optionnel.

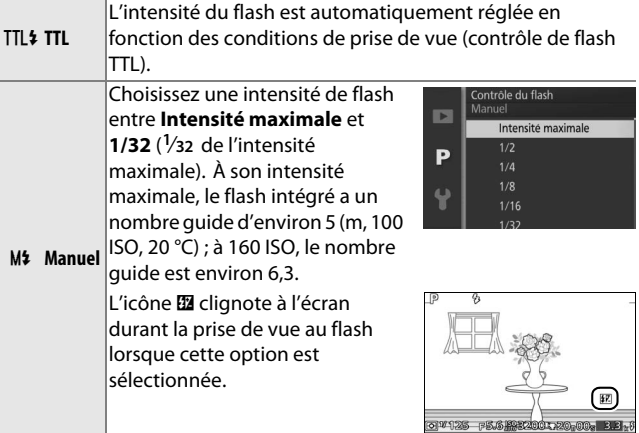

i

## **Correction du flash**

La correction du flash modifie l'intensité du flash par rapport à la valeur suggérée par l'appareil photo afin de changer la luminosité du sujet principal par rapport à l'arrière-plan. Choisissez une valeur comprise entre –3 IL (plus sombre) et +1 IL (plus clair) par incréments de **<sup>1</sup>** /**3** IL ; de manière générale, si vous choisissez une valeur positive, le sujet devient plus clair, tandis qu'une valeur négative l'assombrit.

L'icône **El** s'affiche lorsque la correction du flash est activée. Vous pouvez rétablir l'intensité normale du flash en réglant la correction du flash sur ±0. La correction du flash n'est pas réinitialisée par l'extinction de l'appareil photo.

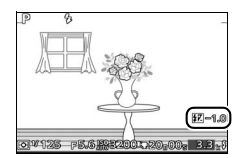

# $\frac{1}{2}$ **Menu de configuration**

Pour afficher le menu de configuration, appuyez sur MENU et sélectionnez l'onglet du menu de configuration  $(1)$ .

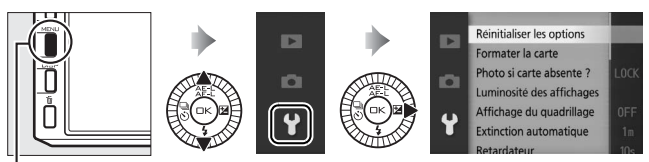

Commande MENU

Le menu de configuration contient les options suivantes :

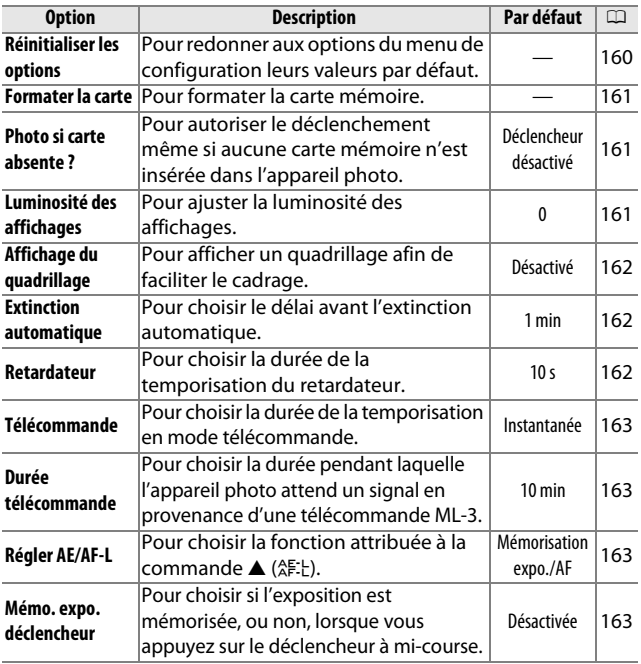

159

 $\frac{1}{2}$ 

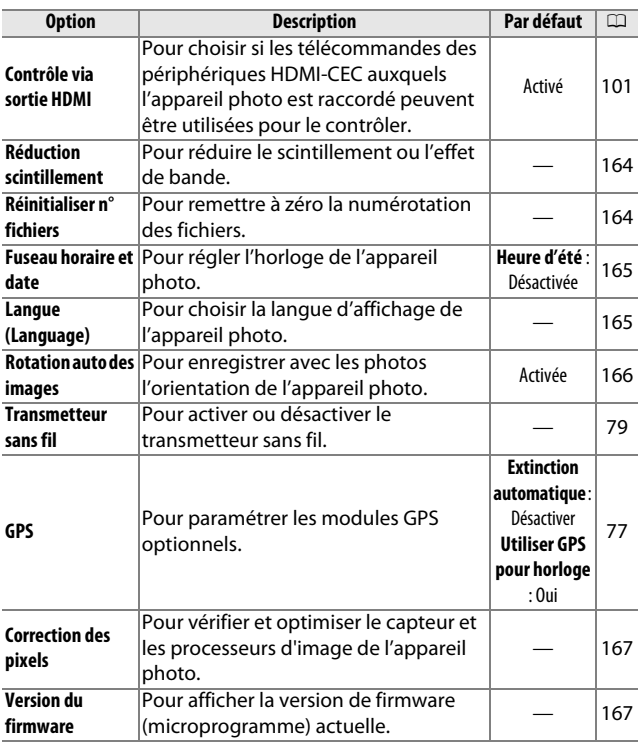

## <span id="page-179-0"></span>**Réinitialiser les options**

Sélectionnez **Oui** pour redonner à toutes les options du menu de configuration leurs valeurs par défaut à l'exception de **Réduction scintillement**, **Fuseau horaire et date** et **Langue (Language)**.

 $\frac{1}{2}$
$\frac{1}{2}$ 

#### <span id="page-180-0"></span>**Formater la carte**

Sélectionnez **Oui** pour formater la carte mémoire. Notez que cette opération supprime définitivement toutes les données de la carte, y compris les images protégées ; avant de continuer, veillez à bien copier toutes les photos importantes et autres données sur un ordinateur ( $\Box$  [95](#page-114-0)). Pour quitter sans formater la carte mémoire, mettez en surbrillance **Non** et appuyez sur  $\textcircled{S}$ .

Le message illustré à droite apparaît pendant le formatage de la carte ; ne retirez pas la carte mémoire, ni ne coupez l'alimentation tant que le formatage n'est pas terminé.

#### **Photo si carte absente ?**

Si **Déclencheur activé** est sélectionné, vous pouvez déclencher même si aucune carte mémoire n'est insérée. Aucune image n'est enregistrée bien que les images s'affichent en mode démo. Sélectionnez **Déclencheur désactivé** pour ne permettre le déclenchement que lorsqu'une carte est insérée.

#### **Luminosité des affichages**

Mettez en surbrillance **Luminosité du moniteur** ou **Luminosité du viseur**, puis appuyez sur  $\blacktriangleright$  pour afficher les options de luminosité pour l'affichage sélectionné. Vous pouvez ensuite régler la luminosité en appuyant sur  $\triangle$  ou  $\nabla$ ;

choisissez des valeurs supérieures pour augmenter la luminosité, des valeurs inférieures pour la réduire.

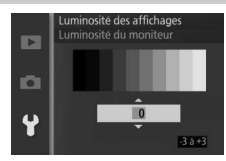

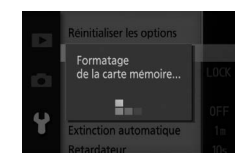

# **Affichage du quadrillage**

Sélectionnez **Activé** pour afficher un quadrillage afin de faciliter le cadrage  $(D \cap 6)$ .

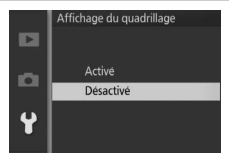

# <span id="page-181-0"></span>**Extinction automatique**

Choisissez la durée pendant laquelle les affichages restent allumés lorsqu'aucune opération n'est effectuée ( $\Box$  [18](#page-37-0)). Choisissez des délais courts pour préserver l'autonomie de l'accumulateur. Une fois les affichages éteints, vous

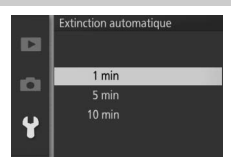

pouvez les réactiver en utilisant les commandes ou le sélecteur de mode de l'appareil photo.

#### A**Le GP-N100**

Pour permettre l'extinction automatique lorsqu'un module GPS optionnel GP-N100 est installé, sélectionnez **Activer** pour l'option **GPS**  $>$  **Extinction automatique** du menu de configuration ( $\Box$  [76\)](#page-95-0).

#### **Retardateur**

Choisissez la durée de la temporisation du retardateur ( $\Box$  [65\)](#page-84-0). Choisissez **2 s** pour réduire le flou provoqué par le mouvement de l'appareil photo lorsque vous appuyez sur le déclencheur, et **10 s** pour les autoportraits.

 $\frac{1}{2}$ 

# $\frac{1}{2}$

# 163

# **Télécommande**

Choisissez comment l'appareil photo réagit au déclencheur de la télécommande optionnelle ML-L3 (CD [65\)](#page-84-0). Si **Instantanée** est sélectionné, le déclenchement se fera immédiatement ; si **Temporisation 2 s** est sélectionné, le déclenchement interviendra après un délai de 2 s.

# <span id="page-182-0"></span>**Durée télécommande**

Choisissez la durée pendant laquelle l'appareil photo reste activé alors qu'il attend un signal en provenance de la télécommande ( $\Box$  [63](#page-82-0)). Choisissez un délai court pour préserver l'autonomie de l'accumulateur. Notez que vous devez

à nouveau sélectionner le mode télécommande une fois la durée écoulée.

# **Régler AE/AF-L**

Choisissez si la commande  $\triangle$  ( $\triangle$ ): mémorise à la fois la mise au point et l'exposition (**Mémorisation expo./AF**), uniquement l'exposition (**Mémorisation expo. seule**) ou uniquement la mise au point (**Mémorisation AF seule**). La mémorisation de la mise au point est décrite à la page [154,](#page-173-0) celle de l'exposition à la page [129.](#page-148-0)

# **Mémo. expo. déclencheur**

Si l'option **Activée** est sélectionnée, l'exposition est mémorisée lorsque vous maintenez le déclencheur enfoncé à micourse.

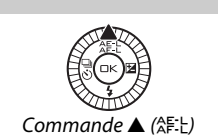

Mémo, expo, déclencheur

Activée

Désactivée

**D** 

p

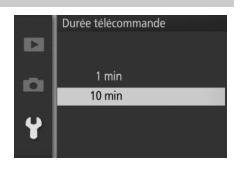

#### <span id="page-183-0"></span>**Réduction scintillement**

Réduisez le scintillement et l'effet de bande des affichages et des vidéos lorsque vous opérez sous un éclairage fluorescent ou à vapeur de mercure. Choisissez une fréquence correspondant à celle de l'alimentation secteur locale.

#### A**Réduction scintillement**

Si vous ne connaissez pas la fréquence de l'alimentation secteur locale, testez les deux options et choisissez celle qui produit le meilleur résultat. La réduction du scintillement peut ne pas produire les résultats attendus si le sujet est très lumineux. Si c'est le cas, sélectionnez le mode A ou M et choisissez une plus petite ouverture (une plus grande valeur f-).

#### <span id="page-183-1"></span>**Réinitialiser n° fichiers**

Lorsque vous prenez une photo ou enregistrez une vidéo, l'appareil photo nomme le fichier en augmentant d'un chiffre le numéro du fichier précédent (0 [124](#page-143-0)). Si le dossier en cours est numéroté 999 et contient soit 999

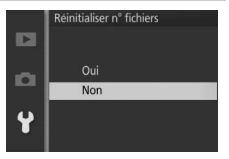

photos, soit une photo numérotée 9999, le déclencheur est désactivé et il est impossible de prendre d'autres photos. Pour réinitialiser la numérotation des fichiers à 0001, sélectionnez **Oui** pour **Réinitialiser n° fichiers**, puis formatez la carte mémoire en cours d'utilisation ou insérez-en une autre.

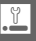

# <span id="page-184-0"></span>**Fuseau horaire et date**

Modifiez le fuseau horaire, réglez l'horloge de l'appareil photo, choisissez l'ordre d'affichage de la date, ou activez ou désactivez l'heure d'été ( $\Box$  [19\)](#page-38-0).

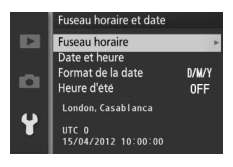

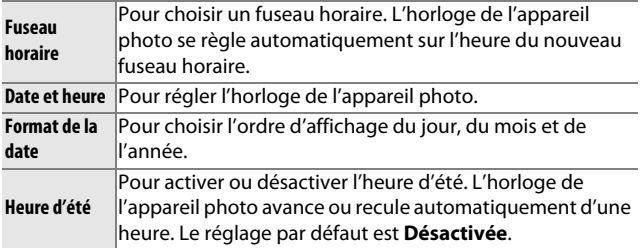

#### **Langue (Language)**

Choisissez la langue des messages et des affichages de l'appareil photo.

#### <span id="page-185-0"></span>**Rotation auto des images**

Les photos prises alors que **Activée** est sélectionné, contiennent des informations sur l'orientation de l'appareil photo. Vous pouvez ainsi les faire pivoter automatiquement pendant la visualisation ou lorsqu'elles sont affichées dans ViewNX 2 ou Capture NX 2 (disponible séparément ;  $\Box$  [171\)](#page-190-0). Les orientations suivantes sont enregistrées :

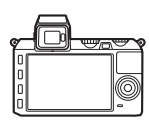

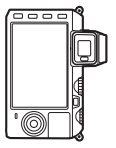

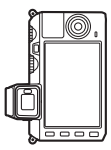

Cadrage paysage (horizontal)

Appareil photo tourné à 90° dans le sens des aiguilles d'une montre

Appareil photo tourné à 90° dans le sens inverse des aiguilles d'une montre

L'orientation de l'appareil photo n'est pas enregistrée quand l'option **Désactivée** est sélectionnée. Choisissez cette option lorsque vous effectuez un filé panoramique ou prenez des photos en pointant l'objectif vers le haut ou vers le bas.

#### <span id="page-185-1"></span>D**Rotation automatique des images**

L'orientation de l'image n'est pas enregistrée dans les modes vidéo ou Instant animé.

#### A**Rotation des images**

Pour faire pivoter automatiquement les photos en orientation verticale (portrait) pendant la visualisation, sélectionnez **Activée** pour l'option **Rotation des images** dans le menu de visualisation ( $\Box$  [112](#page-131-0)).

 $\frac{1}{2}$ 

#### **Correction des pixels**

Vérifiez et optimisez le capteur et les processeurs d'image de l'appareil photo si vous remarquez des points lumineux inattendus sur vos images (à noter que l'appareil photo est doté d'un capteur et de processeurs déjà optimisés). Avant d'exécuter la correction des pixels comme décrit ci-dessous, vérifiez que l'accumulateur est entièrement chargé.

#### **1 Monter un objectif avec un bouchon d'objectif.** Mettez hors tension l'appareil photo et montez un objectif 1 NIKKOR. Ne retirez pas le bouchon d'objectif.

#### **2 Sélectionner Correction des pixels.**

Mettez l'appareil photo sous tension, appuyez sur MENU, puis sélectionnez **Correction des pixels** dans le menu de configuration.

#### **3 Sélectionner Oui.**

La correction des pixels commence immédiatement. Notez que toute opération est impossible tant que la correction des pixels est en cours. N'éteignez pas l'appareil photo et ne retirez pas, ni ne débranchez la source d'alimentation avant la fin de la correction des pixels.

#### **4 Mettre l'appareil photo hors tension.**

Éteignez l'appareil photo une fois la correction des pixels terminée.

#### **Version du firmware**

Affichez la version du firmware (microprogramme) actuelle.

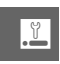

# n**Notes techniques**

Lisez ce chapitre pour en savoir plus sur les accessoires compatibles, le nettoyage et le rangement de l'appareil photo, ainsi que sur la procédure à suivre en cas d'affichage d'un message d'erreur ou de problèmes avec l'appareil photo.

#### **Accessoires optionnels**

Au moment de la rédaction de ce manuel, les accessoires suivants étaient disponibles pour votre appareil photo.

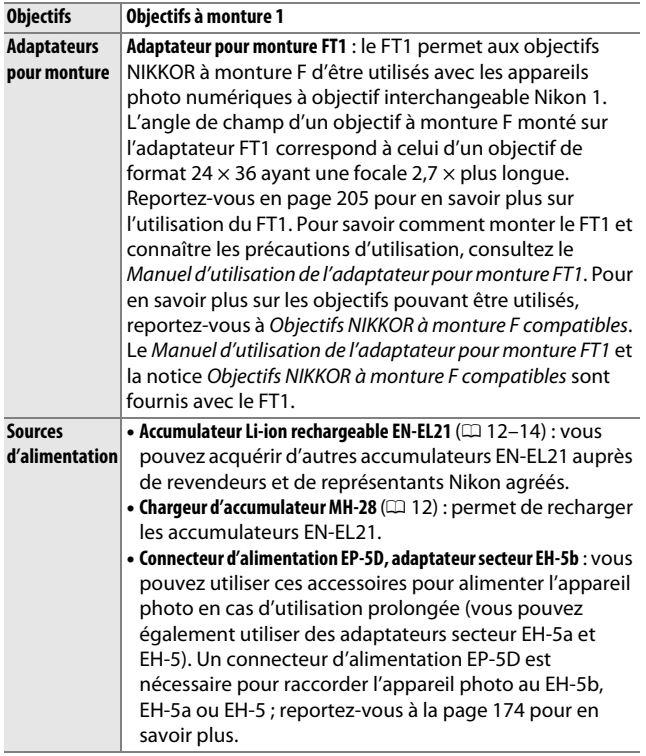

<u>n</u>

<span id="page-189-0"></span>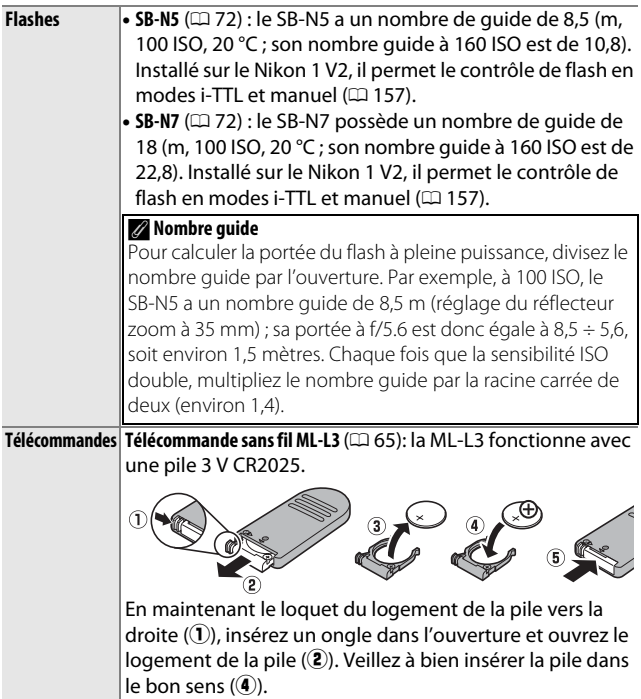

M

<span id="page-190-1"></span><span id="page-190-0"></span>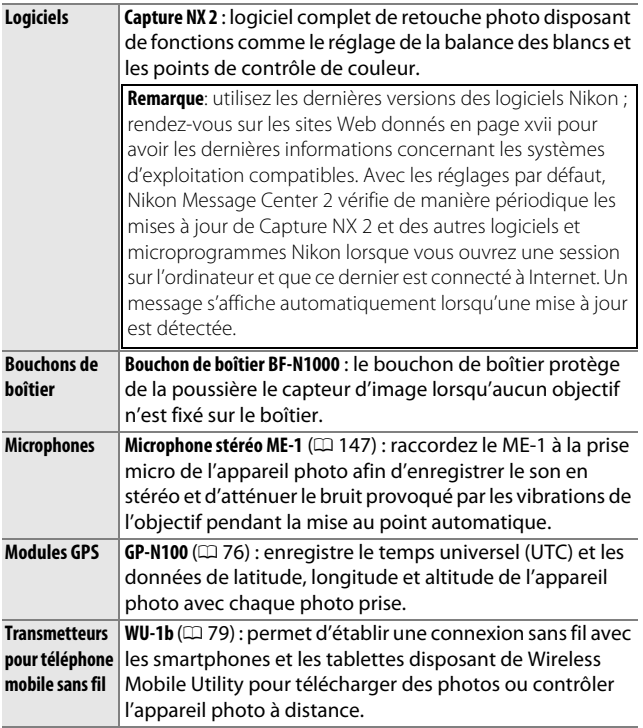

#### <span id="page-191-0"></span>*Cartes mémoires agréées*

Les cartes mémoire suivantes ont été testées et agréées pour une utilisation avec l'appareil photo. Il est recommandé d'utiliser des cartes de catégorie de vitesse 6 ou supérieure pour l'enregistrement des vidéos. L'enregistrement peut s'arrêter de manière inattendue si vous utilisez des cartes dont la vitesse d'écriture est inférieure.

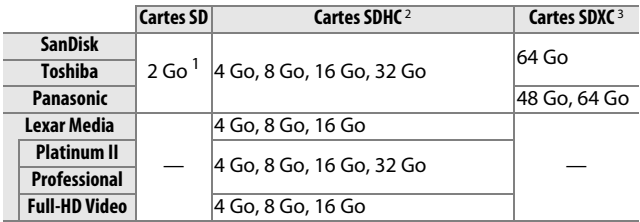

**1** Vérifiez que les lecteurs de cartes ou les autres périphériques que vous allez utiliser avec la carte permettent d'utiliser des cartes de 2 Go.

- **2** Vérifiez que les lecteurs de cartes ou les autres périphériques que vous allez utiliser avec la carte sont compatibles avec la norme SDHC. L'appareil photo est compatible UHS-1.
- **3** Vérifiez que les lecteurs de cartes ou les autres périphériques que vous allez utiliser avec la carte sont compatibles avec la norme SDXC. L'appareil photo est compatible UHS-1.

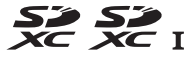

Les autres cartes n'ont pas été testées. Pour en savoir plus sur les cartes ci-dessus, contactez leur fabricant.

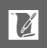

# <span id="page-192-0"></span>*Cartes Eye-Fi agréées*

Lorsqu'elles sont insérées dans l'appareil photo, les cartes Eye-Fi permettent de transférer les photos vers une destination présélectionnée. En septembre 2012, l'appareil photo accepte les cartes SDHC Pro X2 de 8 Go. Les cartes Eye-Fi sont destinées à être utilisées uniquement dans le pays d'achat conformément aux réglementations locales. Il se peut que certaines cartes ne soient pas disponibles dans certains pays ou régions; contactez le fabricant pour en savoir plus. Veillez à ce que le firmware (microprogramme) de la carte Eye-Fi soit mis à jour avec la dernière version.

L'état de la carte est indiqué par une icône à l'écran :

- <sup>令</sup> (fixe) : transfert Eye-Fi activé ; les données sont en attente de transfert.
- **•** f (animé) : transfert Eye-Fi activé ; les données sont en cours de transfert.

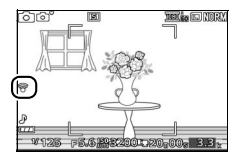

- $\hat{\sigma}$ : transfert Eye-Fi activé, mais aucune photo n'est disponible pour le transfert.
- **俞** : erreur.

#### D**Cartes Eye-Fi**

Notez que les photos ne sont pas téléchargées si l'intensité du signal est insuffisante et que le transfert Eye-Fi est désactivé pendant l'enregistrement de vidéos. Dans les lieux où les périphériques sans fil sont interdits, éteignez l'appareil photo et retirez la carte. Consultez le manuel fourni avec la carte Eye-Fi et renseignez-vous directement auprès de son fabricant.

#### <span id="page-193-0"></span>*Fixation du connecteur d'alimentation et de l'adaptateur secteur*

Éteignez l'appareil photo avant d'installer un connecteur d'alimentation et un adaptateur secteur (optionnels).

#### **1 Préparer l'appareil photo.**

Ouvrez le volet du logement pour accumulateur.

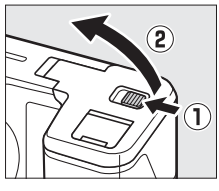

#### **2 Insérer le connecteur d'alimentation EP-5D.**

Veillez à insérer le connecteur dans le sens indiqué, en l'utilisant pour coincer le loquet orange sur le côté. Le loquet verrouille le connecteur en position, une fois que ce dernier est entièrement inséré.

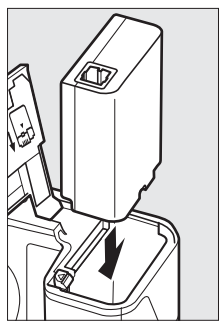

**3 Fermer le volet du logement pour accumulateur.**

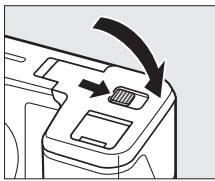

 $\mathcal{U}$ 

#### **4 Brancher le câble secteur.**

Raccordez le câble d'alimentation de l'adaptateur secteur au port d'alimentation secteur de l'adaptateur.

#### **5 Brancher le câble CC.**

Ouvrez le volet du connecteur d'alimentation de l'appareil photo et branchez le câble CC de l'adaptateur secteur dans la prise CC du EP-5D. L'icône - s'affiche sur le moniteur lorsque l'appareil photo est alimenté par l'adaptateur secteur et le connecteur d'alimentation.

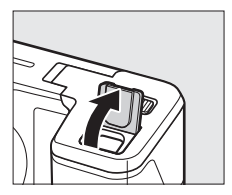

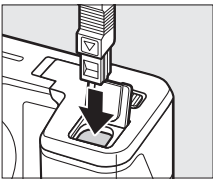

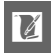

#### **Rangement et nettoyage**

#### *Stockage*

Si vous n'avez pas l'intention d'utiliser votre appareil photo avant longtemps, retirez l'accumulateur et rangez-le dans un endroit frais et sec, avec le cache-contacts bien en place. Pour éviter la formation de moisissure ou de rouille, rangez l'appareil photo dans un endroit sec et aéré. Ne le rangez jamais avec des boules antimites ou de la naphtaline, ou dans un endroit qui est :

- **•** mal aéré ou avec un taux d'humidité supérieur à 60%
- **•** à proximité d'appareils générateurs de forts champs électromagnétiques comme des téléviseurs ou des radios
- **•** exposé à des températures supérieures à 50 °C ou inférieures à  $-10$  °C

#### *Nettoyage*

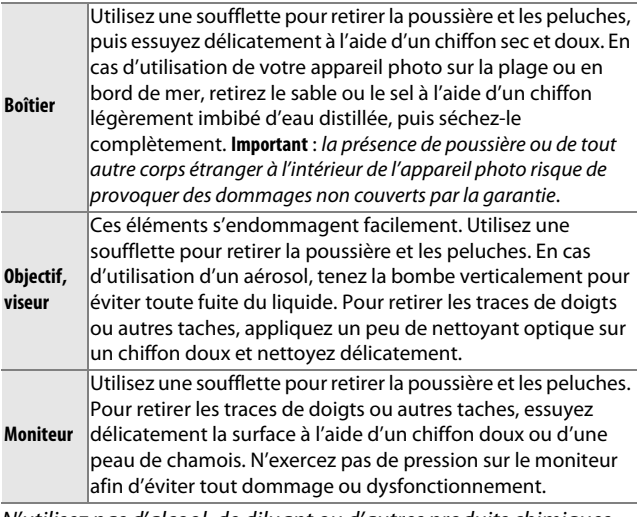

N'utilisez pas d'alcool, de diluant ou d'autres produits chimiques volatils.

 $\mathcal{U}$ 

#### **Entretien de l'appareil photo et de l'accumulateur : précautions**

**Ne faites pas tomber votre matériel** : il risque de ne plus fonctionner correctement s'il subit des chocs ou est exposé à des vibrations. Les chocs peuvent aussi provoquer le dysfonctionnement de l'obturateur.

**Gardez-le au sec**: ce matériel n'étant pas étanche, il peut ne plus fonctionner correctement s'il est immergé dans l'eau ou exposé à de forts taux d'humidité. La formation de rouille sur les mécanismes internes peut provoquer des dommages irréparables.

**Évitez les brusques changements de température** : les brusques changements de température qui peuvent se produire par exemple en hiver lorsque vous entrez ou quittez un endroit chauffé, peuvent entraîner la présence de condensation à l'intérieur de l'appareil photo. Pour empêcher cette formation de condensation, enveloppez votre appareil dans un étui ou un sac plastique avant de l'exposer à de brusques changements de température.

**Tenez-le à l'écart des champs magnétiques puissants** : n'utilisez pas et ne rangez pas votre matériel à proximité d'équipements susceptibles de générer des radiations électromagnétiques ou des champs magnétiques puissants. Des charges statiques puissantes ou les champs magnétiques générés par du matériel comme des émetteurs radio peuvent causer des interférences avec les affichages, endommager les données stockées sur la carte mémoire ou affecter les circuits internes de votre matériel.

**Protégez la monture d'objectif** : veillez à remettre en place le bouchon de boîtier si aucun objectif n'est monté sur l'appareil photo.

**Ne touchez pas au capteur d'image** : le capteur d'image peut facilement s'endommager. Vous ne devez, en aucun cas, exercer de pression sur le capteur, le taper avec les outils d'entretien ou le soumettre aux jets d'air puissants d'une soufflette. Vous risquez sinon de le rayer ou de l'endommager.

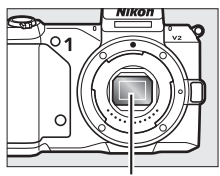

Capteur d'image

**Mettez votre appareil photo hors tension avant de retirer ou de débrancher la source d'alimentation** : ne débranchez pas la prise secteur et ne retirez pas l'accumulateur lorsque l'appareil photo est sous tension ou lorsque des images sont en cours d'enregistrement ou d'effacement. Toute coupure d'alimentation forcée dans ces cas-là peut entraîner la perte de données ou endommager la carte mémoire ou les circuits internes de l'appareil photo. Pour éviter toute coupure accidentelle de l'alimentation, évitez de changer votre appareil photo de place quand il est raccordé à l'adaptateur secteur.

**Nettoyage** : pour nettoyer le boîtier de votre appareil photo, retirez délicatement la poussière et les peluches à l'aide d'une soufflette, puis essuyez-le délicatement à l'aide d'un chiffon sec et doux. En cas d'utilisation de l'appareil photo à la plage ou en bord de mer, retirez le sable ou le sel de l'appareil photo à l'aide d'un chiffon légèrement imbibé d'eau douce, puis séchez-le complètement.

L'objectif peut s'endommager facilement. Retirez délicatement la poussière et les peluches à l'aide d'une soufflette. En cas d'utilisation d'un aérosol, tenez la bombe verticalement pour éviter toute fuite du liquide. Pour retirer les traces de doigts et autres taches sur l'objectif, appliquez un peu de nettoyant optique sur un chiffon doux et nettoyez délicatement l'objectif.

**Rangement** : Pour éviter la formation de moisissure ou de rouille, rangez l'appareil photo dans un endroit sec et aéré. Si vous utilisez un adaptateur secteur, débranchez-le pour éviter tout risque d'incendie. Si vous prévoyez de ne pas utiliser le matériel avant longtemps, retirez l'accumulateur afin d'éviter toute fuite et rangez votre appareil photo dans un sac plastique contenant un absorbeur d'humidité. Ne mettez cependant pas l'étui de l'appareil photo dans un sac plastique, car cela peut l'abîmer. Notez que les absorbeurs d'humidité perdent en efficacité avec le temps et qu'ils doivent donc être régulièrement changés.

Pour éviter toute formation de moisissure ou de rouille, sortez votre appareil photo de son rangement au moins une fois par mois. Mettez-le sous tension et déclenchez-le plusieurs fois avant de le ranger à nouveau.

Rangez l'accumulateur dans un endroit sec et frais. Remettez en place le cache-contacts avant de ranger l'accumulateur.

**Remarques à propos du moniteur et du viseur** : ces affichages sont fabriqués avec une extrême précision ; au moins 99,99% des pixels sont efficaces, le pourcentage des pixels manquants ou défectueux ne dépassant pas 0,01%. Par conséquent, s'ils peuvent contenir des pixels qui sont toujours allumés (blanc, rouge, bleu ou vert) ou toujours éteints (noir), cela n'est pas le signe d'un dysfonctionnement et n'a aucune incidence sur les images enregistrées par l'appareil photo.

Le moniteur peut être difficilement lisible en cas de forte luminosité ambiante.

N'exercez pas de pression sur les affichages afin d'éviter tout dommage ou dysfonctionnement. Retirez la poussière ou les peluches sur les affichages à l'aide d'une soufflette. Pour retirer les taches, essuyez-les délicatement à l'aide d'un chiffon doux ou d'une peau de chamois. Si le moniteur ou le viseur venait à se briser, veillez à ne pas vous couper avec les bris de verre et à éviter tout contact des cristaux liquides avec la peau, les yeux et la bouche.

 $\mathbb{N}$ 

**Ne dirigez pas l'objectif vers le soleil** : ne pointez pas l'objectif en direction du soleil ou de toute autre source très lumineuse pendant une longue période. La lumière intense peut détériorer le capteur d'image ou provoquer l'apparition d'un effet de flou blanc sur les photos.

**Moiré** : il s'agit d'un effet visuel d'interférence créé par la superposition d'une image contenant un motif régulier et répétitif, comme des rayures sur un vêtement ou les fenêtres d'un bâtiment, et de la grille du capteur d'image de l'appareil photo. Dans certains cas, il peut apparaître sous forme de lignes. Si vous observez du moiré sur vos photos, essayez de modifier la distance, d'effectuer un zoom avant et arrière ou de changer l'angle entre l'appareil photo et le sujet.

**Lignes** : du bruit sous forme de lignes peut exceptionnellement apparaître dans les images extrêmement lumineuses ou contenant des sujets en contre-jour.

**Accumulateurs** : les accumulateurs risquent de fuir ou d'exploser s'ils sont mal manipulés. Respectez les consignes d'utilisation suivantes lors de leur manipulation :

- **•** Utilisez uniquement des accumulateurs agréés pour ce matériel.
- **•** N'exposez pas l'accumulateur aux flammes ou à une chaleur excessive.
- **•** Veillez à ce que les contacts de l'accumulateur restent propres.
- **•** Éteignez votre appareil photo avant de remplacer son accumulateur.
- **•** Retirez l'accumulateur de l'appareil photo ou du chargeur si vous ne l'utilisez pas, et remettez en place le cache-contacts. Ces produits consomment de petites quantités d'énergie même s'ils sont hors tension et peuvent décharger entièrement l'accumulateur au point qu'il ne fonctionne plus. Si vous n'avez pas l'intention d'utiliser l'accumulateur pendant un certain temps, insérez-le dans l'appareil photo, déchargez-le entièrement, puis retirez-le et rangez-le dans un endroit où la température ambiante est comprise entre 15 et 25 °C (évitez les endroits extrêmement chauds ou froids). Répétez cette procédure au moins une fois tous les six mois.
- **•** La mise sous tension et hors tension répétée de l'appareil photo lorsque l'accumulateur est entièrement déchargé raccourcit la durée de vie de l'accumulateur. Vous devez recharger les accumulateurs entièrement déchargés avant de les utiliser.
- **•** La température interne de l'accumulateur risque d'augmenter lorsque celui-ci est en cours d'utilisation. Essayer de recharger l'accumulateur alors que sa température interne est élevée, diminue ses performances. Il risque, par ailleurs, de ne pas se recharger ou de ne se recharger que partiellement. Laissez l'accumulateur refroidir avant de le recharger.
- **•** Continuer de recharger l'accumulateur alors qu'il est totalement chargé peut diminuer ses performances.

<u>n</u>

- **•** Une nette diminution de l'autonomie d'un accumulateur entièrement chargé et utilisé à température ambiante indique qu'il doit être remplacé. Achetez un nouvel accumulateur EN-EL21.
- **•** Chargez l'accumulateur avant de l'utiliser. Pour les événements importants, préparez un accumulateur EN-EL21 de rechange entièrement chargé. En effet, il peut être difficile dans certains endroits de trouver rapidement des accumulateurs de rechange. Notez que par temps froid, la capacité des accumulateurs a tendance à diminuer. Assurez-vous que l'accumulateur est entièrement chargé avant de photographier en extérieur par temps froid. Gardez un accumulateur de rechange au chaud et intervertissez les deux accumulateurs dès que nécessaire. Une fois réchauffé, un accumulateur peut retrouver de sa capacité.
- **•** Les accumulateurs usagés demeurent une ressource précieuse. Veuillez les recycler conformément aux réglementations en vigueur dans votre pays.

#### A**Nettoyage du capteur d'image**

À chaque mise sous tension ou hors tension, l'appareil photo effectue un nettoyage du capteur d'image pour retirer la poussière (notez que si vous utilisez les commandes de l'appareil photo avant la fin du nettoyage, le processus est interrompu, et que le nettoyage du capteur d'image risque d'être momentanément désactivé si vous mettez l'appareil photo sous et hors tension plusieurs fois de suite). La poussière qui n'aurait pas été retirée par cette méthode est susceptible d'être visible sur les images enregistrées par l'appareil photo. Si tel est le cas, faites nettoyer le capteur par un technicien Nikon agréé.

#### D**Révision de votre appareil photo et des accessoires**

Cet appareil photo est un appareil de précision qui nécessite d'être révisé régulièrement. Nikon recommande de le faire vérifier par le revendeur d'origine ou un technicien Nikon agréé une fois par an ou tous les deux ans et de le faire réviser entièrement une fois tous les trois à cinq ans (veuillez remarquer que ces services sont payants). Ces révisions sont d'autant plus importantes si vous utilisez votre appareil photo à titre professionnel. Lorsque vous laissez votre appareil photo en révision, nous vous conseillons de joindre tous les accessoires que vous utilisez régulièrement avec, comme les objectifs et les flashes optionnels.

 $\mathcal{U}$ 

# <span id="page-200-0"></span>**Réglages disponibles**

Le tableau suivant répertorie les réglages que vous pouvez modifier pour chaque mode.

#### ❚❚ **Modes** C **Automatique,** t**,** u**,** v**,** w **et** u **Meilleur Moment**

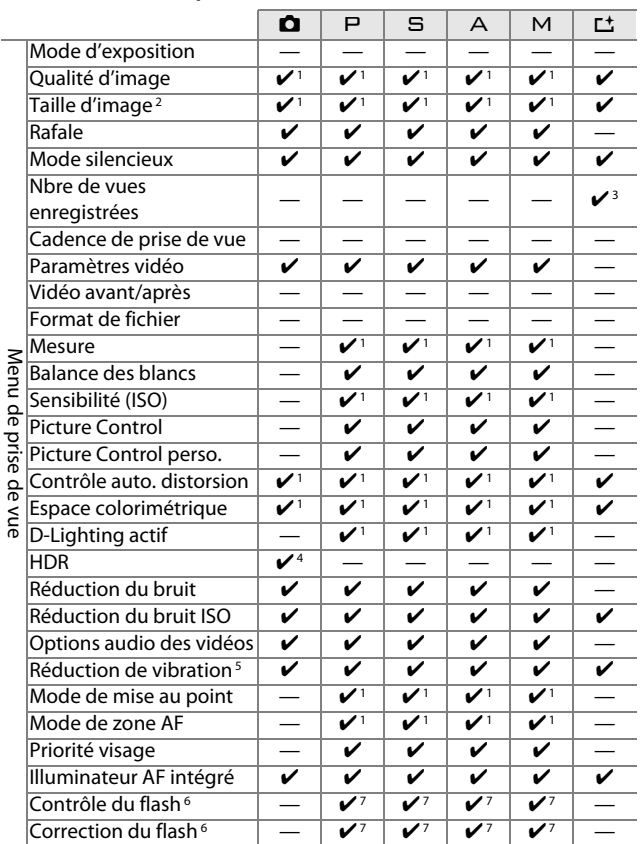

ייוריות מר ליומר מר

n

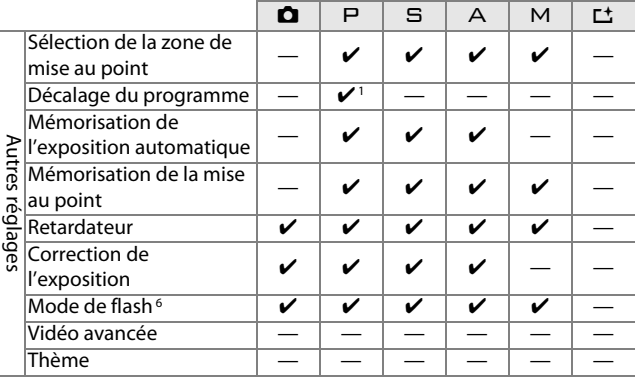

**1** N'a aucun effet sur les vidéos enregistrées avec la commande d'enregistrement vidéo.

- **2** Images NEF (RAW) à 4608 × 3072.
- **3** Mode Sélecteur de photo optimisé uniquement.
- **4** Non disponible avec les qualités d'image **NEF (RAW)** ou **NEF (RAW) + JPEG fine**.
- **5** Objectifs VR uniquement.
- **6** Disponible uniquement lorsque le flash intégré est libéré ou qu'un flash optionnel est utilisé.
- **7** Non disponible lorsque 马 est sélectionné pour **Rafale/retardateur** et que **15 vps**, **30 vps** ou **60 vps** est sélectionné pour **Rafale**.

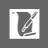

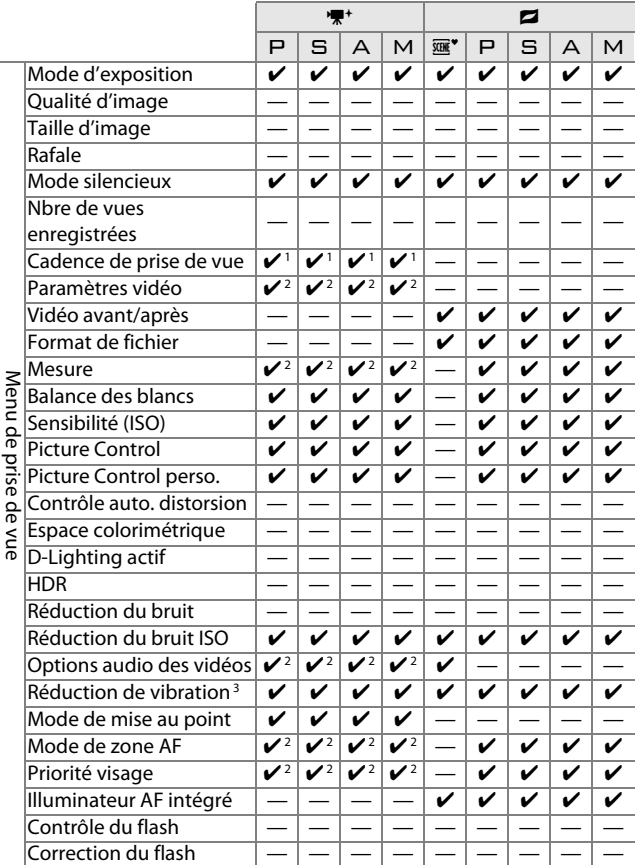

#### ❚❚ **Modes** v **Vidéo avancée et** z **Instant animé**

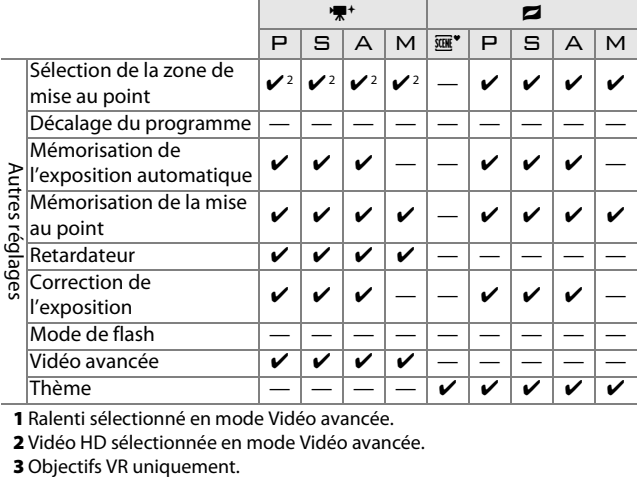

**1** Ralenti sélectionné en mode Vidéo avancée.

**2** Vidéo HD sélectionnée en mode Vidéo avancée.

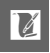

# **Réglages par défaut**

Les valeurs par défaut des options des menus de visualisation, de prise de vue et de configuration sont données respectivement en pages [109,](#page-128-0) [119](#page-138-0) et [159.](#page-178-0) Les valeurs par défaut des autres réglages sont indiquées ci-dessous.

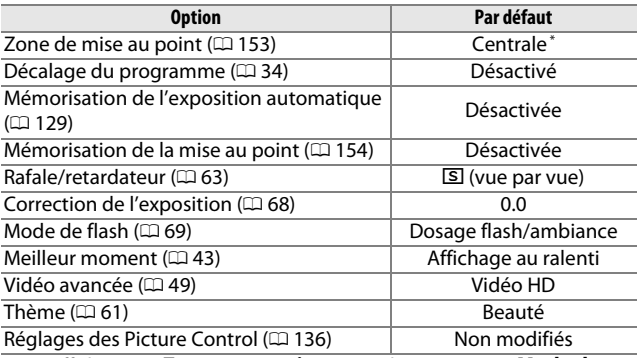

**\***Ne s'affiche pas si **Zone automatique** est sélectionné pour **Mode de zone AF**.

#### **Capacité des cartes mémoire**

Le tableau suivant indique le nombre de photos ou la durée des vidéos qui peuvent être stockées sur une carte SDHC Toshiba SD-E016GUX UHS-I de 16 Go avec différentes qualités et tailles d'image ou différents paramètres vidéo. Tous les chiffres sont approximatifs ; la taille du fichier dépend de la scène enregistrée.

| Qualité d'image                         | <b>Taille d'image</b> | <b>Taille du</b> | <b>Nombre</b> | Capacité de la              |
|-----------------------------------------|-----------------------|------------------|---------------|-----------------------------|
| $(D = 123)$                             | $(D = 123)$           | fichier          | d'images      | mémoire tampon <sup>2</sup> |
| NEF (RAW) $+$<br>JPEG fine <sup>3</sup> | $4608 \times 3072$    | 26.6 Mo          | 591           | 48                          |
|                                         | $3456 \times 2304$    | 23,1 Mo          | 682           | 48                          |
|                                         | $2304 \times 1536$    | 20.5 Mo          | 766           | 49                          |
| NEF (RAW)                               |                       | 17.4 Mo          | 902           | 50                          |
| JPEG fine                               | $4608 \times 3072$    | 9,2 Mo           | 1700          | 54                          |
|                                         | $3456 \times 2304$    | 5.6 Mo           | 2700          | 60                          |
|                                         | $2304 \times 1536$    | 3,1 Mo           | 5000          | 71                          |
| JPEG normal                             | $4608 \times 3072$    | 4.6 Mo           | 3300          | 63                          |
|                                         | $3456 \times 2304$    | 2.9 Mo           | 5400          | 76                          |
|                                         | $2304 \times 1536$    | 1.6 Mo           | 9800          | 98                          |
| JPEG basic                              | $4608 \times 3072$    | 2,4 Mo           | 6600          | 80                          |
|                                         | $3456 \times 2304$    | 1.5 Mo           | 10700         | 100                         |
|                                         | $2304 \times 1536$    | 0.8 Mo           | 18600         | 100                         |

❚❚C **Automatique,** t**,** u**,** v**,** w**, Ralenti et Sélecteur de photo optimisé 1**

**1 Désactivé** sélectionné pour **Mode silencieux** et **Nbre de vues enregistrées** réglé sur 1.

**2** Nombre maximal de photos pouvant être stockées dans la mémoire tampon à 160 ISO. Diminue si la réduction du bruit est activée ( $\Box$  [146](#page-165-0)).

**3** La taille de l'image s'applique uniquement aux images JPEG. Il n'est pas possible de modifier la taille des images NEF (RAW). La taille du fichier correspond à la somme de la taille de l'image NEF (RAW) et de la taille de l'image JPEG.

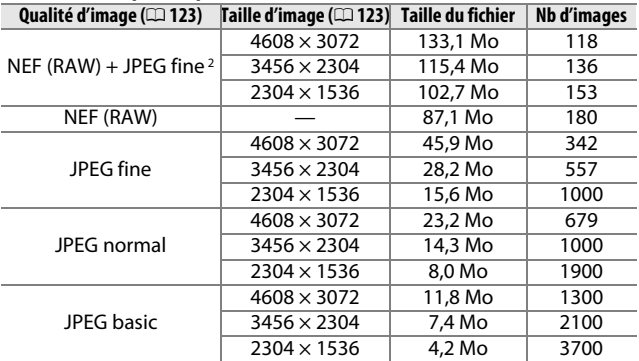

#### ❚❚ **Sélecteur de photo optimisé 1**

**1 Nbre de vues enregistrées** réglé sur 5. La taille du fichier correspond au total des 5 images.

**2** La taille de l'image s'applique uniquement aux images JPEG. Il n'est pas possible de modifier la taille des images NEF (RAW). La taille du fichier correspond à la somme de la taille de l'image NEF (RAW) et de la taille de l'image JPEG.

#### ❚❚ **Vidéos HD**

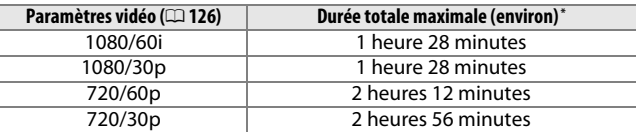

**\***Pour en savoir plus sur la durée maximale d'une seule vidéo, reportez-vous à la page [126.](#page-145-0)

#### ❚❚ **Ralentis**

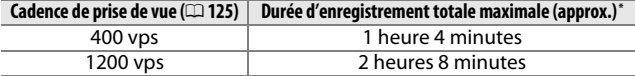

**\*** Jusqu'à 3 secondes de ralentis peuvent être enregistrées dans un seul clip vidéo. La durée de lecture correspond à environ 13,2 (**400 vps**) ou 40 (**1200 vps**) fois la durée d'enregistrement.

#### ❚❚ **Instants animés**

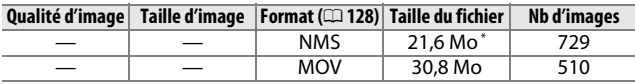

**\*** La taille du fichier correspond à la somme de la taille de la photo et de celle de la vidéo.

<u>n</u>

# **Dépannage**

Si vous constatez un dysfonctionnement de votre appareil photo, consultez la liste suivante des problèmes les plus courants avant de faire appel à votre revendeur ou représentant Nikon.

#### *Accumulateur/Affichages*

**L'appareil photo est allumé mais ne répond pas** : attendez la fin de l'enregistrement ou de toute autre opération de traitement. Si le problème persiste, éteignez l'appareil photo. Si l'appareil photo continue de ne pas répondre, retirez et remplacez l'accumulateur, ou débranchez et rebranchez l'adaptateur secteur, mais notez que ces opérations effaceront toutes les données qui n'ont pas été encore enregistrées. Les données déjà enregistrées sur la carte mémoire ne seront pas affectées.

#### **Les affichages sont éteints** :

- •L'appareil photo est éteint ( $\Box$  [18](#page-37-1)) ou l'accumulateur est déchargé ( $\Box$  [12](#page-31-0), [21\)](#page-40-0).
- Le moniteur est éteint ( $\Box$  5). Appuyez sur la commande DISP pour allumer le moniteur.
- **•** Quelque chose s'est trouvé à proximité du détecteur oculaire, ce qui a allumé le viseur et éteint le moniteur  $( \Box 6)$ .
- **•** Les affichages se sont éteints automatiquement pour économiser l'énergie (0 [162\)](#page-181-0). Vous pouvez les réactiver en actionnant les commandes ou le sélecteur de mode.
- L'appareil photo est raccordé à un ordinateur ( $\Box$  [95\)](#page-114-1) ou à un téléviseur  $(D 100)$  $(D 100)$ .

#### **Les affichages s'éteignent brusquement** :

- La charge de l'accumulateur est faible ( $\Box$  [12,](#page-31-0) [21\)](#page-40-0).
- **•** Les affichages se sont éteints automatiquement pour économiser l'énergie ( $\Box$  [162\)](#page-181-0). Vous pouvez les réactiver en actionnant les commandes ou le sélecteur de mode.
- L'appareil photo a trop chauffé ( $\Box$  [xvi,](#page-17-0) [194](#page-213-0)). Attendez qu'il refroidisse avant de le mettre de nouveau sous tension.

**Le viseur est flou** : réglez le viseur à l'aide de la commande de réglage dioptrique  $(D \cap 6)$ .

**Aucun indicateur n'est affiché** : appuyez sur la commande DISP ( $\Box$  5).

**L'appareil photo met du temps à s'allumer** : effacez des fichiers ou formatez la carte mémoire.

**Le déclencheur est désactivé** :

- L'accumulateur est déchargé (ED [12](#page-31-0), [21\)](#page-40-0).
- La carte mémoire est verrouillée ( $\Box$  [15](#page-34-0)) ou pleine ( $\Box$  [21](#page-40-1)).
- Le flash est en cours de recyclage ( $\Box$  [69](#page-88-0)).
- La mise au point n'est pas correcte ( $\Box$  [24](#page-43-0)).
- Vous êtes en train de réaliser un ralenti ( $\Box$  [51\)](#page-70-0).

**Une seule photo est prise lorsque vous appuyez sur le déclencheur à fond en mode rafale** : **5 vps** est sélectionné pour **Rafale** et le flash intégré est libéré.

**L'appareil photo n'effectue pas la mise au point automatiquement** :

- Le sujet n'est pas adapté à la mise au point automatique (autofocus) ( $\Box$  [150\)](#page-169-0).
- L'appareil photo est en mode de mise au point manuelle ( $\Box$  [149,](#page-168-0) [151](#page-170-0)).

**La mise au point n'est pas mémorisée lorsque vous appuyez à mi-course sur le déclencheur** : utilisez la commande  $\triangle$  ( $\triangle$ F E) pour mémoriser la mise au point lorsque **AF-C** est sélectionné comme mode de mise au point ou lorsque vous photographiez des sujets en mouvement en mode **AF-A** ( $\Box$  [149](#page-168-0), [154\)](#page-173-0).

**Il est impossible de sélectionner la zone de mise au point** : la sélection de la zone de mise au point n'est pas disponible avec les modes zone AF automatique  $($  $\Box$  [153\)](#page-172-1) ou priorité visage ( $\Box$  [27\)](#page-46-0). Avec les autres modes de zone AF, il est possible de sélectionner la zone de mise au point en appuyant sur  $\circledcirc$ .

**La fonction AF suivi du sujet n'est pas disponible** : sélectionnez un Picture Control autre que Monochrome ( $\Box$  [136](#page-155-1), [153](#page-172-2)).

**Il est impossible de sélectionner le mode de zone AF** : l'appareil photo est en mode automatique ou Meilleur moment ( $\Box$  [41](#page-60-0)), le mode de mise au point manuel est sélectionné ( $\Box$  [149\)](#page-168-0), ou le  $\mathbf{R}^*$  Sélecteur automatique est utilisé ( $\Box$  [122\)](#page-141-0).

**Il est impossible de sélectionner la taille d'image** : **NEF (RAW)** est sélectionné comme qualité d'image ( $\Box$  [123\)](#page-142-2).

**L'appareil photo met du temps pour enregistrer les photos** : désactivez la réduction du bruit pour les expositions de longue durée ( $\Box$  [146](#page-165-0)).

**Il y a du « bruit » (points lumineux, pixels lumineux répartis de manière aléatoire, voile ou lignes) sur les photos** :

- **•** Choisissez une sensibilité (ISO) inférieure ou activez la réduction du bruit  $ISO (1146).$  $ISO (1146).$  $ISO (1146).$
- **•** Utilisez la fonction de réduction du bruit si la vitesse d'obturation est inférieure à 1 s  $( \Box$  [146](#page-165-0)).

**Aucune photo n'est prise lorsque vous appuyez sur le déclencheur de la télécommande ML-L3** :

- Changez la pile de la télécommande ( $\Box$  [170](#page-189-0)).
- Choisissez un mode de télécommande ( $\Box$  [63](#page-82-0)).
- Le délai de temporisation de la télécommande est dépassé ( $\Box$  [163\)](#page-182-0).
- **•** La télécommande n'est pas dirigée vers l'appareil photo ou le récepteur infrarouge n'est pas visible  $(1, 2, 66)$  $(1, 2, 66)$  $(1, 2, 66)$ .
- La télécommande est trop éloignée de l'appareil photo ( $\Box$  [66](#page-85-0)).
- **•** Une lumière vive interfère avec le déclenchement à distance.

<u>n</u>

**Des taches apparaissent sur les photos** : nettoyez les optiques avant et l'arrière de l'objectif.

**Un effet de scintillement ou de bande est visible dans les vidéos ou sur les affichages**: choisissez le réglage **Réduction scintillement** correspondant à l'alimentation secteur locale  $(11 164)$  $(11 164)$ .

**Flash désactivé** : l'appareil photo est en mode Meilleur moment ou Instant animé ou en train d'enregistrer une vidéo, ou **马** est sélectionné pour **Rafale**/ **retardateur** ( $\Box$  [63](#page-82-0)) et le mode **Rafale** est réglé sur 15 vps ou plus ( $\Box$  [125](#page-144-1)).

**Les rubriques des menus ne sont pas accessibles** : certaines options ne sont disponibles qu'avec certains modes d'exposition ou de prise de vue  $(1, 181)$  $(1, 181)$  $(1, 181)$ , lorsque le flash intégré est libéré ( $\Box$  [69](#page-88-0)) ou lorsqu'un flash, un module GPS ou un transmetteur pour mobile sans fil est installé  $(1/2, 7/6, 79)$  $(1/2, 7/6, 79)$  $(1/2, 7/6, 79)$ .

# *Prise de vue (modes*  $P$ *,*  $\Xi$ *,*  $\Lambda$  *et*  $\mathsf{M}$ *)*

**Le déclencheur est désactivé** : vous avez sélectionné le mode  $\Xi$  après avoir choisi la vitesse d'obturation « Bulb » (pose B) en mode M ( $\Box$  [35\)](#page-54-0).

**Certaines vitesses d'obturation ne sont pas disponibles** : vous utilisez un flash. **Les couleurs manquent de naturel** :

- Réglez la balance des blancs en fonction de la source lumineuse ( $\Box$  [130\)](#page-149-0).
- Modifiez les réglages du Picture Control (0 [136\)](#page-155-2).

**Impossible de mesurer la balance des blancs** : le sujet est trop sombre ou trop lumineux  $( \Box$  [133\)](#page-152-0).

**Les Picture Control produisent des résultats différents** : **A** (automatique) est sélectionné pour l'accentuation, le contraste ou la saturation. Pour avoir des résultats identiques sur une série de photos, choisissez un autre réglage  $(D 138)$  $(D 138)$ .

**Impossible de modifier la mesure** : la mémorisation de l'exposition est activée (0 [129\)](#page-148-0).

**Du bruit (zones rougeâtres et autres parasites) apparaît en cas d'exposition prolongée** : activez la réduction du bruit  $( \Box 146)$  $( \Box 146)$ .

# *Vidéos*

**Impossible d'enregistrer des vidéos** : la commande d'enregistrement vidéo ne permet pas d'enregistrer des vidéos en mode Meilleur moment ou Instant animé  $(D = 48, 61)$  $(D = 48, 61)$  $(D = 48, 61)$ .

**Aucun son n'est enregistré avec les vidéos** :

- **• Microphone désactivé** est sélectionné pour **Options audio des vidéos** > **Microphone** ( $\Box$  [147\)](#page-166-0).
- Le son extérieur n'est pas enregistré avec les ralentis ( $\Box$  [53\)](#page-72-0) ou les Instants animés  $(1159)$  $(1159)$ .

# *Visualisation*

**Les images NEF (RAW) ne s'affichent pas** : l'appareil photo affiche uniquement les copies JPEG des images NEF (RAW) + JPEG fine ( $\Box$  [123\)](#page-142-3).

**Les photos prises en cadrage vertical (portrait) ne s'affichent pas dans le bon sens** :

- Sélectionnez **Activée** pour l'option **Rotation des images** ( $\Box$  [112](#page-131-0)).
- **•** Les photos ont été prises alors que l'option **Rotation auto des images** était désactivée (CD [166](#page-185-0)).
- **•** L'appareil photo a été dirigé vers le haut ou vers le bas au moment de la prise de vue  $(11 166)$  $(11 166)$ .
- La photo est montrée en aperçu en mode Affichage des images ( $\Box$  [112](#page-131-0)).
- **Impossible d'entendre le son des vidéos** :
- **•** Tournez la molette de commande vers la droite pour augmenter le volume  $($  $\Box$  [56](#page-75-0)). Si l'appareil photo est raccordé à un téléviseur ( $\Box$  [100\)](#page-119-0), utilisez les commandes de ce dernier pour régler le volume.
- Le son extérieur n'est pas enregistré avec les ralentis ( $\Box$  [53\)](#page-72-0) ou les Instants animés  $(D \cap 61)$  $(D \cap 61)$ .

#### **Impossible d'effacer des images** :

- Retirez la protection des fichiers avant de les effacer ( $\Box$  [112\)](#page-131-1).
- La carte mémoire est verrouillée ( $\Box$  [15](#page-34-0)).

**Impossible de sélectionner les photos en vue de les imprimer** : la carte mémoire est pleine ( $\Box$  [21\)](#page-40-1) ou verrouillée ( $\Box$  [15](#page-34-0)), ou les photos sont au format NEF (RAW). Pour imprimer des photos au format NEF (RAW), transférez-les sur un ordinateur et servez-vous du logiciel fourni ou de Capture NX 2 ( $\Box$  [95](#page-114-1)).

**Les photos ne s'affichent pas sur le téléviseur** : l'appareil photo n'est pas correctement raccordé  $( \Box 100)$  $( \Box 100)$  $( \Box 100)$ .

**Impossible de transférer les photos sur un ordinateur** : si votre système ne répond pas à la configuration indiquée à la page [93,](#page-112-0) vous pouvez toujours transférer les photos sur l'ordinateur à l'aide d'un lecteur de cartes.

**Les photos ne s'affichent pas dans Capture NX 2** : mettez à jour le logiciel avec la dernière version (CD [171\)](#page-190-1).

#### *Divers*

**La date d'enregistrement n'est pas correcte** : réglez l'horloge de l'appareil photo  $(D 19, 165)$  $(D 19, 165)$  $(D 19, 165)$  $(D 19, 165)$  $(D 19, 165)$ .

**Les rubriques des menus ne sont pas accessibles** : certaines options ne sont disponibles qu'avec certains réglages ( $\Box$  [181](#page-200-0)) ou lorsqu'une carte mémoire est insérée (CD [14\)](#page-33-0).

# **Messages d'erreur**

Ce chapitre répertorie les messages d'erreur qui s'affichent sur l'appareil photo.

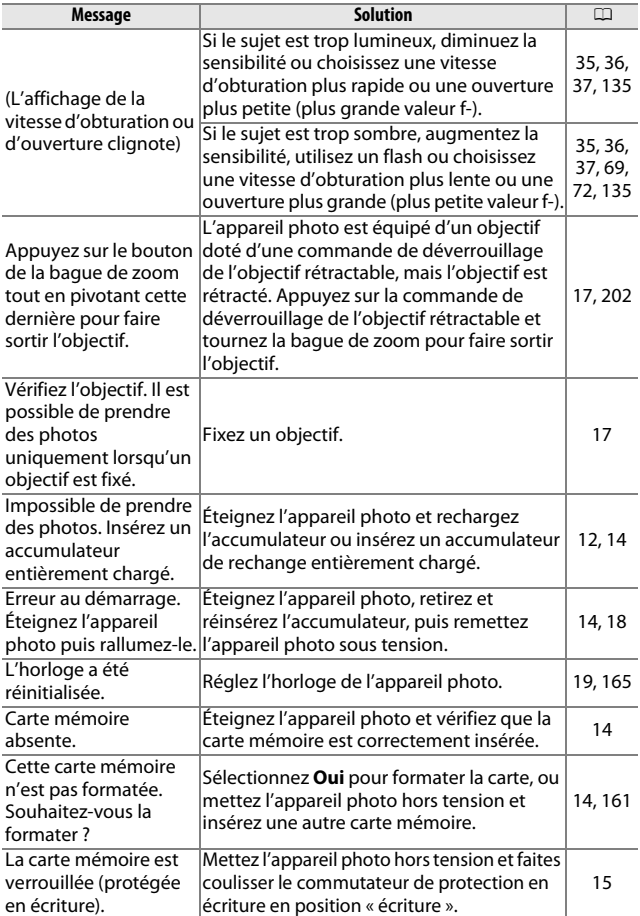

**N** 

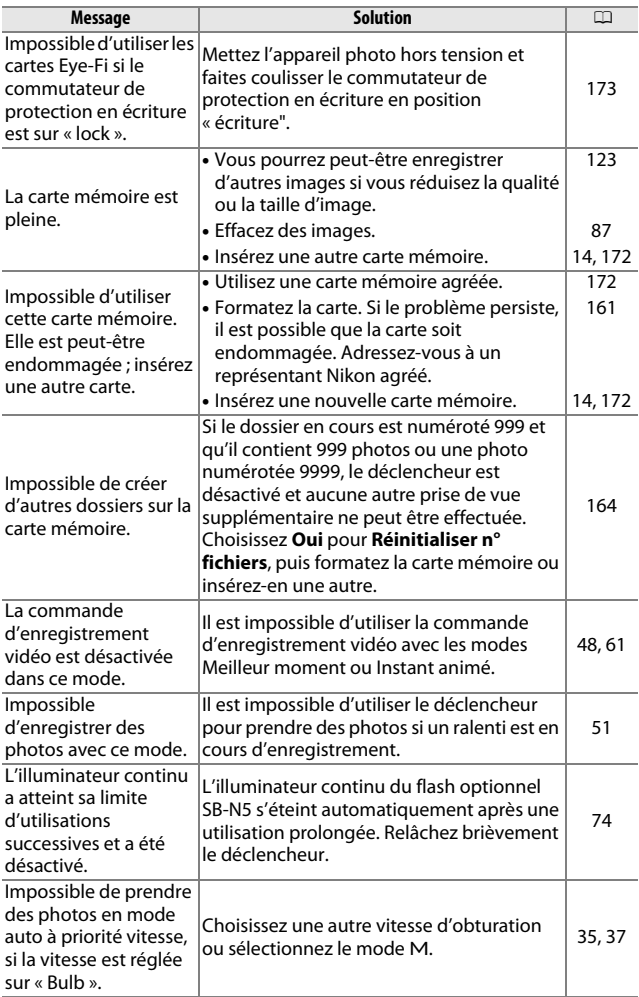

n

<span id="page-213-0"></span>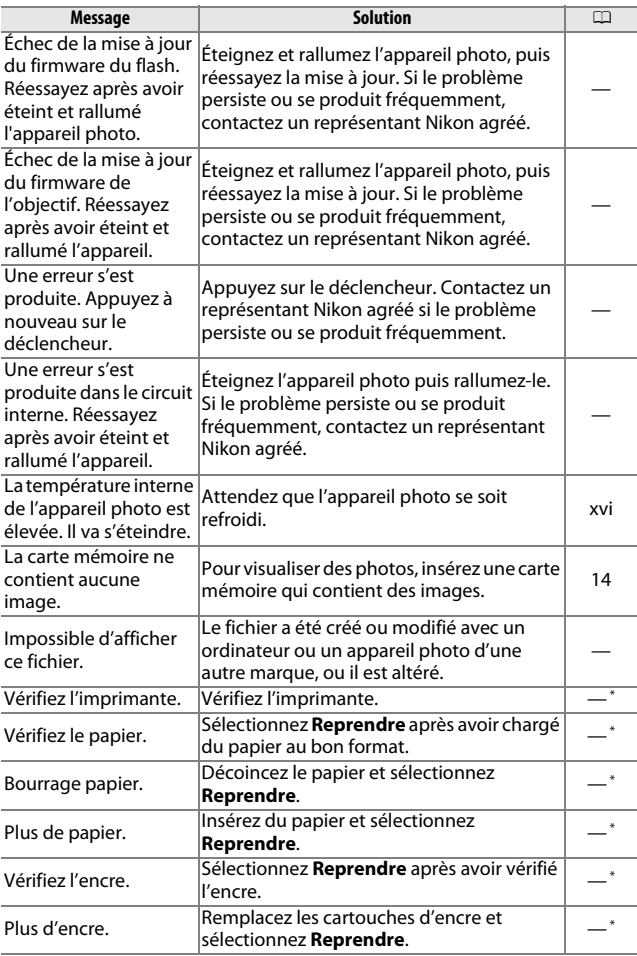

n **\***Consultez le manuel de l'imprimante pour en savoir plus.

#### **Caractéristiques**

#### *Appareil photo numérique Nikon 1 V2*

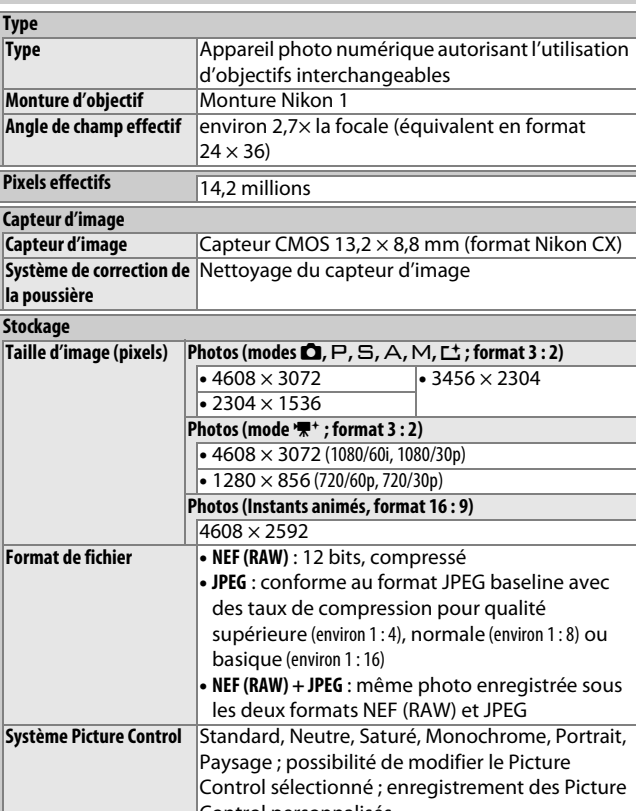

Control personnalisés **Support** Cartes mémoire SD (Secure Digital), SDHC et SDXC<br>**Système de fichiers** DCF (Design Rule for Camera File System) 2.0, DPOF **DCF (Design Rule for Camera File System) 2.0, DPOF** (**D**igital **P**rint **O**rder **F**ormat), Exif (**Ex**changeable **I**mage **F**ile Format for Digital Still Cameras) 2.3, PictBridge

n

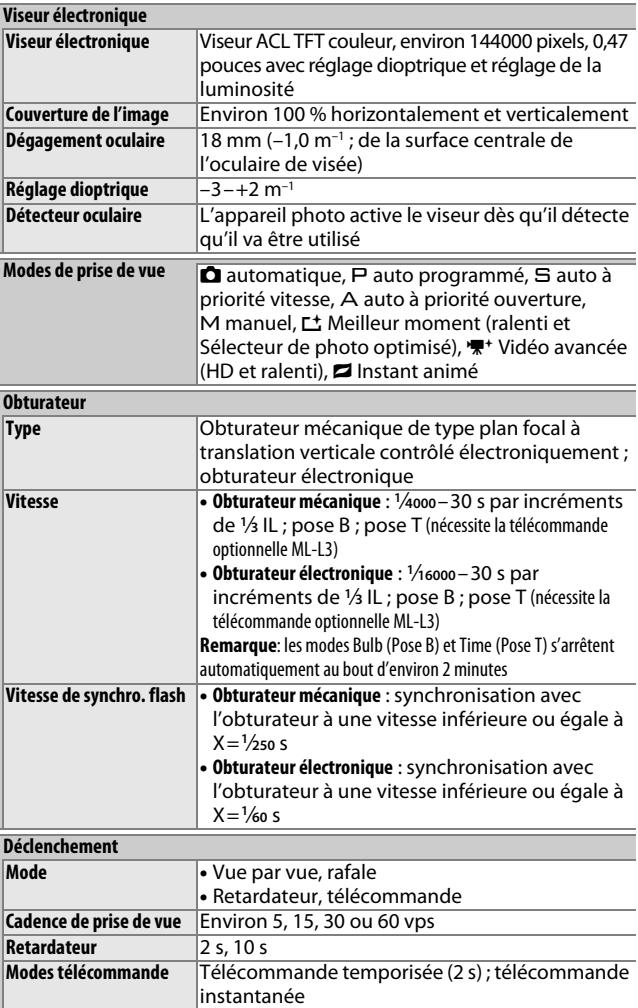

n
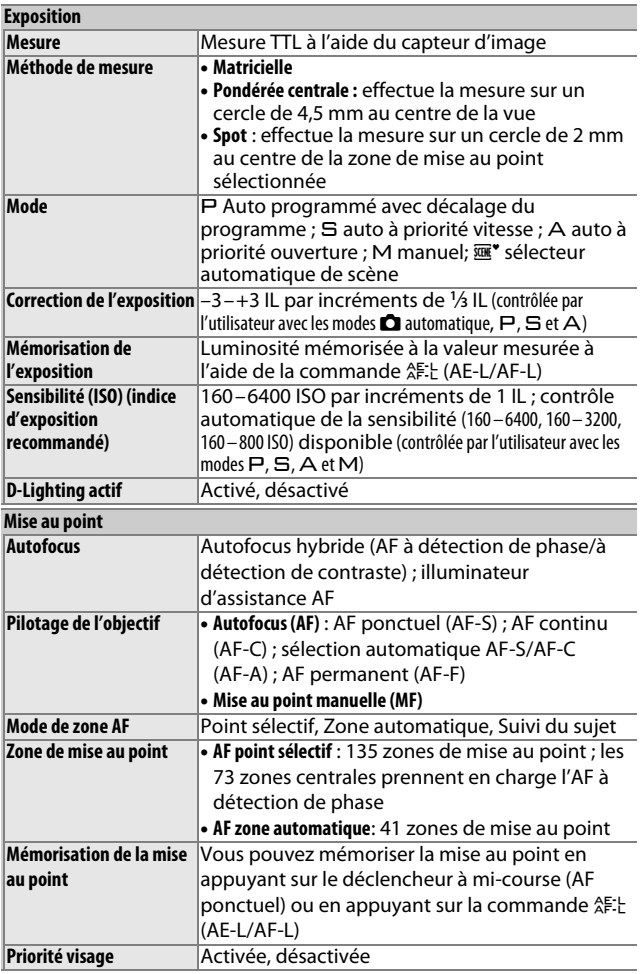

n

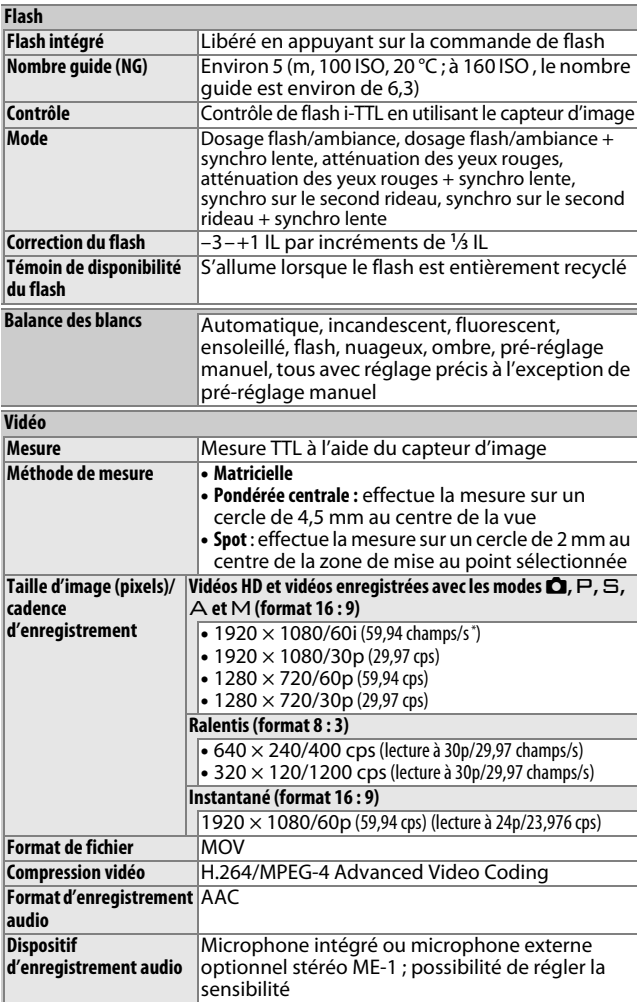

<span id="page-217-0"></span>**\*** La sortie du capteur est d'environ 60 vps.

<span id="page-217-1"></span>M

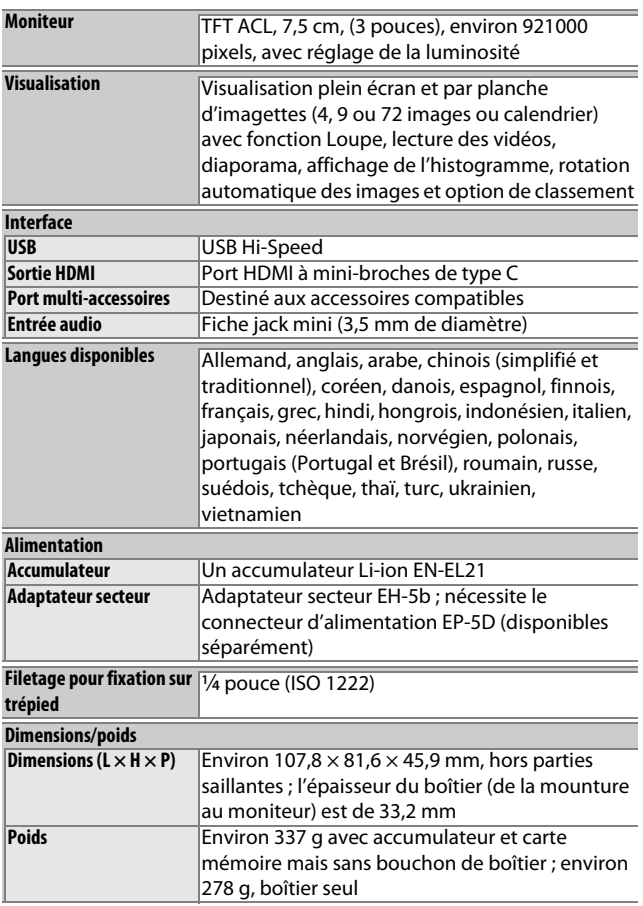

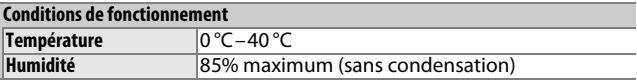

- **•** Sauf indication contraire, tous les chiffres sont donnés pour un appareil photo équipé d'un accumulateur entièrement chargé et fonctionnant à la température spécifiée par la CIPA (**C**amera and **I**maging **P**roducts  $\textsf{Association}: 23 + 3 \text{ }^{\circ}\textsf{C}.$
- **•** Nikon se réserve le droit de modifier les caractéristiques techniques du matériel ou des logiciels décrits dans ce manuel à tout moment et sans préavis. Nikon ne peut être tenu pour responsable des dommages résultant d'éventuelles erreurs contenues dans ce manuel.

<span id="page-219-0"></span>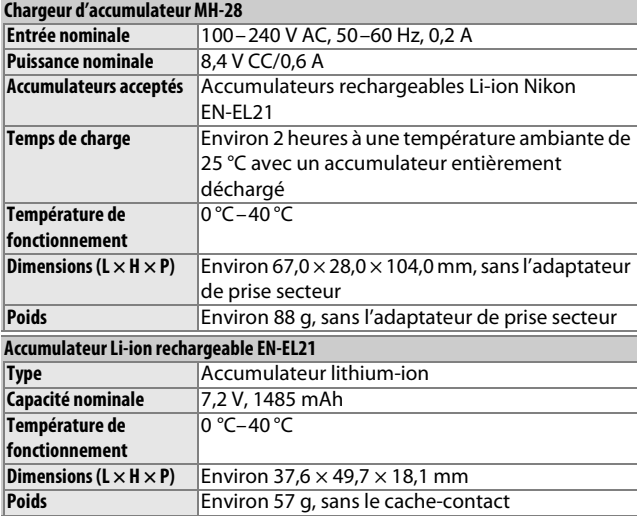

<span id="page-220-2"></span><span id="page-220-1"></span>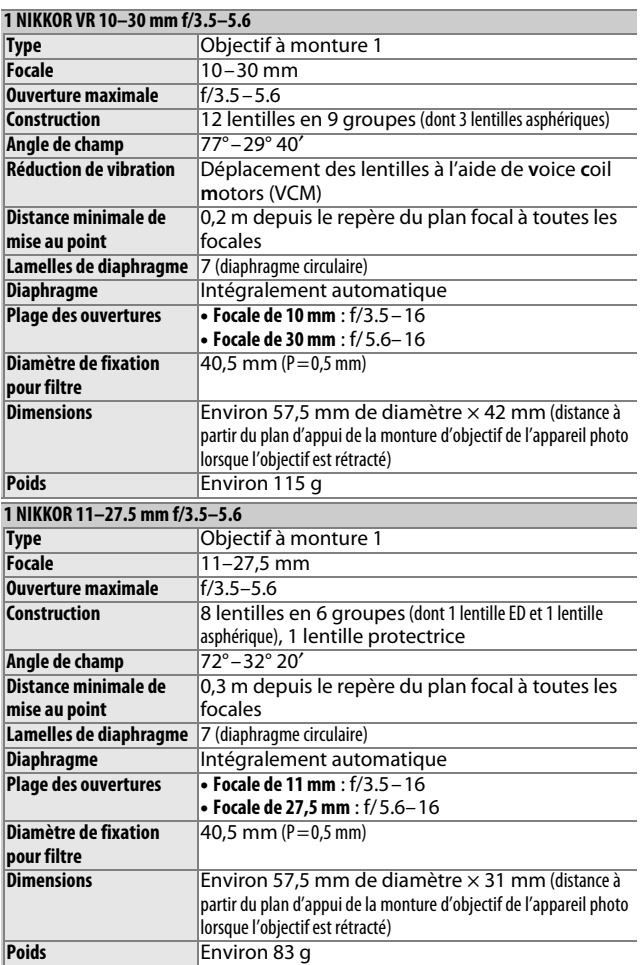

<span id="page-220-0"></span>Les spécifications peuvent faire l'objet de modifications sans préavis. Nikon ne peut être tenu pour responsable des dommages résultant d'éventuelles erreurs contenues dans ce manuel.

# ❚❚ **Objectifs 1 NIKKOR 1 NIKKOR VR 10–30 mm f/3.5–5.6**

<span id="page-221-0"></span>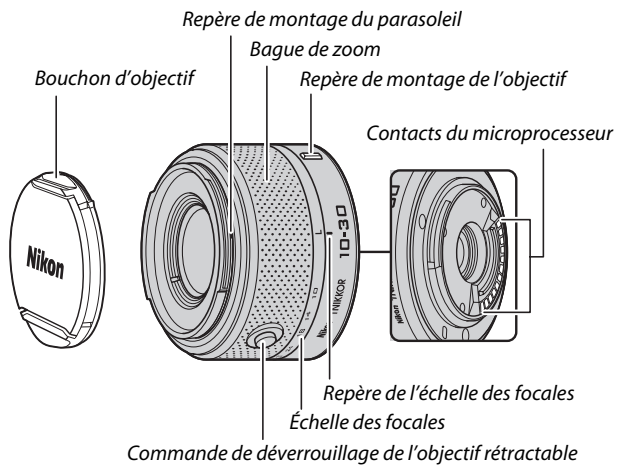

### <span id="page-221-2"></span><span id="page-221-1"></span>**1 NIKKOR 11–27.5 mm f/3.5–5.6**

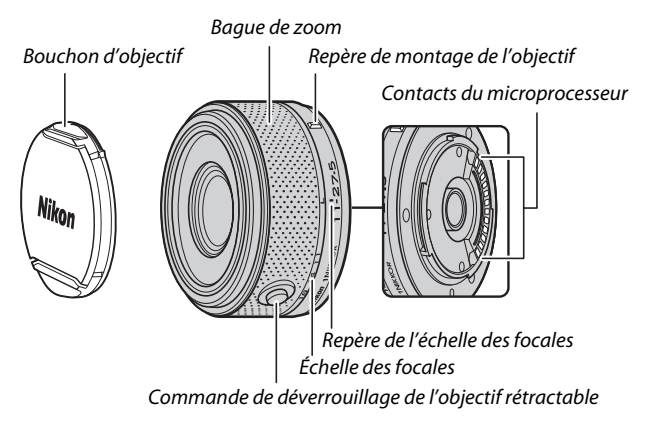

Les objectifs 1 NIKKOR sont destinés exclusivement aux appareils photo numériques Nikon 1 permettant l'utilisation d'objectifs interchangeables. Leur angle de champ est équivalent à celui d'un objectif 24x36 mm doté d'une focale environ 2,7 × plus longue. Le NIKKOR VR 10–30 mm f/3.5–5.6 permet la réduction de vibration en mode Normal, Actif ou Désactivé (CD [148](#page-167-0)).

Servez-vous de la bague de zoom pour vous rapprocher ou vous éloigner au zoom.

#### <span id="page-222-0"></span>A**Retrait de l'objectif**

Avant de retirer ou de changer un objectif, rentrez l'objectif et éteignez l'appareil photo  $(D)$  [17](#page-36-0)). Pour retirer l'objectif, maintenez enfoncée la commande de déverrouillage  $d'$ objectif  $(\widehat{\mathbb{I}})$  tout en tournant l'objectif dans le sens des aiguilles d'une montre  $(\hat{z})$ . Une fois l'objectif retiré, remettez en place les boutons d'objectif et de boîtier.

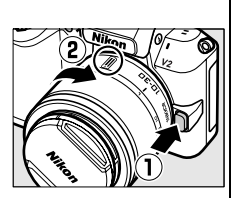

#### A**Entretien de l'objectif**

- **•** Si vous utilisez un parasoleil optionnel, ne prenez pas ou ne tenez pas l'objectif ou l'appareil photo par le parasoleil.
- **•** Veillez à ce que les contacts du microprocesseur restent propres.
- **•** Utilisez une soufflette pour retirer la poussière et les peluches de la surface de l'objectif. Pour effacer les taches et les traces de doigts, imprégnez un morceau de tissu propre en coton avec une petite quantité d'éthanol ou de nettoyant pour objectif ou utilisez une lingette nettoyante pour objectif et nettoyez avec un mouvement circulaire à partir du centre vers l'extérieur, tout en prenant soin de ne pas laisser de taches, ni de toucher le verre avec les doigts.
- **•** N'utilisez jamais de solvants organiques comme du diluant à peinture ou du benzène pour nettoyer l'objectif.
- **•** Un parasoleil ou un filtre NC peut être utilisé pour protéger la lentille frontale.
- **•** Remettez en place les bouchons avant et arrière lorsque vous n'utilisez pas l'objectif.
- **•** Si vous n'avez pas l'intention d'utiliser l'objectif avant longtemps, rangez-le dans un endroit frais et sec pour éviter la moisissure et la rouille. Ne le rangez pas à la lumière directe du soleil ou avec des boules antimites de naphtaline ou de camphre.
- **•** Tenez l'objectif au sec. La formation de rouille sur les mécanismes internes peut provoquer des dommages irréparables.
- **•** Laisser l'objectif dans des endroits extrêmement chauds peut endommager ou déformer les éléments composés de plastique renforcé.

<u>n</u>

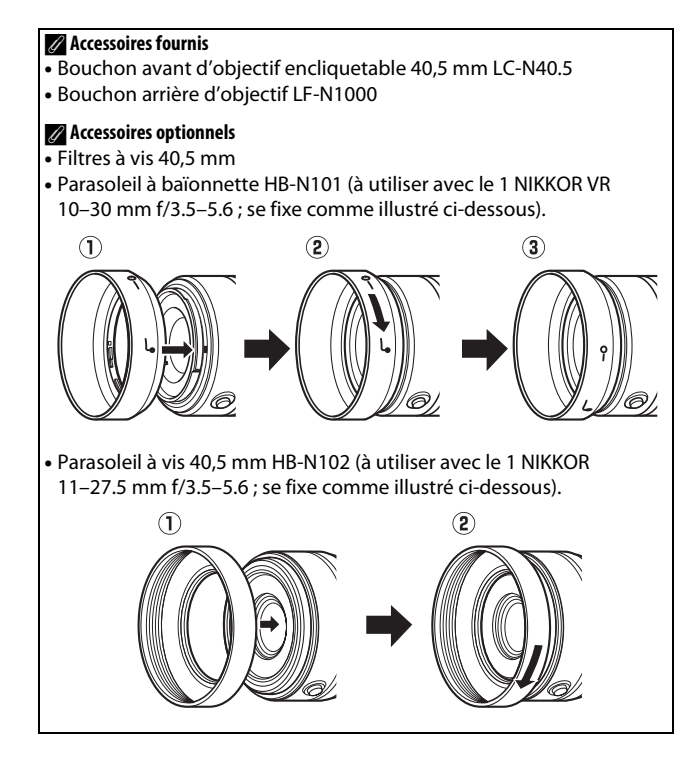

 $\mathcal{U}$ 

# <span id="page-224-0"></span>❚❚ **L'adaptateur de monture FT1 optionnel**

Lisez cette partie pour en savoir plus sur l'utilisation de l'adaptateur de monture optionnel FT1. Avant de l'utiliser, veillez à bien lire et comprendre ce manuel ainsi que la documentation du FT1 et des objectifs.

# **Autofocus**

L'autofocus est disponible uniquement avec les objectifs AF-S ; les autres objectifs s'utilisent uniquement en mise au point manuelle. Réglez le mode de mise au point de l'appareil photo sur **AF-S** (l'appareil photo n'effectuera pas la mise au point avec les autres modes autofocus). Le seul mode de zone AF disponible est **Point sélectif** et l'appareil photo effectue la mise au point sur le sujet au centre de la zone de mise au point. La priorité visage n'est pas prise en charge. Dans certains cas, un signal sonore peut retentir, l'indicateur de mise au point s'allumer et des photos êtres prises alors que la mise au point n'est pas correcte ; dans un tel cas, effectuez la mise au point manuellement.

# **Mise au point manuelle**

Suivez les étapes décrites ci-dessous pour effectuer manuellement la mise au point lorsque vous utilisez le FT1 avec la monture d'objectif NIKKOR F.

**1 Sélectionner le mode de mise au point manuelle.** Sélectionnez **Mise au point manuelle** pour **Mode de mise au point** dans le menu de prise de vue.

# **2 Effectuer la mise au point.**

Tournez la bague de mise au point de l'objectif jusqu'à ce que le sujet soit correctement mis au point.

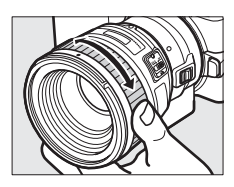

Si l'objectif permet la priorité manuelle, une fois la mise au point obtenue avec l'autofocus, vous pouvez maintenir le déclencheur appuyé à mi-course et tournez la bague de mise au point de l'objectif pour affiner la mise au point manuellement. Pour refaire la mise au point avec l'autofocus, appuyez de nouveau sur le déclencheur à mi-course.

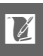

Pour faire un zoom avant sur l'affichage afin de mettre au point plus précisément, appuyez sur  $\circledR$  (notez que cette fonction n'est pas disponible pendant l'enregistrement de vidéo ou en mode ralenti). Une fenêtre de navigation apparaît dans un cadre gris en bas à droite de l'écran.

Tournez la molette de commande vers la droite pour faire un zoom avant d'au maximum 10×, vers la gauche pour faire un zoom arrière. Servez-vous du sélecteur multidirectionnel pour déplacer et voir les zones de la vue qui ne sont pas visibles à l'écran. Appuyez sur  $\circledR$  pour annuler le zoom avant.

#### **Le télémètre électronique**

En cas d'utilisation d'un objectif à microprocesseur en mode de mise au point manuel, vous pouvez vérifier à l'aide de l'indicateur de mise au point l'état de la mise au point du sujet se trouvant dans la zone de mise au point centrale.

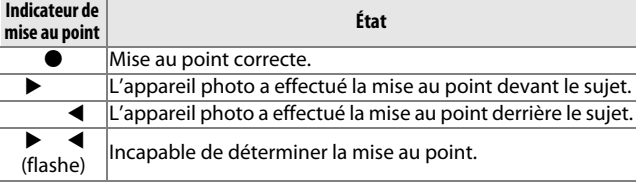

Notez qu'avec certains sujets, l'indicateur de mise au point  $(\bullet)$ peut s'afficher alors que la mise au point n'est pas correcte. Vérifiez l'état de la mise au point sur le moniteur avant de prendre la photo.

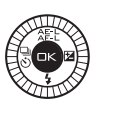

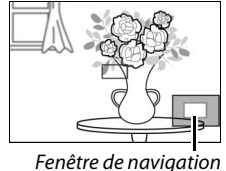

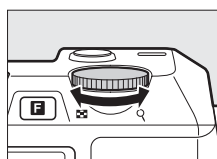

Molette de commande

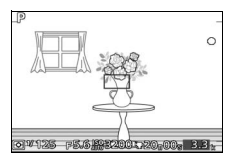

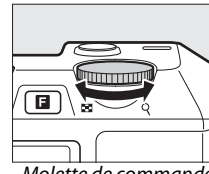

#### **Messages d'erreur et affichages**

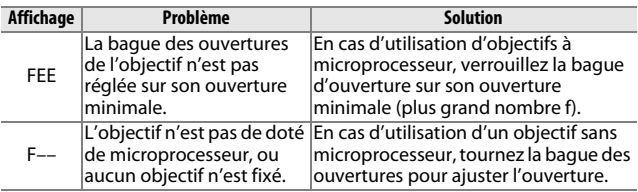

Les avertissements suivants peuvent s'afficher à la place de l'ouverture.

#### **Restrictions**

- **•** Les modes Automatique et Meilleur moment ne sont pas pris en charge.
- **•** Les Instants animés ne peuvent être enregistrés que lorsqu'un objectif AF-S est monté et que **AF-S** (**AF ponctuel**) est sélectionné comme mode de mise au point et uniquement lorsque l'appareil photo a réussi à faire la mise au point. N'essayez pas d'effectuer la mise au point avec la bague de mise au point.
- **•** Les vitesses d'obturation égales ou plus lentes que 1 s ne sont pas disponibles lorsque le **Mode silencieux** est **Activé**.
- **•** Le commutateur son du moniteur et la commande de mise au point (Mémorisation de la mise au point/RAPPEL MÉMOIRE/ Démarrage AF) n'ont aucun effet.

### **Précautions d'utilisation**

- **•** Les objectifs de plus de 380 g doivent être soutenus à tout moment. Ne tenez pas l'appareil photo et ne le portez pas par la courroie sans soutenir l'objectif. Vous risquez sinon d'endommager la monture de l'appareil photo.
- **•** Des lignes peuvent apparaître sur les photographies prises avec des objectifs sans microprocesseur fermés sur leur ouverture minimale.
- **•** L'appareil photo continue d'ajuster l'exposition pendant l'enregistrement de vidéos. Sélectionnez le mode A ou M afin d'éviter que les sons émis par l'objectif ne soient captés par le microphone.
- **•** En mode rafale, la mise au point est celle de la première vue de chaque rafale. Les cadences de prise de vue ralentissent lorsque **5 vps** est sélectionné pour **Rafale**.

<u>n</u>

- **•** Certains objectifs occultent l'illuminateur d'assistance AF et, à certaines distances, le flash.
- **•** Les bords supérieur et inférieur peuvent manquer du fait des formes de bokeh circulaires créées aux grandes ouvertures avec les objectifs ayant une ouverture maximale de f/1,4.

### <span id="page-227-0"></span>❚❚ **Normes prises en charge**

- **• DCF Version 2.0** : la norme DCF (Design Rule for Camera File System) est largement répandue dans le domaine des appareils photo numériques et garantit une compatibilité entre les différentes marques d'appareils.
- <span id="page-227-1"></span>**• DPOF** : **D**igital **P**rint **O**rder **F**ormat (DPOF) est une norme industrielle qui permet aux images d'être imprimées directement à partir de commandes d'impression sauvegardées sur la carte mémoire.
- <span id="page-227-2"></span>**• Exif version 2.3** : l'appareil photo prend en charge le format Exif (**Ex**changeable **I**mage **F**ile Format for Digital Still Cameras) version 2.3, une norme qui permet d'utiliser les informations enregistrées avec les photos pour garantir une reproduction optimale des couleurs lors d'une impression sur une imprimante compatible Exif.
- <span id="page-227-4"></span>**• PictBridge** : cette norme, conçue conjointement par les fabricants d'appareils photo numériques et d'imprimantes, permet l'impression directe des photos sur une imprimante sans passer par un ordinateur.
- <span id="page-227-3"></span>**• HDMI** : **l'interface HDMI (H**igh-**D**efinition **M**ultimedia **I**nterface) est une norme pour les interfaces multimédia utilisées dans les composants électroniques et les périphériques AV grand public permettant de transmettre des données audiovisuelles et des signaux de contrôle vers des périphériques compatibles HDMI via un seul câble de connexion.

#### A**Informations concernant les marques commerciale**

Macintosh, Mac OS et QuickTime sont des marques déposées d'Apple Inc. aux États-Unis et/ou dans d'autres pays. Microsoft, Windows et Windows Vista sont soit des marques déposées, soit des marques commerciales de Microsoft Corporation aux États-Unis et/ou dans d'autres pays. Le logo PictBridge est une marque commerciale. Google Play est une marque commerciale de Google Inc. Les logos SD, SDHC et SDXC sont des marques commerciales de SD-3C, LLC. HDMI, le logo HDMI et High-Definition Multimedia Interface sont des marques commerciales ou des marques déposées de HDMI Licensing LLC.

# Hamı

Tous les autres noms de marques mentionnés dans ce manuel ou dans les autres documentations fournies avec votre matériel Nikon sont des marques commerciales ou des marques déposées de leurs détenteurs respectifs.

#### A**Licence FreeType (FreeType2)**

Certains parties de ce logiciel sont protégées par copyright © 2012 The FreeType Project (http://www.freetype.org). Tous droits réservés.

#### A**Licence MIT (HarfBuzz)**

Certaines parties de ce logiciel sont protégées par copyright © 2012 The HarfBuzz Project (http://www.freedesktop.org/wiki/Software/HarfBuzz). Tous droits réservés.

<u>n</u>

# *Autonomie de l'accumulateur*

Le nombre de vues ou la durée des séquences vidéo pouvant être enregistrées avec un accumulateur entièrement chargé varie en fonction de l'état de l'accumulateur, de la température, de l'intervalle entre les prises de vues et de la durée d'affichage des menus. Des chiffres pour l'accumulateur EN-EL21 (1485 mAh) sont donnés à titre d'exemple ci-dessous.

- **• Photos : environ 310 prises de vues**
- **• Vidéos : environ 65 minutes de séquences HD à 1080/60i** Mesuré selon les normes CIPA à 23 ±3 °C avec les réglages par défaut de l'appareil photo, un accumulateur entièrement chargé, un objectif 1 NIKKOR VR 10–30 mm f/3,5–5,6 et une carte SDHC Toshiba SD-E016GUX UHS-I de 16 Go. Valeur pour les photos obtenue sous les conditions de test suivantes : photos prises à des intervalles de 30 s avec le déclenchement du flash intégré une fois sur deux et l'appareil photo mis hors tension puis à nouveau sous tension toutes les dix prises de vues. Valeur pour les vidéos obtenue sous les conditions de test suivantes : une série de vidéos de 20 minutes avec un fichier de jusqu'à 4 Go ont été enregistrées, l'enregistrement n'étant interrompu que lors de l'affichage du signal de surchauffe.

L'autonomie de l'accumulateur diminue avec :

- **•** De longues sollicitations du déclencheur à mi-course
- **•** Des opérations de mise au point automatique répétées
- **•** Des prises de vues au format NEF (RAW)
- **•** Des vitesses d'obturation lentes
- **•** L'utilisation de transmetteur sans fil pour mobile ou de cartes Eye-Fi.
- **•** L'utilisation du mode de réduction de vibration avec les objectifs VR
- **•** L'utilisation du zoom avec les zooms motorisés

Pour une utilisation optimale des accumulateurs Nikon EN-EL21, respectez les recommandations suivantes :

- **•** Veillez à ce que les contacts de l'accumulateur restent propres. Des contacts sales peuvent réduire les performances de l'accumulateur.
- **•** Utilisez les accumulateurs immédiatement après leur charge. Les accumulateurs peuvent perdre leur charge s'ils restent inutilisés.

# **Index**

# **Symboles**

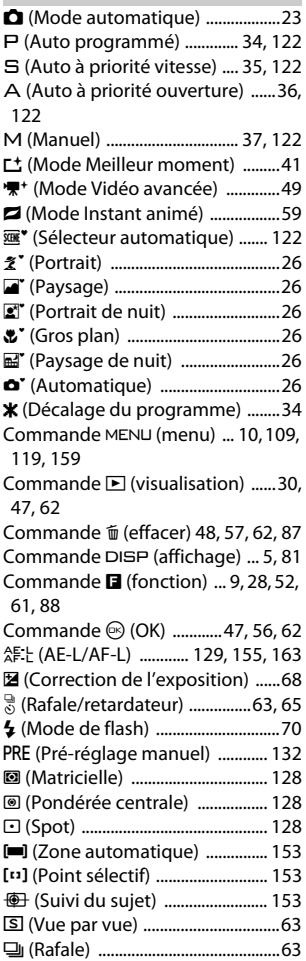

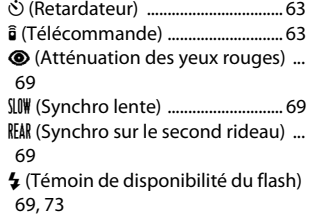

#### **A**

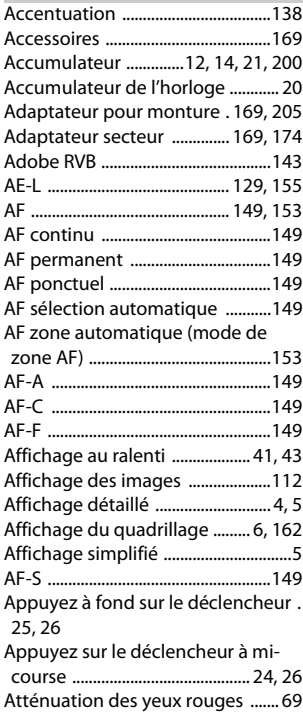

**N** 

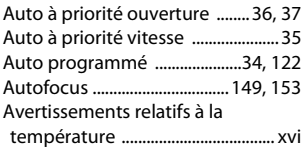

#### **B**

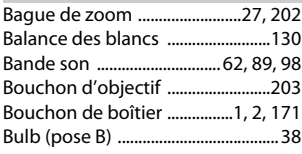

# **C**

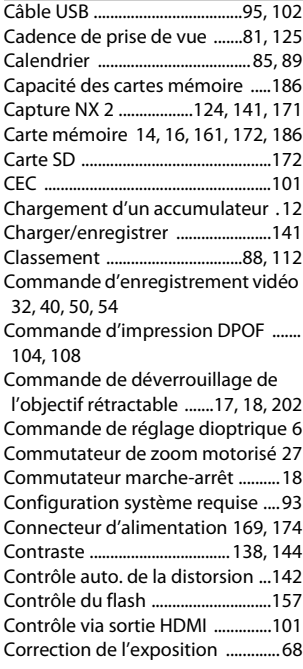

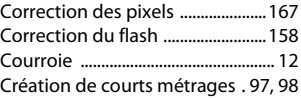

### **D**

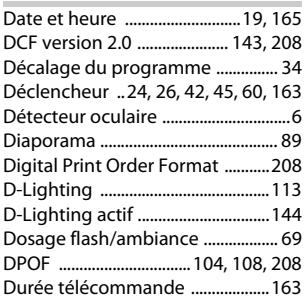

# **E**

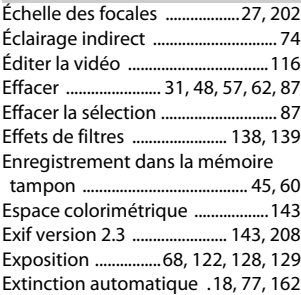

#### **F**

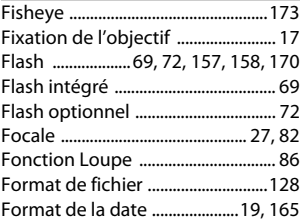

M

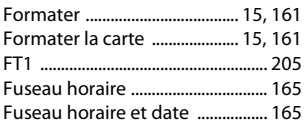

# **G**

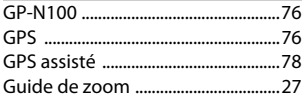

# **H**

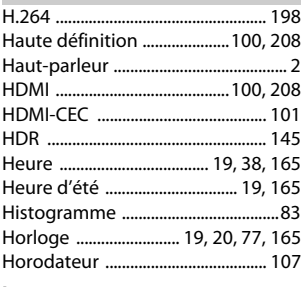

### **I**

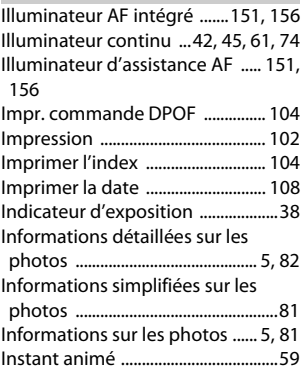

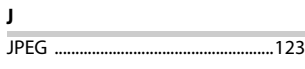

#### **L**

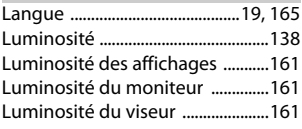

#### **M**

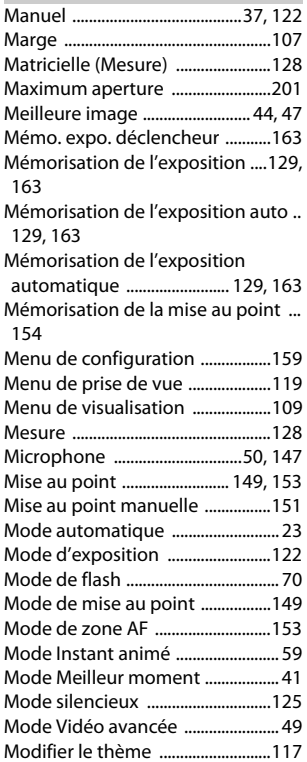

n

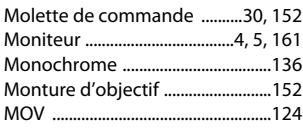

# **N**

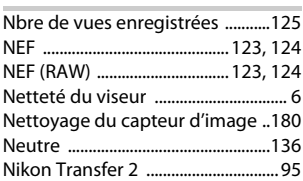

#### **O**

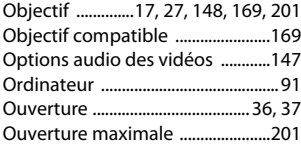

### **P**

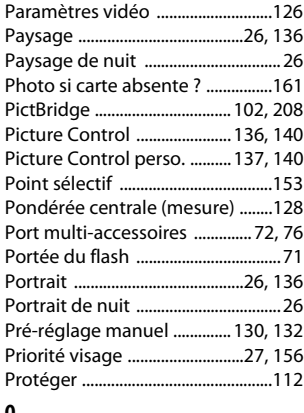

# n **Q**

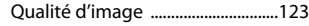

#### **R**

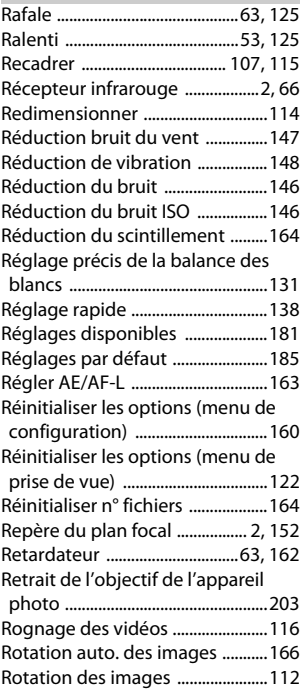

# **S**

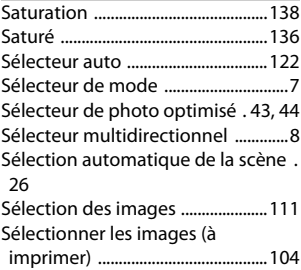

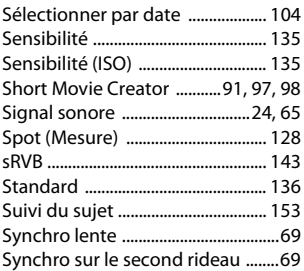

# **T**

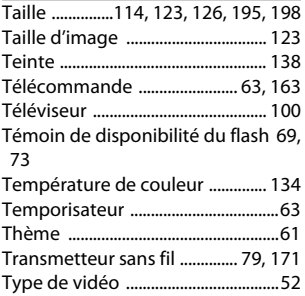

#### **U**

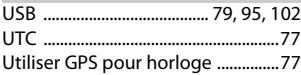

#### **V**

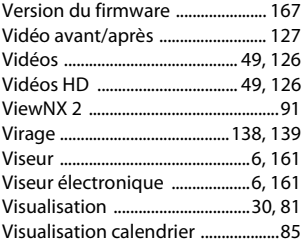

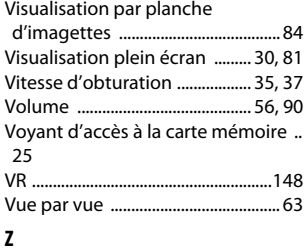

Zone de mise au point ...........[24,](#page-43-1) [153](#page-172-7)

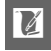

Il est interdit de reproduire une partie ou l'intégralité de ce manuel sous quelque forme que ce soit (à l'exception d'une brève citation dans un article ou un essai), sans autorisation écrite de NIKON CORPORATION.

**NIKON CORPORATION** 

© 2012 Nikon Corporation